ЗЛЫНКОВСКИЙ ФИЛИАЛ ГОСУДАРСТВЕННОЕ БЮДЖЕТНОЕ ПРОФЕССИОНАЛЬНОЕ ОБРАЗОВАТЕЛЬНОЕ УЧРЕЖДЕНИЕ «БРЯНСКИЙ АГРАРНЫЙ ТЕХНИКУМ ИМЕНИ ГЕРОЯ РОССИИ А.С.ЗАЙЦЕВА»

> **УТВЕРЖДАЮ** Зам. директора по УР Злынковского филиала ГБПОУ «БАТ имени Героя России А.С. Зайцева» Cecesionale O.A. OCUTIOBA «01» марта 2023 г.

# КОНТРОЛЬНО-ОЦЕНОЧНЫЕ СРЕДСТВА учебного предмета ОП.01 ИНФОРМАЦИОННОЕ ОБЕСПЕЧЕНИЕ ПРОФЕССИОНАЛЬНОЙ ДЕЯТЕЛЬНОСТИ

основной профессиональной образовательной программы по профессии /специальности

43.02.17 Технологии индустрии красоты

Рассмотрена и одобрена на заседании МЦК Протокол № 1 от «01» марта 2023г. Председатель МЦК Франц С.В. Романова Организация-разработчик:

Злынковский филиал Государственное бюджетное профессиональное образовательное учреждение «Брянский аграрный техникум имени Героя России А.С. Зайцева»

Разработчик:

Тышкевич Елена Викторовна, преподаватель общеобразовательных дисциплин

# СОДЕРЖАНИЕ

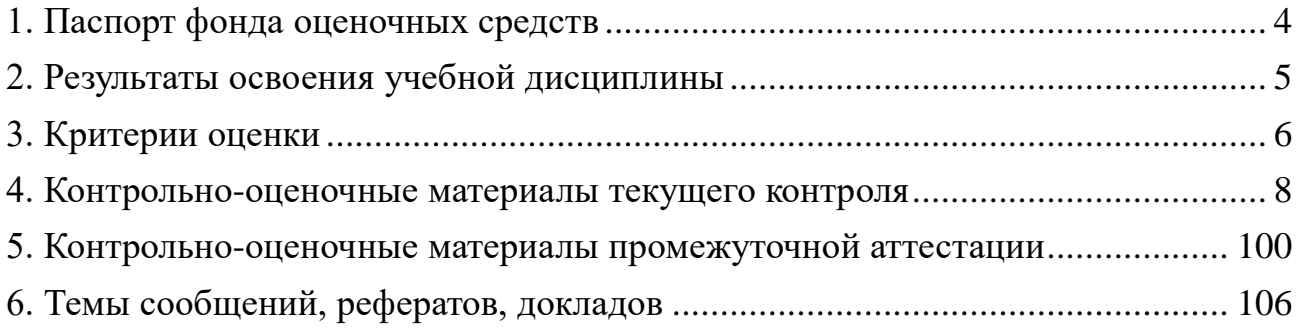

## **1. Паспорт фонда оценочных средств**

<span id="page-3-0"></span>В результате освоения дисциплины обучающийся должен обладать **общими компетенциями**, включающими в себя способность:

ОК 1. Понимать сущность и социальную значимость своей будущей профессии, проявлять к ней устойчивый интерес.

ОК 2. Организовывать собственную деятельность, выбирать типовые методы и способы выполнения профессиональных задач, оценивать их эффективность и качество.

ОК 3. Принимать решения в стандартных и нестандартных ситуациях и нести за них ответственность.

ОК 4. Осуществлять поиск и использование информации, необходимой для эффективного выполнения профессиональных задач, профессионального и личностного развития.

ОК 5. Использовать информационно-коммуникационные технологии в профессиональной деятельности.

ОК 8. Самостоятельно определять задачи профессионального и личностного развития, заниматься самообразованием, осознанно планировать повышение квалификации.

ОК 9. Ориентироваться в условиях частой смены технологий в профессиональной деятельности.

Выпускник, освоивший ППКРС, должен обладать **профессиональными компетенциями**, соответствующими видам деятельности:

ПК 1.5. Консультировать потребителей по домашнему профилактическому уходу.

ПК 3.1. Внедрять новые технологии и тенденции моды.

В результате освоения учебной дисциплины студент должен **уметь**:

- соблюдать правила техники безопасности и гигиенические рекомендации при использовании средств информационно-коммуникационных технологий в профессиональной деятельности;
- создавать, редактировать, оформлять, сохранять, передавать информационные объекты различного типа с помощью современных информационных технологий;
- использовать сервисы и информационные ресурсы сети Интернет для решения задач профессиональной деятельности.

В результате освоения учебной дисциплины студент должен **знать**:

- правила техники безопасности и гигиенические требования при использовании средств информационно-коммуникационных технологий в профессиональной деятельности;
- основные технологии создания, редактирования, оформления, сохранения, передачи и поиска информационных объектов различного типа (текстовых, графических, числовых) с помощью современных программных средств;
- возможности использования ресурсов сети Интернет для совершенствования профессиональной деятельности, профессионального и личностного развития;
- назначение и технологию эксплуатации аппаратного и программного обеспечения, применяемого в профессиональной деятельности;
- базовые системные программные продукты и пакеты прикладных программ.

## **2. Результаты освоения учебной дисциплины**

<span id="page-4-0"></span>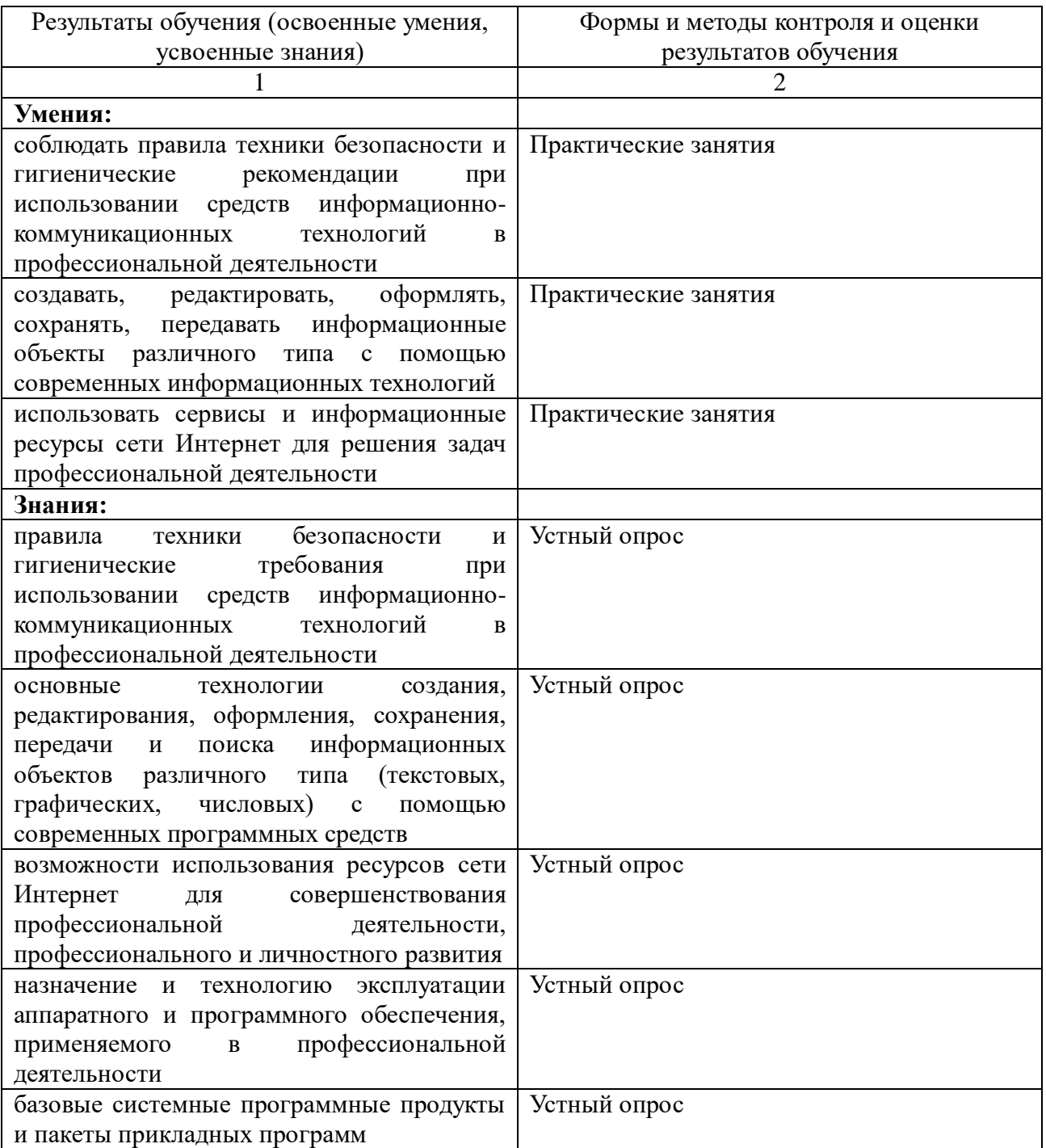

## **3. Критерии оценки**

### <span id="page-5-0"></span>**1. Для тестовых ответов определяются следующие критерии оценок:**

Правильность выполнения тестовых заданий оценивается по 5-бальной системе.

**оценка «5» выставляется, если обучающийся:** - правильно выполнил от 75% до 100% заданий **оценка «4» выставляется, если обучающийся:** - правильно выполнил от 61% до 74% заданий **оценка «3» выставляется, если обучающийся:** - правильно выполнил от 50% до 60% заданий **оценка «2» выставляется, если обучающийся:** - правильно выполнил менее 49% заданий

# **2. Для устных ответов определяются следующие критерии оценок: оценка «5» выставляется, если обучающийся:**

- полно раскрыл содержание материала в объеме, предусмотренном программой и учебником;

- изложил материал грамотным языком в определенной логической последовательности, точно используя специализированную терминологию и символику;

- показал умение иллюстрировать теоретические положения конкретными примерами;

- продемонстрировал усвоение ранее изученных сопутствующих вопросов, сформированность и устойчивость используемых при ответе умений и навыков;

- отвечал самостоятельно без наводящих вопросов учителя.

**оценка «4» выставляется, если** ответ имеет один из недостатков:

- в изложении допущены небольшие пробелы, не исказившие логического и информационного содержания ответа;

- нет определенной логической последовательности, неточно используется специализированная терминология и символика;

- допущены один-два недочета при освещении основного содержания ответа, исправленные по замечанию учителя;

- допущены ошибка или более двух недочетов при освещении второстепенных вопросов или в выкладках, легко исправленные по замечанию или вопросу учителя.

## **оценка «3» выставляется, если:**

- неполно или непоследовательно раскрыто содержание материала, но показано общее понимание вопроса, имелись затруднения или допущены ошибки в определении понятий, использовании терминологии, чертежах, блоксхем и выкладках, исправленные после нескольких наводящих вопросов учителя;

- ученик затрудняется привести примеры характерные данному вопросу;

- при знании теоретического материала выявлена недостаточная

сформированность основных умений и навыков.

## **оценка «2» выставляется, если:**

- не раскрыто основное содержание учебного материала;

- обнаружено незнание или непонимание учеником большей или наиболее важной части учебного материала,

- допущены ошибки в определении понятий, при использовании терминологии, в чертежах, блок-схем и иных выкладках, которые не исправлены после нескольких наводящих вопросов учителя.

# **3. Практическое занятие на ЭВМ оценивается следующим образом: оценка «5» выставляется, если:**

- обучающийся самостоятельно выполнил все этапы решения задач на ЭВМ;

- работа выполнена полностью и получен верный ответ или иное требуемое представление результата работы;

- может ответить на вопросы по практическому выполнению задания или прокомментировать каждый шаг его выполнения.

#### **оценка «4» выставляется, если:**

- работа выполнена полностью, но при выполнении обнаружилось недостаточное владение навыками работы с ЭВМ в рамках поставленной задачи;

- правильно выполнена большая часть работы (свыше 85 %), допущено не более трех ошибок;

- работа выполнена полностью, но использованы наименее оптимальные подходы к решению поставленной задачи;

- может ответить на вопросы по практическому выполнению задания или прокомментировать каждый шаг его выполнения.

#### **оценка «3» выставляется, если:**

- работа выполнена не полностью (но более 50% от общего числа заданий), допущено более трех ошибок, но учащийся владеет основными навыками работы на ЭВМ, требуемыми для решения поставленной задачи;

- в процессе выполнения работы оказывалась помощь преподавателя;

- может ответить не на все вопросы по практическому выполнению задания или прокомментировать не все шаги его выполнения.

#### **оценка «2» ставится, если:**

- допущены существенные ошибки, показавшие, что учащийся не владеет обязательными знаниями, умениями и навыками работы на ЭВМ или значительная часть работы выполнена не самостоятельно;

- не может ответить на вопросы по практическому выполнению задания или прокомментировать большую часть шагов его выполнения.

#### **Критерии оценивания зачётной работы:**

«Отлично» ставится за 19-20 верно выбранных ответов

«Хорошо» ставится за 18-15 верно выбранных ответов

«Удовлетворительно» ставится за 14-11 верно выбранных ответов

«Неудовлетворительно» ставится за 10 и менее верных ответов.

## **4. Контрольно-оценочные материалы текущего контроля**

<span id="page-7-0"></span>**Практическое занятие №1.** Технические и программные средства телекоммуникационных технологий.

*Содержание занятия*: Технические и программные средства телекоммуникационных технологий.

*Тип занятия*: практическое занятие.

*Длительность*: 2 часа.

*Теоретические сведения*:

Локальные сети в последнее время из модного дополнения к компьютерам всё более превращаются в обязательную принадлежность любой организации, имеющей более одного компьютера.

Локальные компьютерные сети – это сложные структурированные кабельные системы, в составе которых функционирует множество компонентов. Именно поэтому крайне важен квалифицированный подход к проектированию сети и монтажу.

Внедрение локальных компьютерных сетей осуществляется в несколько этапов.

1. *Разработка технического задания.* Определение технических требований и разработка технического задания. На данном этапе специалист выезжает к заказчику для проведения анализа его компьютерной сети.

2. *Обследование локальной компьютерной сети и сетевого оборудования.*  Учитываются все пожелания заказчика, оговаривается такой немаловажный вопрос, как использование пассивного и активного сетевого оборудования. Предварительно определяется расположение кабельных каналов.

3. *Проектирование сети.* С клиентом уточняются последние детали проекта, учитываются упущенные пожелания, дорабатывается список оборудования. На основании технического задания составляется технико-коммерческое предложение, с учётом которого формируется список различного пассивного и активного сетевого оборудования, определяется его стоимость. Обговариваются сроки выполнения работ. Составляется договор и устанавливается порядок расчётов.

4. *Поставка оборудования.* Комплексная поставка оборудования в рамках реализации проекта, специальных программ замены устаревшего оборудования. 5. *Монтаж локальной сети и пусконаладочные работы.* Выполняется комплекс монтажных и пусконаладочных работ на объекте заказчика.

6. *Монтаж пассивного сетевого оборудования.* Установка кабельных каналов, укладка кабеля, монтаж розеток, монтаж коммутационных шкафов.

7. *Настройка локальной компьютерной сети.* Подключение и наладка активного сетевого оборудования (маршрутизаторы, KVM-переключатели, серверы, источники бесперебойного питания, фильтры, системы оптимизации трафика).

8. *Тестирование.* Выполненные работы проходят многоуровневое тестирование с выявлением и устранением возможных неисправностей. Тестирование

осуществляется с помощью как тестового, так и компьютерного оборудования для выявления возможных ошибок в разводке кабельных систем.

9. *Сдача локальной компьютерной сети в эксплуатацию.* Подписание акта приёмки-сдачи выполненных работ.

Преимущества использования локальной компьютерной сети:

- оперативная передача файлов;

- разделение и совместное использование файлов, программ, принтеров и другого оборудования;

- электронная почта;

- координация совместной работы (взаимодействие территориально разнесённых сотрудников организации);

- упорядочивание делопроизводства, контроль доступа к информации, защита информации.

*Ход выполнения работы:*

1. Организация локальных компьютерных сетей.

Существуют разнообразные варианты организации локальных компьютерных сетей. Далее представлено несколько вариантов таких сетей: от простых (без выделенного сервера) до сложных, где может быть предусмотрена возможность запуска сервисов сети на отдельных серверах.

*Вариант 1. Построение сети без выделенного сервера.*

Сеть без сервера с организацией выхода в Интернет для малых организаций от трёх рабочих мест. Организация подключения корпоративной сети к Интернету посредством одного из рабочих компьютеров показана.

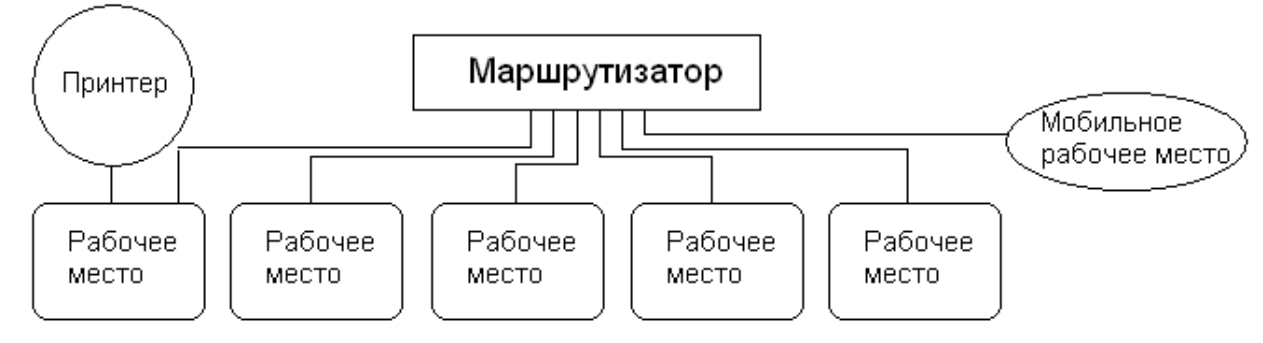

*Вариант 2. Построение сети с выделенным сервером.*

Сеть с выделенными файлами и Интернет-серверами для компаний среднего масштаба с числом компьютеров от 10 и более. Данная конфигурация подходит для организации сетевых ресурсов на выделенном сервере в сети, а также для организации безопасного выхода в Интернет.

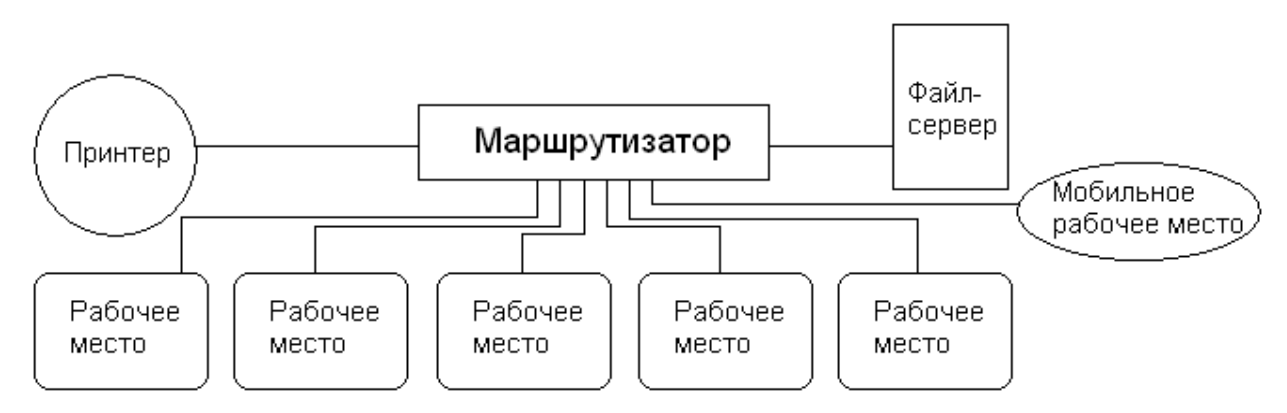

*Вариант 3. Построение сети с выделенным сервером и безопасным выходом в Интернет.*

Сеть с выделенным сервером для организаций среднего масштаба с числом компьютеров от 10 и более. Данная конфигурация подходит для организации сетевых ресурсов (общих документов, принтеров, баз данных) на выделенном сервере в сети.

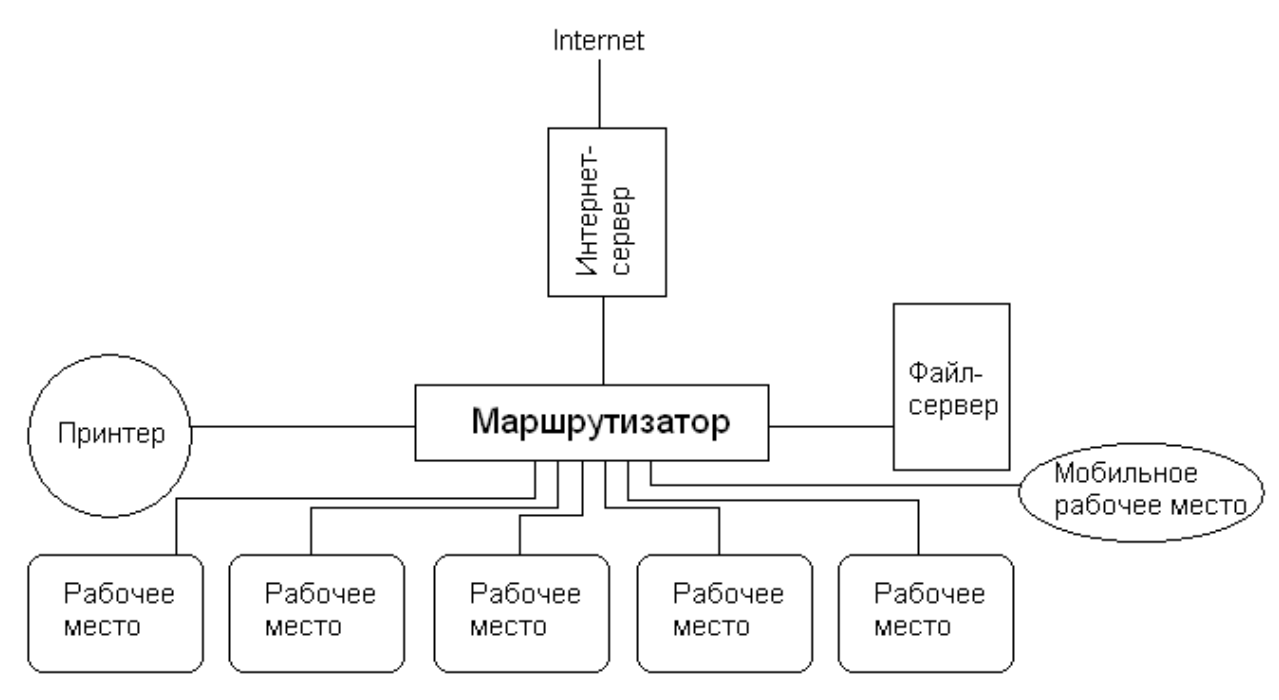

*Вариант 4. Построение сети с выделенным файловым, Интернет- и SQLсерверами.*

Сеть с выделенными файловым, Интернет- и SQL-серверами для средних и крупных компаний с числом компьютеров от 20 и более. Данная конфигурация подходит для организации сетевых ресурсов на выделенном сервере в сети. Имеется возможность «жёсткого» контроля доступа к Интернет-ресурсам. SQLсервер позволяет ускорить работу объёмных баз данных (например, 1С).

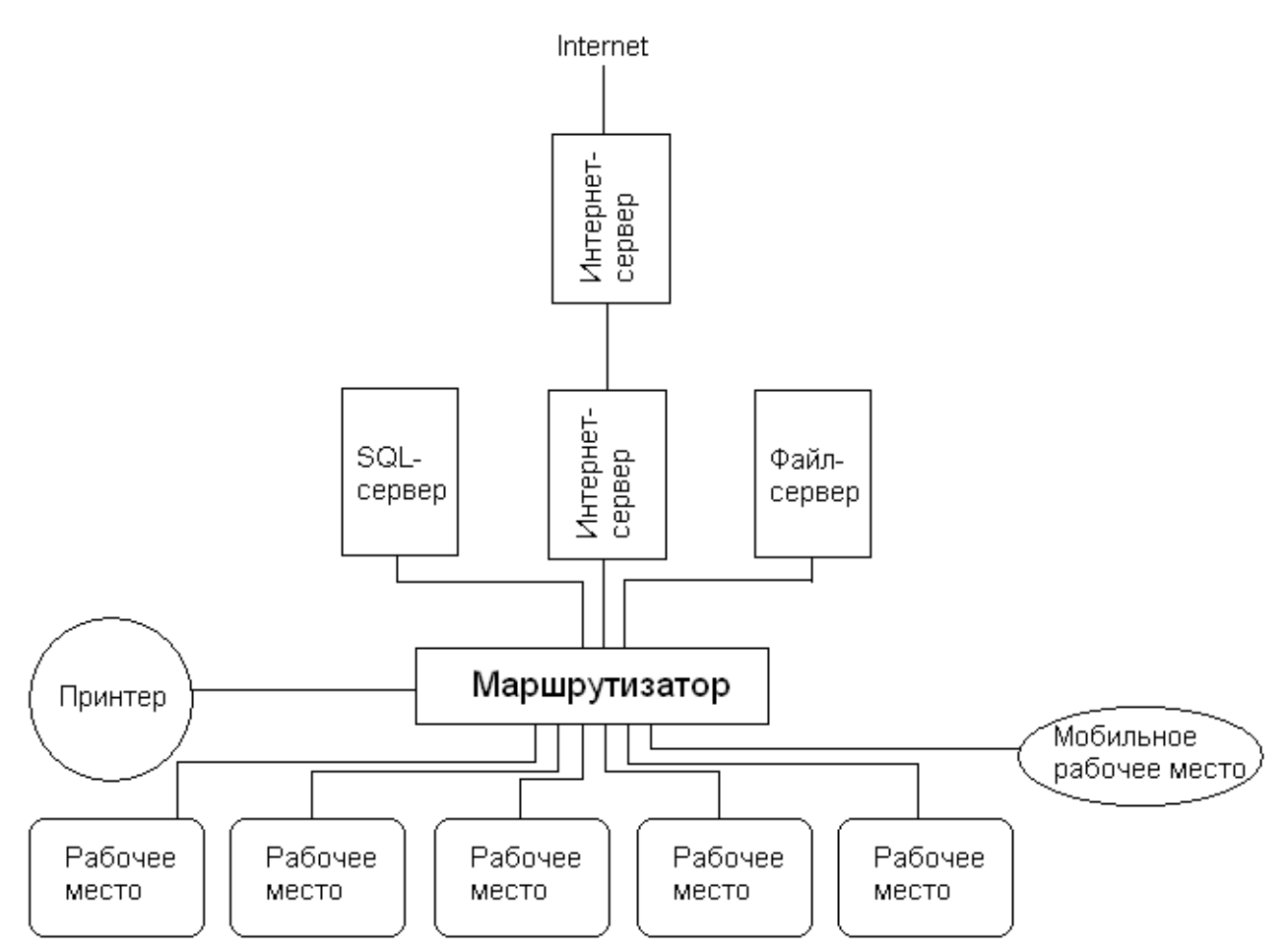

Определите вариант организации локальной сети в компьютерном классе. Для этого выполните команды *Пуск/Панель управления/Центр управления сетями и общим доступом.*

# *Предъявите преподавателю результат работы.*

**Практическое занятие №2.** Создание ящика электронной почты и настройка его параметров.

*Содержание занятия:* Создание ящика электронной почты и настройка его параметров.

*Тип урока:* практическое занятие.

*Длительность:*2 часа.

*Ход выполнения работы:*

*Задание 1.* Регистрация на бесплатном почтовом сервере.

Зарегистрироваться на одном из бесплатных серверов [www.yandex.ru](http://www.yandex.ru/), [www.mail.ru](http://www.mail.ru/), [www.nm.ru](http://www.nm.ru/), [www.rambler.ru](http://www.rambler.ru/), [www.ok.ru](http://www.ok.ru/), [www.pochta.ru](http://www.pochta.ru/) и т.п.

- **1.** Запустите интернет-браузер **InternetExplorer** или **Opera** с помощью значка на **Рабочем столе**.
- **2.** В адресной строке браузера введите адрес сайта (например, [www.yandex.ru](http://www.yandex.ru/)).
- **3.** Выберите ссылку **Почта - Зарегистрироваться** или**Завести почтовый ящик**.
- **4.** Заполните форму регистрации.

Примечание. Помните, что

- при введении **Вашего имени** и **Фамилии** будут предложены автоматически свободные логины, понравившийся вы можете выбрать или придумать собственный, который будет проверен почтовым сервером, занят ли он другим пользователем.
- поля **Логин**, **Пароль** и **Подтверждение пароля** должны заполняться латинскими буквами, причем пароль должен содержать не менее 4-х символов;
- обязательные поля для заполнения отмечены звездочками.
- **5.** Подтвердите данные, нажав кнопку **Зарегистрировать**.
- **6.** После успешной регистрации появляется ваш личный адрес.
- *7.* Подтвердите согласие, нажав кнопку **Сохранить**.

*Задание 2.* Знакомство с основными возможностями и элементами интерфейса Web–mail.

 Откройте свой новый почтовый ящик на бесплатном почтовом сервере и изучите основные элементы интерфейса.

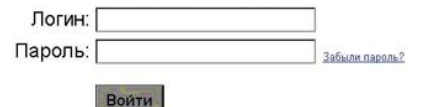

Примерно так выглядит интерфейс вашего почтового ящика:

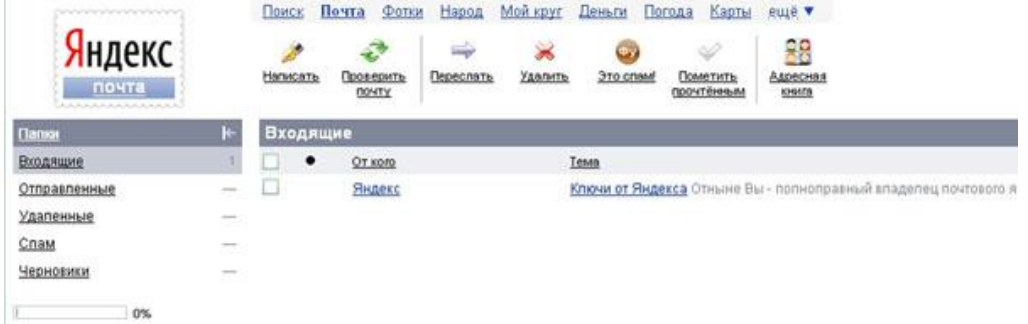

Примечание:

- 1. Папка **Входящие** содержит всю поступившую к вам корреспонденцию (на ваш почтовый ящик).
- 2. Папка **Отправленные** содержит всю отправленную вами другим адресатам в Internet корреспонденцию.
- 3. В папку **Рассылки** складываются письма, которые были одновременно разосланы большому числу пользователей.
- 4. Папка **Удаленные** хранит удаленные письма из любой другой папки.
- *5.* Папка **Черновики** хранит не отправленные письма.

*Задание 3.* Работа с почтовыми сообщениями.

- 2. Создайте сообщение с темой **«ФИО»**:
	- щелкните по кнопке **написать**;

заполните заголовки сообщения: **Кому**, **Копия**, **Тема** следующим образом: в заголовке **Кому** укажите адрес преподавателя, **Копия** – адрес соседа справа. В качестве **Темы** укажите «**ФИО»**;

- впишите свои фамилию, имя, отчество, номер группы в текст сообщения.
- 3. Отправьте сообщение с помощью кнопки **Отправить**.
- 4. Перейдите в папку **Входящие**. Вам должно прийти сообщение от соседа слева. Для того, чтобы прочитать полученное сообщение, необходимо нажать на ссылку в поле **От кого.**
- 5. В появившемся окне нажмите на кнопку **Ответить**. Напишите ответ на это письмо и нажмите на кнопку **Отправить**.
- 6. Создайте новое сообщение и **вложите в него текстовый файл**:
	- На рабочем столе правой кнопкой мыши создайте **документ MicrosoftWord**, назовите «Приглашение», наберите текст приглашения на день рожденья, закройте файл, сохраните;
	- вернитесь в свой электронный ящик:
	- щелкните по кнопке **Написать.**
	- заполните заголовки сообщения: **Кому**, **Копия**, **Тема** следующим образом: в заголовке **Кому** укажите адрес соседа справа. В качестве **Темы** укажите **«Приглашение»**;
	- нажмите на кнопку **Обзор**, укажите местонахождение файла (**Рабочий стол**);
	- напишите текст сообщения.
- 6. Отправьте сообщение, нажав на соответствующую кнопку.
- 7. Создайте новое сообщение и **вложите в него графический файл**:
	- заполните заголовки сообщения: **Кому**, **Копия**, **Тема** следующим образом: в заголовке **Кому** укажите адрес соседа справа. В качестве **Темы** укажите **«Картинка»**;
	- нажмите на кнопку **Обзор**, укажите местонахождение файла (свою папку **Общие документы/181/…**);
	- напишите текст сообщения.
- 8. Отправьте сообщение, нажав на соответствующую кнопку.
	- 3. Перейдите в папку **Входящие**. В списке сообщений найдите электронное письмо с темой **«Приглашение»**, отправленное соседом слева. Значок в виде скрепки свидетельствует о наличии в полученном письме вложения. Сохраните вложенный файл в свою папку **Общие документы/181/…**
		- 8. откройте полученное сообщение;
		- 9. щелкните по значку вложенного файла левой кнопкой мыши;
		- 10.в появившимся окне нажмите на кнопку Сохранить;
		- 11.укажите путь сохранения
- 4. Сообщение с темой **«Приглашение»** перешлите преподавателю:

1. откройте нужное письмо и нажмите на кнопку **Переслать**; заполните поле Кому, впишите электронный адрес преподавателя и отправьте сообщение.

# *Отчитайтесь о проделанной работе преподавателю*

**Практическое занятие №3:** Создание и форматирование документов

средствами текстового редактора.

*Содержание занятия:* создание, редактирование и форматирование документов средствами текстового редактора.

*Тип занятия:* практическое занятие.

*Длительность:* 2 часа.

*Ход занятия:*

- *1.* Откройте текстовый редактор.
- *2.* Установите нужный вид экрана Разметка страницы (Вид/Разметка страницы) и параметры страницы (размер бумаги – А4, ориентация – книжная, поля: левое – 3 см, правое – 1,5 см, верхнее – 3 см, нижнее – 1,5 см), используя команду Файл/Параметры страницы (вкладки Поля и Размер бумаги).
- *3.* Установите межстрочный интервал полуторный, выравнивание по центру, используя команду Формат/Абзац (вкладка Отступы и интервалы).

## *Задание 1.* Наберите текст, приведённый ниже.

- *4.* В процессе набора текста меняйте начертание, размер шрифта (для заголовка – 14 пт, для основного текста – 12 пт, типы выравнивания абзаца – по центру, по ширине, по правому краю), используя кнопки на панелях инструментов.
- *5.* Заключите текст приглашения в рамочку и произведите цветовую заливку Формат/Границы и заливка, цвет выберите самостоятельно.
- *6.* Вставьте рисунок-эмблему вашего колледжа в правый верхний угол. Положение текста относительно рисунка – Вокруг рамки.
- *7.* Скопируйте приглашение и вставьте его на страницу так, чтобы получилось как можно больше приглашений.
- *8.* Отредактируйте лист и подготовьте его к печати (Файл/Предварительный просмотр).
- *9.* Сохраните файл в вашей папке «Практическое занятие №1».

# *Образец задания*

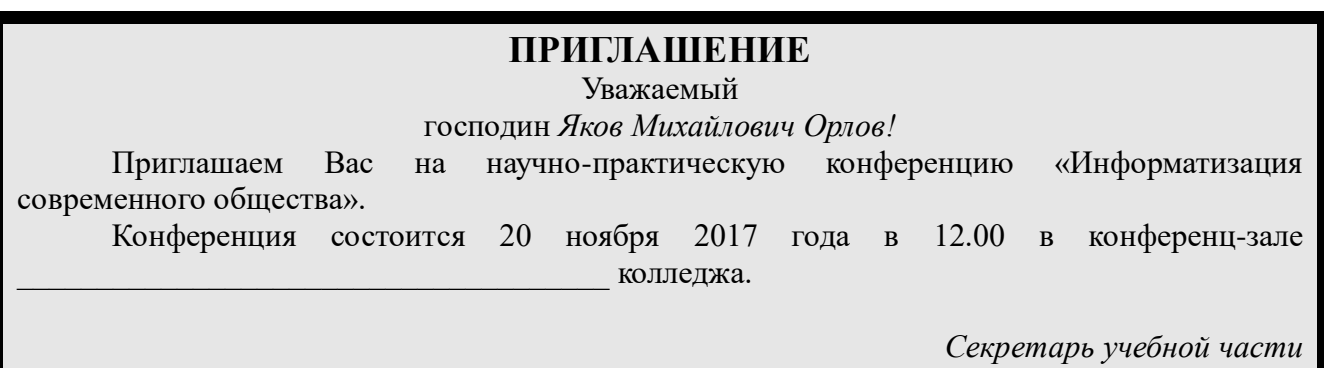

*С.Д. Петрова*

*Задание 2.* Оформить докладную записку по образцу.

*10.* Верхнюю часть документа оформите в виде таблицы (2 столбца и 1 строка, тип линии – нет границ). Этот приём оформления позволит выполнить разное выравнивание в ячейках таблицы: в левой ячейки – по левому краю, в правой – по центру.

## *11.*Сохраните файл в вашей папке «Практическое занятие №3». *Отчитайтесь о проделанной работе преподавателю*

**Практическое занятие №4:** Создание и форматирование таблиц средствами текстового редактора.

*Содержание занятия:* создание и форматирование таблиц средствами текстового редактора.

*Тип занятия:* практическое занятие.

*Длительность:* 2 часа.

## *Ход занятия:*

*Задание 1.* Создание таблиц.

- Откройте текстовый редактор.
- Создайте текстовый документ по образцу, применив таблицу с отсутствующими границами.

## *Образец задания*

## *Таблица 1. Докладная записка*

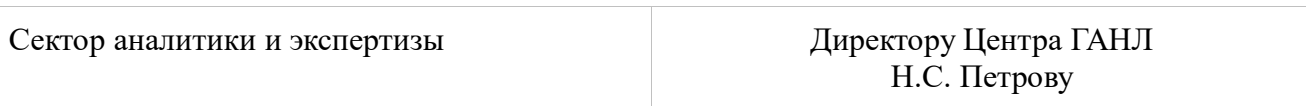

#### ДОКЛАДНАЯ ЗАПИСКА

#### 03.11.2018

Сектор не может завершить в установленные сроки экспертизу проекта маркетингового исследования фирмы «Астра-Н» в связи с отсутствием полных сведений о финансовом состоянии фирмы.

Прошу дать указания сектору технической документации предоставить полные сведения по данной фирме.

Приложение: протокол о некомплектности технической документации фирмы «Астра-Н».

Руководитель сектора

аналитики и экспертизы (подпись) (подпись) М.П. Спелов

*Задание 2.* Создайте таблицу с автоформатом по образцу.

- Создайте таблицу, заполните строки, в последнюю строку запишите свои данные, придумайте должность и оклад.
- Произведите сортировку данных по алфавиту (по возрастанию) по столбцу с фамилией, следите за тем, чтобы должность и оклад у работника остались теми же.
- Примените любой автоформат к таблице.

# *Образец задания*

# *Таблица 2. Перечень сотрудников*

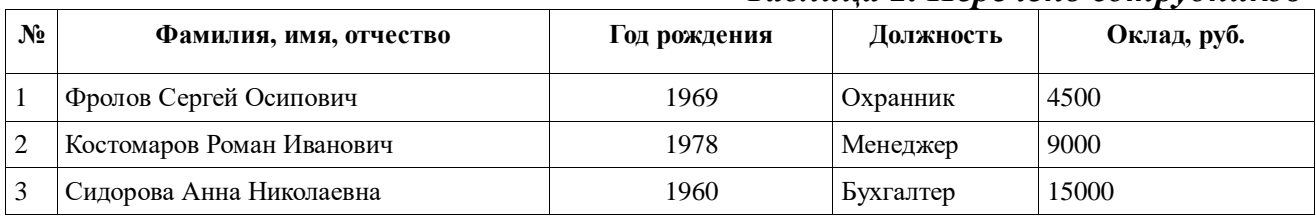

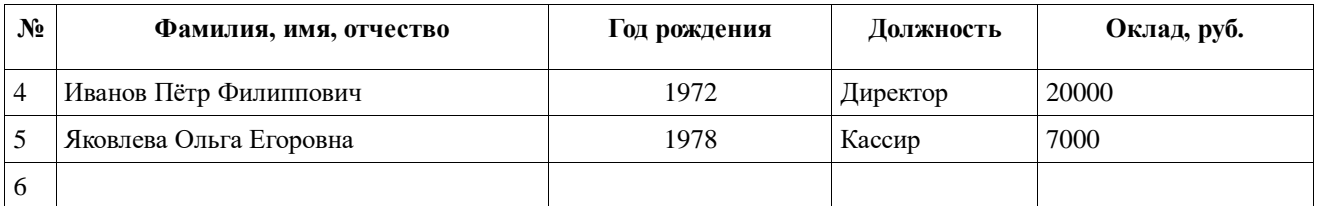

 Добавьте ещё один столбец справа к данной таблице, назовите его Размер страхового взноса<sup>1</sup>. Рассчитайте его по формуле и заполните таблицу. Формулу для вычисления записать в сноске (Разметка страницы/Сноска) в низу страницы.

 $S = \frac{Z_{12} + P_{12}}{Z_{12} + P_{22}}$ 

*<sup>n</sup>* , где S – размер страхового взноса за год, Z12 – заработная плата за 12 месяцев,  $P_{12}$  размер премии за 12 месяцев, n – номер текущего месяца (декабрь).

7. Сохраните файл в вашей папке «Практическое занятие№2».

*Задание 3.* Создать таблицу, используя табуляцию.

- Наберите приведённую ниже таблицу в виде столбцов, используя табуляцию (клавиша Tab).
- Перед набором табличных данных расставьте табуляторы определённого вида на горизонтальной линейке. Вид табулятора и его положение на линейке следующие:
	- для 1-й колонки с выравниванием слева 1,5 см,
	- для 2-й колонки с выравниванием по центру 7,5 см,
	- для 3-й колонки с выравниванием по десятичной запятой 10,5 см.

Табуляторы выбрать в левом углу линейки и установить на линейке одинарным щелчком мыши или задать командой Формат/Табуляция.

$$
\boxed{\textcolor{blue}{\textcolor{blue}{\textcolor{blue}{\textbf{F}}}}} \qquad \textcolor{blue}{\textcolor{blue}{\textcolor{blue}{\textbf{F}}}} \qquad \textcolor{blue}{\textcolor{blue}{\textbf{S}}}\qquad \textcolor{blue}{\textcolor{blue}{\textbf{S}}}\qquad \textcolor{blue}{\textcolor{blue}{\textbf{S}}}\qquad \textcolor{blue}{\textcolor{blue}{\textbf{S}}}\qquad \textcolor{blue}{\textbf{S}}\qquad \textcolor{blue}{\textbf{S}}}\qquad \textcolor{blue}{\textcolor{blue}{\textbf{S}}}\qquad \textcolor{blue}{\textbf{S}}\qquad \textcolor{blue}{\textbf{S}}\qquad \textcolor{blue}{\textbf{S}}}\qquad \textcolor{blue}{\textbf{S}}\qquad \textcolor{blue}{\textbf{S}}\qquad \textcolor{blue}{\textbf{S}}\qquad \textcolor{blue}{\textbf{S}}}\qquad \textcolor{blue}{\textbf{S}}\qquad \textcolor{blue}{\textbf{S}}\qquad \textcolor{blue}{\textbf{S}}\qquad \textcolor{blue}{\textbf{S}}}\qquad \textcolor{blue}{\textbf{S}}\qquad \textcolor{blue}{\textbf{S}}\qquad \textcolor{blue}{\textbf{S}}\qquad \textcolor{blue}{\textbf{S}}}\qquad \textcolor{blue}{\textbf{S}}\qquad \textcolor{blue}{\textbf{S}}\qquad \textcolor{blue}{\textbf{S}}\qquad \textcolor{blue}{\textbf{S}}}\qquad \textcolor{blue}{\textbf{S}}\qquad \textcolor{blue}{\textbf{S}}\qquad \textcolor{blue}{\textbf{S}}\qquad \textcolor{blue}{\textbf{S}}}\qquad \textcolor{blue}{\textbf{S}}\qquad \textcolor{blue}{\textbf{S}}
$$

При наборе табличных данных двигайтесь по установленным табуляторам при помощи клавиши Tab.

## *Образец задания*

*Таблица 3. Объём продаж*

**Объём персональных компьютеров, тыс. р.**

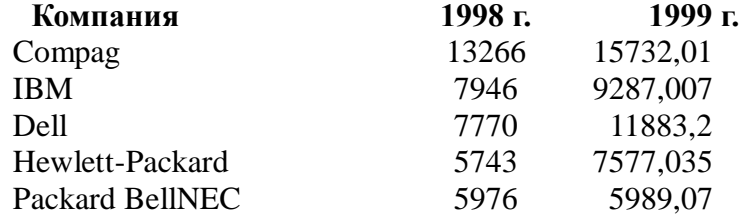

Сохраните файл в вашей папке «Практическое занятие№4».

1 1

## *Отчитайтесь о проделанной работе преподавателю*

**Практическое занятие №5:** Работа с графикой в текстовом редакторе.

*Содержание занятия:* работа с графикой в текстовом редакторе.

*Тип занятия:* практическое занятие.

*Длительность:* 2 часа.

*Теоретические сведения:*

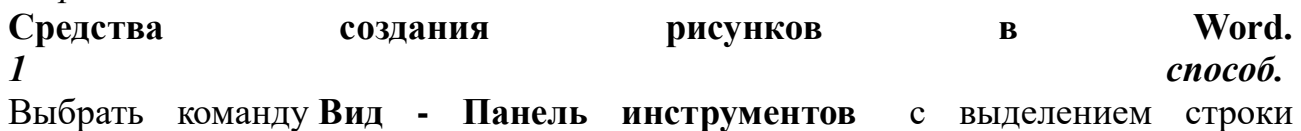

меню **Рисование**

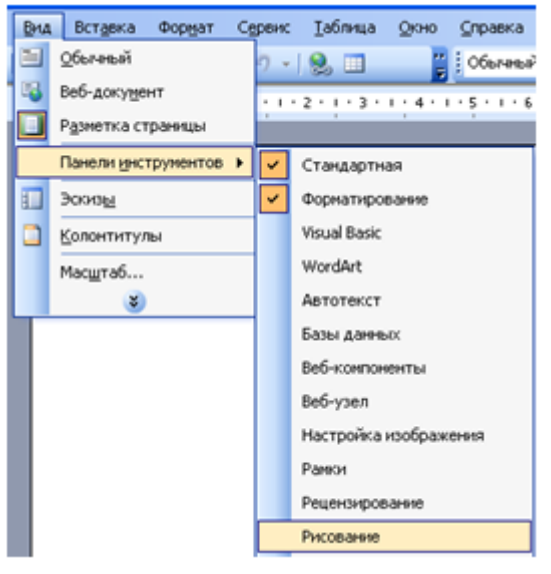

*2 способ.*

Нажать кнопку **Рисование** на панели инструментов

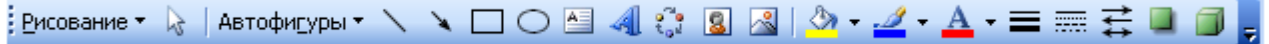

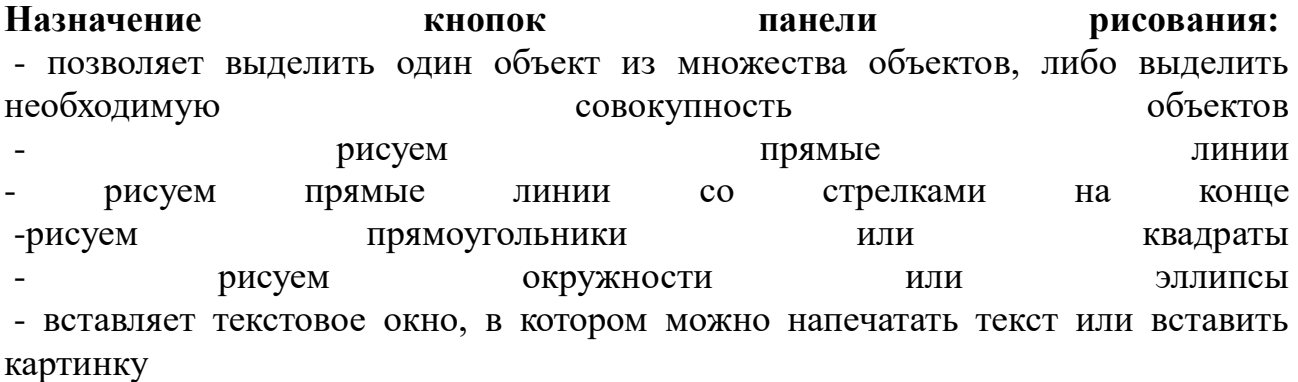

- позволяет выбрать из коллекции картинок Clipart - позволяет выбрать из коллекции картинок в папке Мои рисунки - задают цвет заливки, линии и шрифтов надписей, вставленных в рисунок задают типы линий, штрихов, стрелок - задают тень и объем фигур

Возможности меню **Автофигуры**:

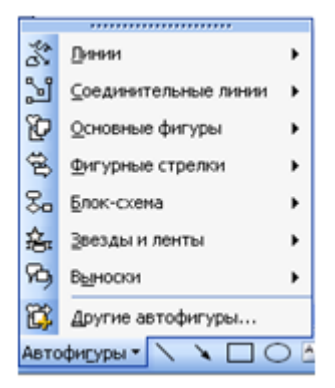

После выбора необходимого инструмента в подменю можно отобрать конкретную автофигуру для рисования.

# *Приёмы работы с графическими элементами текстового редактора.*

1. Внедрение графического объекта, созданного в графическом редакторе Объекты созданные в графическом редакторе хранятся в виде графических файлов в папке Мои документы. Для включения одного из них в текстовый документ необходимо воспользоваться командой **Вставка - Рисунок - Из файла**. В появившемся окне после выбора соответствующего рисунка нажимается кнопка Вставить и рисунок помещается в место вставки.

Редактирования изображения в тексте.

Для настройки изображения необходимо вывести панель **Настройка изображения.**Панель вызывается либо командой **Вид - Панели инструментов - Настройка**изображения, либо выделением рисунка одним щелком, тогда панель появляется автоматически.

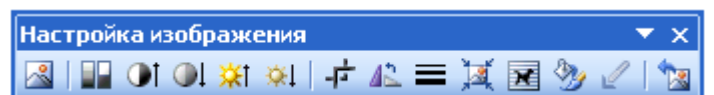

Основные возможности:

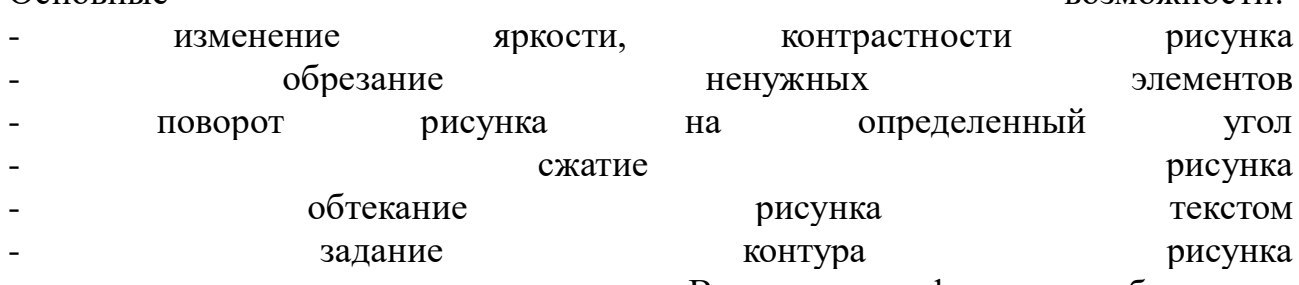

- возврат исходных параметров рисунка Внедрение графического объекта, из коллекции рисунков Clipart

Для внедрения готовых графических объектов выполняется команда **Вставка - Рисунок - Картинки**. В появившемся диалоговом окне отбирается необходимый объект и сохраняется в буфере обмена. Для вставки в документ необходимо выделить место вставки, и в обратившись в буфер обмена вставить сохраненный объект.

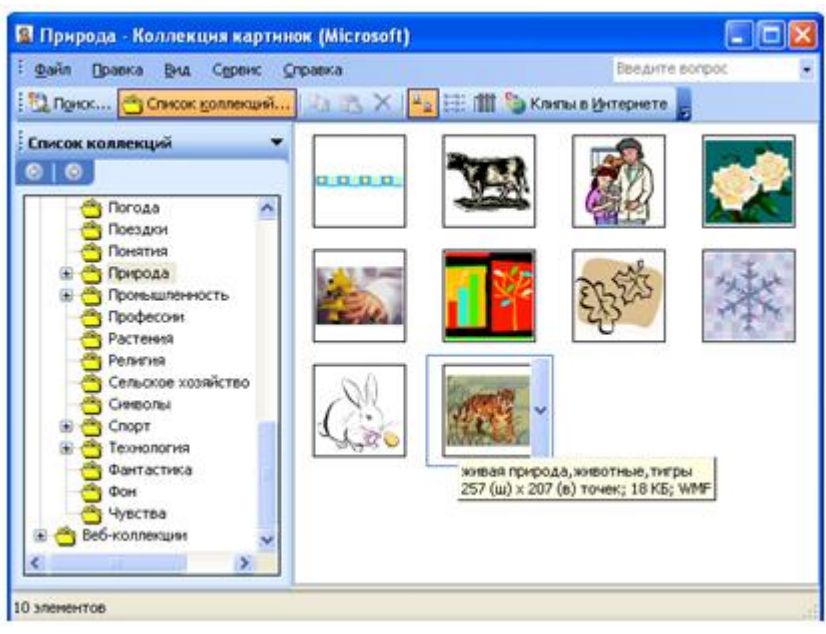

Использование объектов фигурного текста WordArt.

Это встроенное средство Word для создания фигурного текста. Для запуска используется команда **Вставка - Рисунок - Объект WordArt** , либо

воспользоваться специальной кнопкой на панели Рисования:

В диалоговом окне выбирается образец фигурного текста либо двойным нажатием мыши, либо одинарным с последующим нажатием кнопки Ок. Текст надписи нужно ввести в окно.

*Ход занятия:*

*Задание 1.* Выполните рисунки по образцу

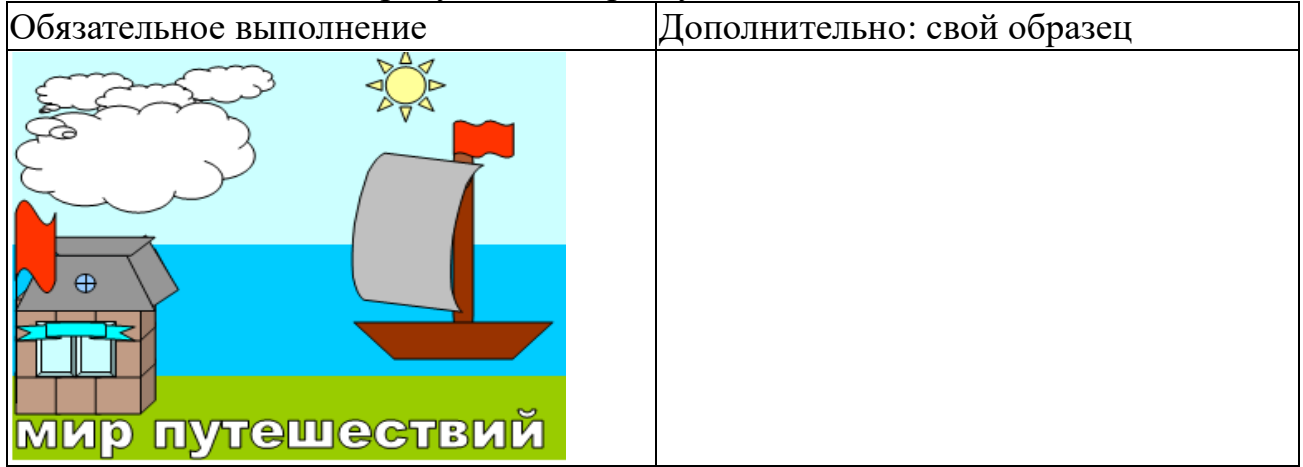

*Задание 2.* Выполните рисунки по образцу.

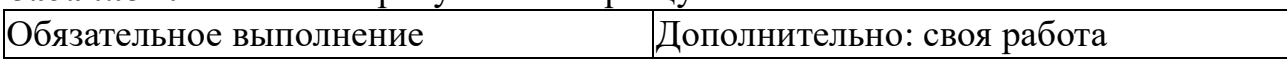

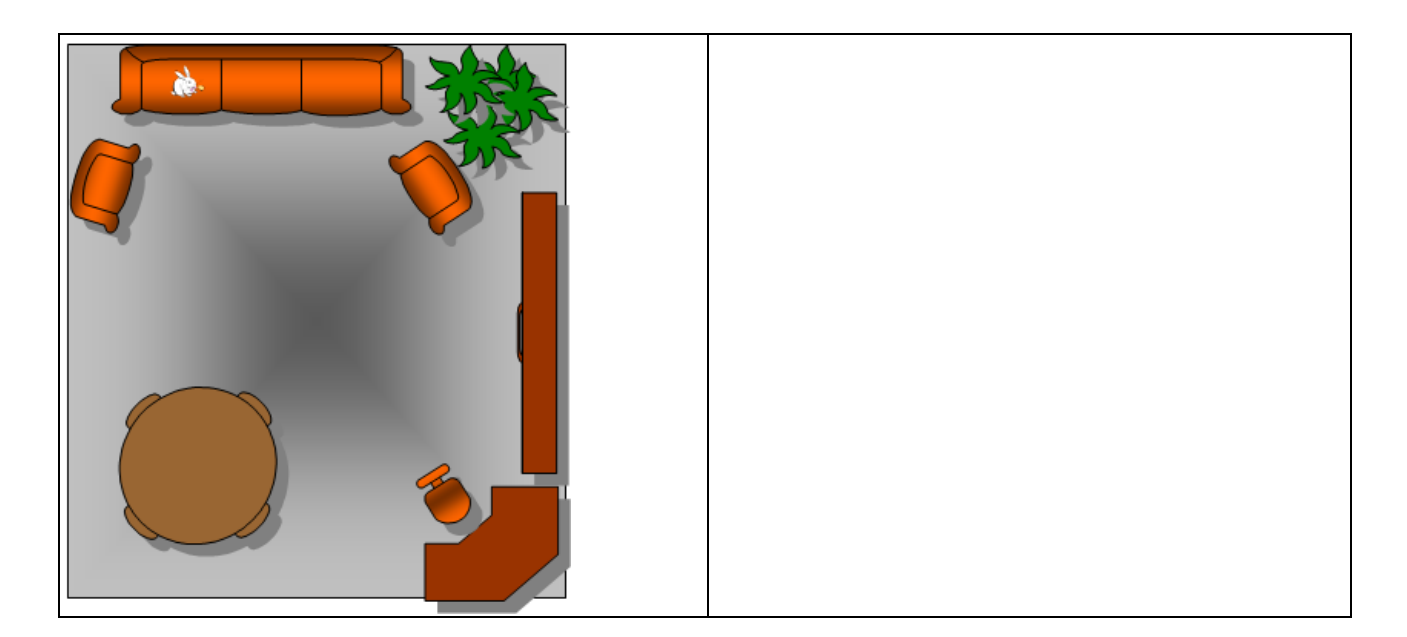

Сохраните файл в вашей папке «Практическое занятие №5». *Отчитайтесь о проделанной работе преподавателю*

**Практическое занятие №6**: Средства поиска и автозамены. Буфер обмена.

*Содержание занятия:* Средства поиска и автозамены. Буфер обмена. Математические формулы.

*Тип занятия:* практическое занятие.

*Длительность:* 2 часа.

*Теоретические сведения:*

Тезаурус позволяет повысить выразительность текста путем подбора синонимов, анонимов или связанных слов замены повторяющих слов.

Автозамена позволяет автоматически корректировать типичные ошибки ввода и вставлять часто используемый текст (большие фрагменты с форматированием) или рисунок.

Обмен данными между приложениями Microsoft Office позволяет пользователю быстро и удобно объединить результаты своего труда в рамках одного документа Word. Для обмена между приложениями может использовать один из следующих способов: вставка данных путем копирования или перемещения; связывания данных как объект; внедрение данных как объект.

Запись математических формул ведется с помощью редактора формул (приложение Microsoft Equation.)

Шаблон определяет вид документа в целом. Он позволяет быстро оформить типовые документы, поскольку шаблон можно рассматривать как стандартный бланк, подготовленный для заполнения.

*Ход выполнения заданий:*

1. Загрузите текстовый процессор WORD Использование тезауруса

2. Введите следующий текст: Маленькой ёлочке холодно зимой Из лесу Ёлочку взяли мы домой

Бусы повесили, встали в хоровод

Весело, весело встретим Новый год.

- 3. Замените слово «Маленький» синонимом, для этого:
- выделите слово «Маленький» или поместите на него курсор
- Тезаурус (откроется диалоговое окно)[Язык[выполните Сервис
- в поле Искать введите поисковый контекст (Маленькой), если он не введен
- выберите из списка слово с наиболее подходящим смысловым оттенком

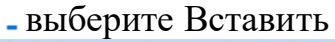

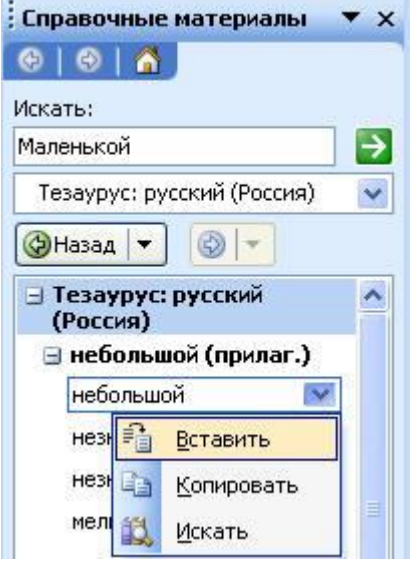

- 4. Замените синонимами слова «холодно», «взяли», «весело» (самостоятельно)
- 5. Замените некоторые слова антонимами (в списке выбрать антонимы)
- 6. Результат показать преподавателю.

# Автозамена

- 7. Вставить новую страницу в документ.
- 8. Создайте элемент автозамены ошибочного слова преключатель, правильным словом переключатель, для этого:
- Параметры автозамены, закладка Автозамена [выполните Сервис
- в поле Заменить введите преключатель
- в поле на переключатель
- установите Заменить при вводе
- нажмите Добавить, Оk

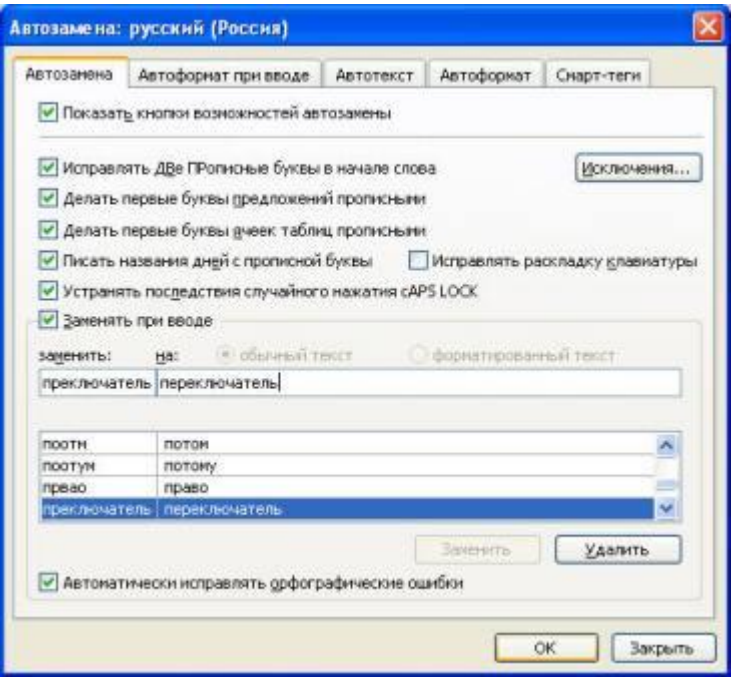

- 9. Введите в документ слово преключатель. Нажмите после него пробел, просмотрите результат.
- 10.Создайте элемент автозамены при вводе форматированным текстом. Для этого:
- введите своё Имя, Отчество, Фамилию, отформатируйте введённый текст (измените размер, начертание, тип шрифта др.)
- выделите текст
- Параметры автозамены, выберите переключатель Форматированный текст[выполните Сервис
- в поле Заменить введите свои инициалы, нажмите Добавить, Оk
	- 11.В документе введите свои инициалы, нажмите пробел, просмотрите результат.
	- 12.Результат показать преподавателю.
- Обмен данными между приложениями

1 способ – вставка копирования или перемещения

- 14.Вставить новую страницу в документ.
- 15.Стандартные)ПрограммыЗагрузите приложение источник данных, например графический редактор Paint (Пуск ...
- 16.Откройте любой файл точечный рисунок или создайте несложный рисунок самостоятельно
- 17.Копировать) и закройте графический редактор (можно без сохранения)Выделите нужный фрагмент рисунка и поместите его в буфер обмена (Правка ...
- 18.Переключитесь в приложение приемник (разверните Word)
- 19. Вставить [Выполните Правка
- 20.Перейдите в режим редактирования рисунка (двойной щелчок по вставленному объекту)
- 21.Внесите произвольные исправления в рисунок. Выйти из режима редактирования – щелчок вне объекта.

2 способ – связывание данных как объект Вставить новую страницу в документ.

21.Загрузите приложение - источник данных - окно приложения Excel

22.На новом Листе создайте и сохраните следующую таблицу:

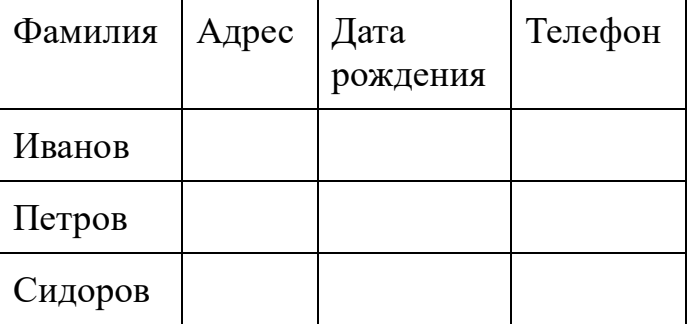

24.Выделите таблицу и скопируйте её в буфер обмена

- 25.Переключитесь в приложение приемник (разверните Word)
- 26.Специальная вставка Установите курсор в место вставки и выполните Правка
- 27.В появившемся окне выберите переключатель Связать, в поле Как выберите значение Лист Microsoft Excel (объект), Ok

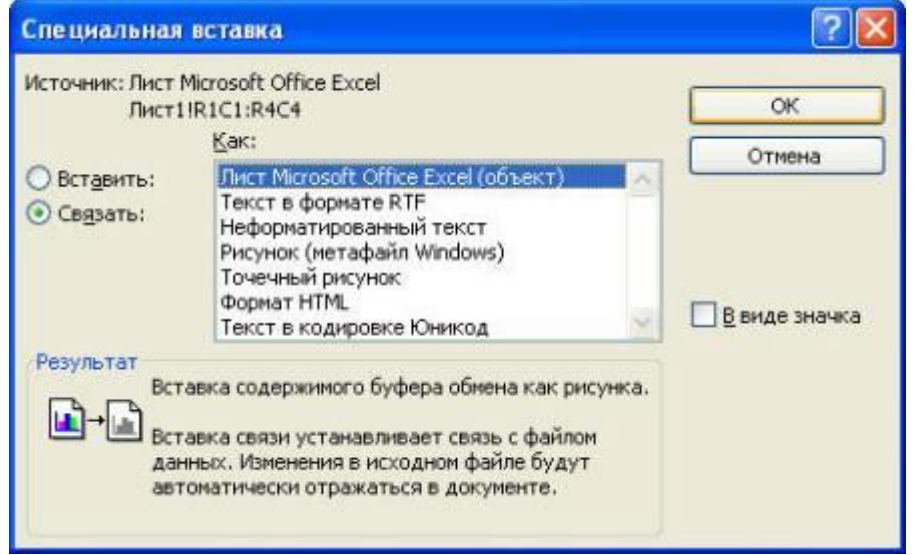

28.Сохранить документ под именем Практическое занятие №4 и закройте.

- 29.Активизируйте приложение Excel
- 30.Внесите произвольные исправления в таблицу (добавьте данные, измените форматирование) и сохраните таблицу без изменения имени
- 31.Активизируйте приложение Word, откройте документ , просмотрите изменения в связанной таблице.
- 32.Результат показать преподавателю.
- Запись математических формул

33.Вставить новую страницу в документ.

$$
\sum_{i=1}^K Z_i
$$

34. Создайте следующий фрагмент формулы  $I=1$ для этого:

- Объект, закладка Создание поместите курсор в точку вставки формулы и выполните Вставка
- в поле Тип объекта выберите Microoft Equation 3.0, OK (открыли редактор формул)
- в появившейся Панели инструментов выберите Шаблоны сумм
- выберите Шаблон суммы с верхним и нижним пределами (крайний правый шаблон в верхнем ряду)

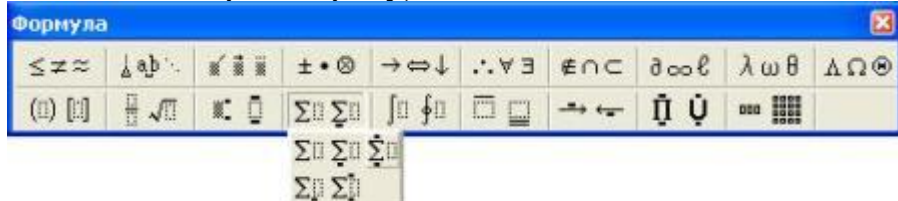

- введите нужный символ, число или выражение в каждый из слотов, предварительно помещая туда курсор
- завершите запись формулы (щелчок за пределами рамки или Esc)

35.Создайте формулы с фигурными скобками по образцу:

$$
y = \begin{cases} a = x, npu.x > 0 \\ a - x, npu.x \le 0 \end{cases}
$$

откройте редактор формул

в слоте ввода введите **у**=

выберите Шаблоны скобок и нажмите соответствующую скобку

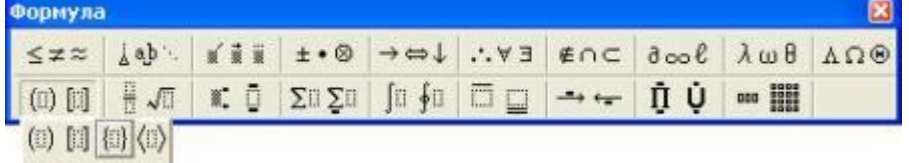

- поместите курсор в слот и выберите Шаблоны матриц **.... [900 ]**, выберите шаблон второй в верхней строке
- в верхний и нижний слоты введите соответствующие выражения
- завершите запись формул

36.Измените формат для каждой из формул:

- выделите формулу (одинарный щелчок)
- Объект, закладка Положение, Вокруг рамки[выберите Формат
- увеличьте размер формулы и переместите формулу так, чтобы они не перекрывали друг друга
	- 37.Напечатайте текст:

Решение квадратного уравнения ax2 +bx+c=0

В зависимости от знака дискриминанта квадратного уравнения  $D=b^2$  - 4ac возможны три случая:

1. Если D>0, то имеются два различных вещественных корня, которые можно вычислить по следующим формулам:

$$
X_1 = \frac{-b - \sqrt{D}}{2a}, X_2 = \frac{-b + \sqrt{D}}{2a}
$$

2. Если D=0, то имеется один единственный корень (точнее, двукратный

корень):<br> $x = -\frac{b}{x}$  $2a$ 

3. Если D<0, то вещественных корней нет.

38.Сохранить документ под именем Практическая работа № 7\_1

39.Результат показать преподавателю.

Использование шаблонов

- 40. Создать, закладка Письма и факсы, Стандартный факс[Создайте новый документ: выполните Файл
- 41.Выберите переключатель Документ и нажмите Ок
- 42.Замените фрагменты текста в квадратных скобках по своему усмотрению.
- 43.Сохраните все файлы в вашей папке «Практическое занятие№6».

*Отчитайтесь о проделанной работе преподавателю*

**Практическое занятие №7:** Использование готовых и создание собственных шаблонов. Использование систем проверки орфографии и грамматики. Тезаурусы. Создание компьютерных публикаций на основе использования готовых шаблонов (для выполнения учебных заданий из различных предметных областей).

*Содержание занятия:* Использование готовых и создание собственных шаблонов. Использование систем проверки орфографии и грамматики. Тезаурусы. Создание компьютерных публикаций на основе использования готовых шаблонов (для выполнения учебных заданий из различных предметных областей).

*Тип занятия:* практическое занятие.

*Длительность:* 2 часа.

*Ход занятия:*

**Задание 1.** Создание слияния документа.

- *Слияние документов*  операция, позволяющая включить в основной документ информацию из другого источника (базы данных, таблицы, текстовый и др.). С помощью слияния подготавливают рассылки, почтовые конверты, письма, каталоги, грамоты, повестки и т.п. документы, в которых можно выделить постоянную и переменную часть. Для выполнения операции слияния необходимо иметь:
- *основной* документ, содержащий постоянную информацию, а также *поля,*  в которые при слиянии помещаются переменные данные;
- *источник данных*, содержащий переменные данные.

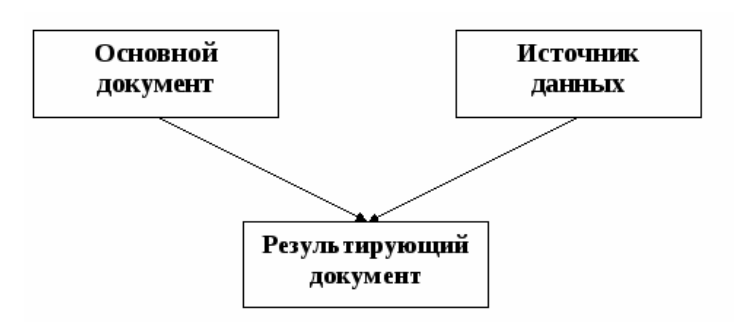

*Задание 1.* Создать основной документ для рассылки.

 Откройте текстовый редактор. Подготовьте текст рассылки извещений следующего содержания. Выделены поля, которые в каждом письме должны быть заменены значениями из источника данных.

#### *Образец задания*

#### *ИЗВЕЩЕНИЕ*

Куда: г. ГОРОД, ул. УЛИЦА, д. ДОМ, кв. КВАРТИРА Кому: ФАМИЛИЯ ИМЯ ОТЧЕСТВО

#### Уважаемый ФАМИЛИЯ ИМЯ ОТЧЕСТВО!

Напоминаем, что до начала экзаменационной сессии группы ИНДЕКС ГРУППЫ специальности НАИМЕНОВАНИЕ\_СПЕЦИАЛЬНОСТИ осталось меньше двух месяцев.

С уважением учебная часть КОЛЛЕДЖ

- Проверьте, что сброшен режим показа кодов полей: команда меню Сервис/Параметры, на вкладке Вид в разделе Показывать должен быть удалён флажок Коды полей.
- Сохраните документ в своей папке, как Извещение1.

*Задание 2.* Создать источник данных для рассылки.

Создайте новый документ, содержащий таблицу с полями данных по образцу.

#### *Образец задания ИСТОЧНИК ДАННЫХ*

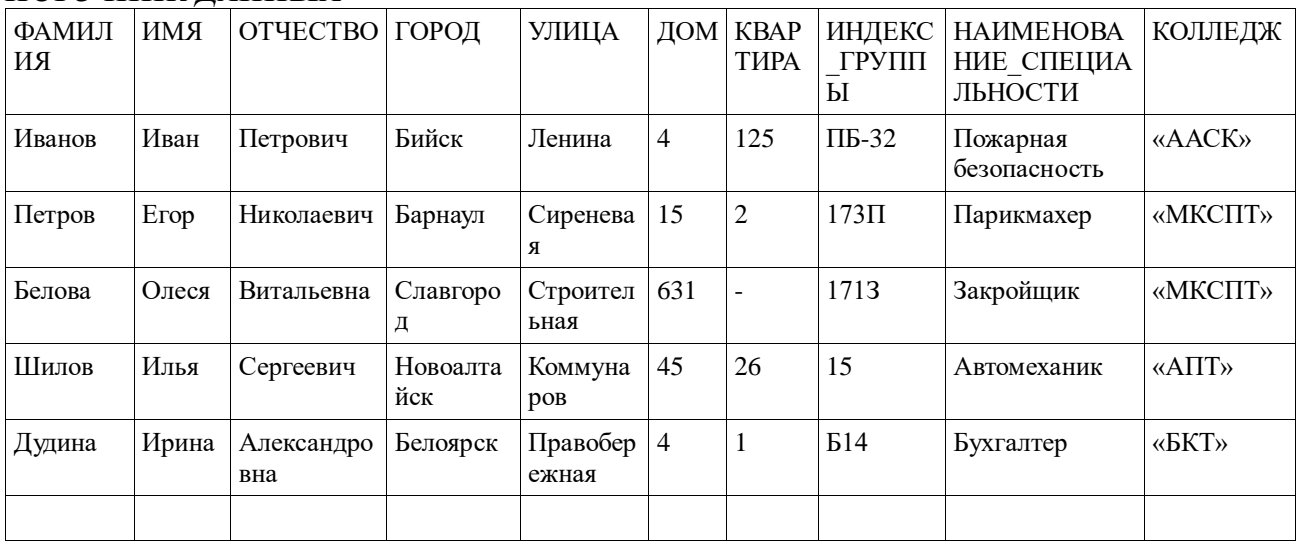

Сохраните документ в своей папке, как Источник-1 и закройте его.

*Задание 3.* Активизировать панель Слияние.

 Кнопкой *Настройка главного документа* задайте *тип документа* — Письма.

Кнопкой *Открыть источник данных* вызовите диалог выбора источника, найдите и откройте Источник-1.

С помощью кнопки *Вставить поля слияния* вставьте в основной документ необходимые *поля слияния*.

Кнопкой *Поля/Данные* переключите отображение полей на отображение значений и обратно.

В режиме отображения данных изучите действие кнопок *навигации*: Первая запись/Последняя запись, Предыдущая запись/следующая запись, Поиск элемента.

Кнопкой *Слияние в новый документ* создайте объединённый документ, просмотрите созданные письма и сохраните файл под именем Результат1.

Просмотрите результат.

 Обратите внимание, что каждое письмо создаётся на отдельной странице. *Задание 4.* Создать новую рассылку.

- Создайте новую рассылку с помощью команды меню *Сервис/Письма и рассылки/Мастер слияния* (Сервис/Слияние) и повторите формирование рассылки, создавая и сохраняя основной документ (Извещение2) и источник данных (Источник-2) в процессе слияния и сохраните документ с рассылкой под именем Результат2.
- Изучите возможности для сортировки и фильтрации писем (кнопка Получатели панели Слияние или команда Изменить список (Отбор записей) на шаге просмотра писем). Повторите рассылки, включив в неё записи только для одной специальности (используйте фильтр по полю Специальность) и сохраните документ с рассылкой под именем Результат3.
- Вставьте поля в результирующий документ. Список «Добавить поле Word на панели Слияние позволяет включать в результирующий документ поля Word. Например, поле Mergerec включает в результирующий документ номер записи базы данных; поле If … Then … Else позволяет включать в документ переменную информацию на основании оценки значения другим полей источника.
- 12. Сохраните все файлы в вашей папке «Практическое занятие №7».

# *Отчитайтесь о проделанной работе преподавателю*

**Практическое занятие №8**: Применение текстового редактора для решения профессиональных задач.

*Содержание занятия:* Применение текстового редактора для решения профессиональных задач.

*Тип занятия*: практическое занятие.

*Длительность*: 2 часа.

*Теоретические сведения*:

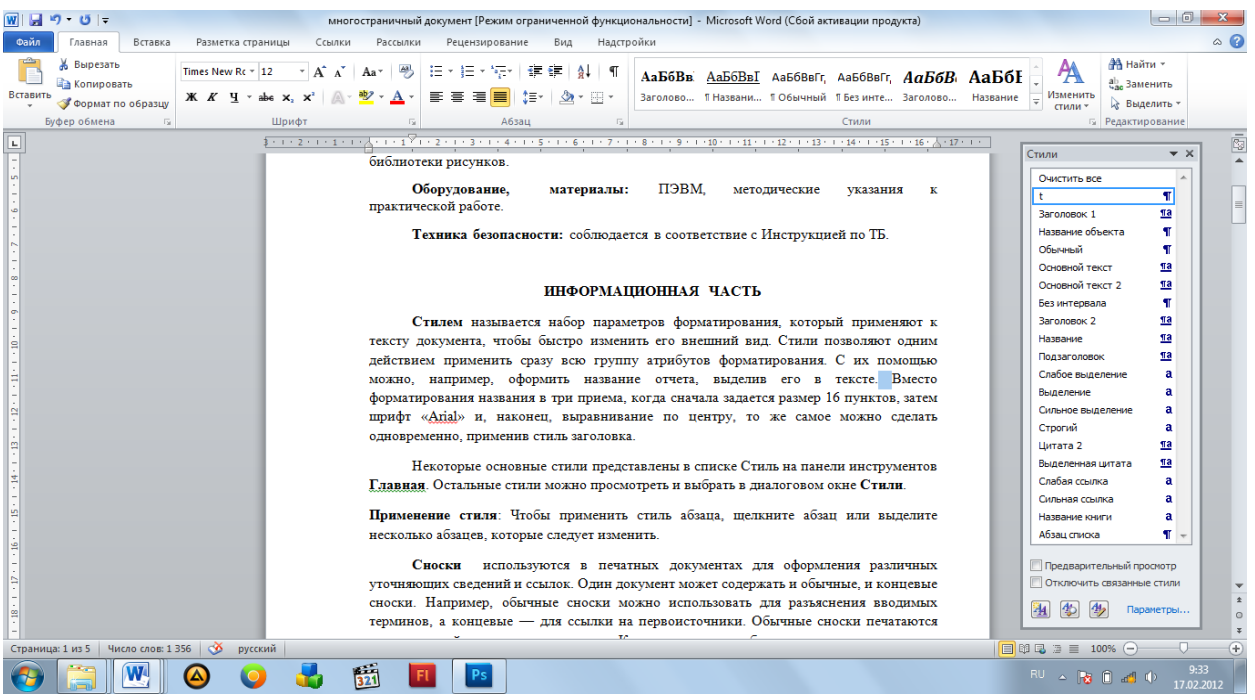

Рисунок 1. Выбор стилей

**Стилем** называется набор параметров форматирования, который применяют к тексту документа, чтобы быстро изменить его внешний вид. Стили позволяют одним действием применить сразу всю группу атрибутов форматирования. С их помощью можно, например, оформить название отчета, выделив его в тексте. Вместо форматирования названия в три приема, когда сначала задается размер 16 пунктов, затем шрифт «Arial» и, наконец, выравнивание по центру, то же самое можно сделать одновременно, применив стиль заголовка.

Некоторые основные стили представлены в списке Стиль на панели инструментов **Главная**. Остальные стили можно просмотреть и выбрать в диалоговом окне **Стили** (Рис. 1).

Настройку стиля возможно изменить нажав правую кнопку по нужному стилю. (Рис 2).

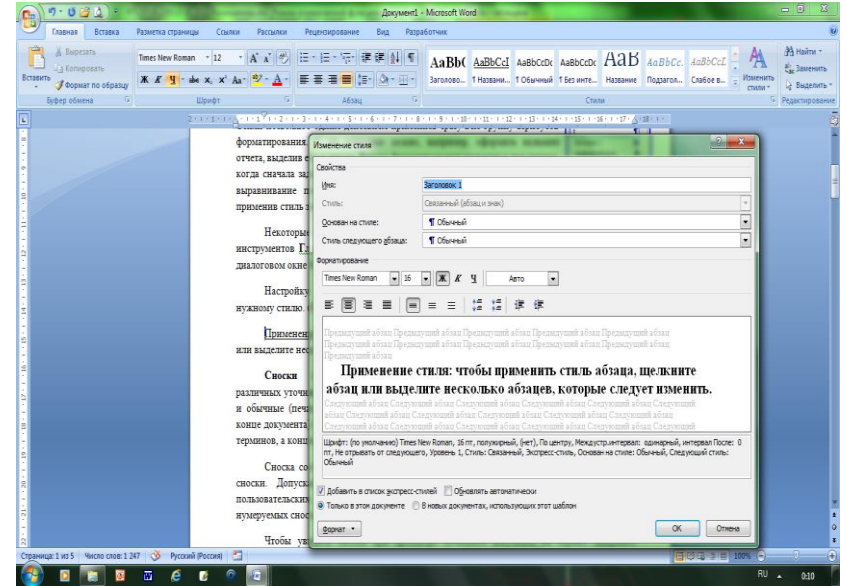

Рисунок 2. Окно изменения стиля

Применение стиля: чтобы применить стиль абзаца, щелкните абзац или выделите несколько абзацев, которые следует изменить.

**Сноски** используются в печатных документах для оформления различных уточняющих сведений и ссылок. Один документ может содержать и обычные (печатаются внизу текущей страницы), и концевые сноски (в конце документа). Например, обычные сноски можно использовать для разъяснения вводимых терминов, а концевые — для ссылки на первоисточники.

Сноска состоит из двух связанных частей: знака сноски и текста сноски. Допускается автоматическая нумерация сносок, а также создание для них пользовательских знаков. При перемещении, копировании или удалении автоматически нумеруемых сносок оставшиеся знаки сносок автоматически нумеруются заново.

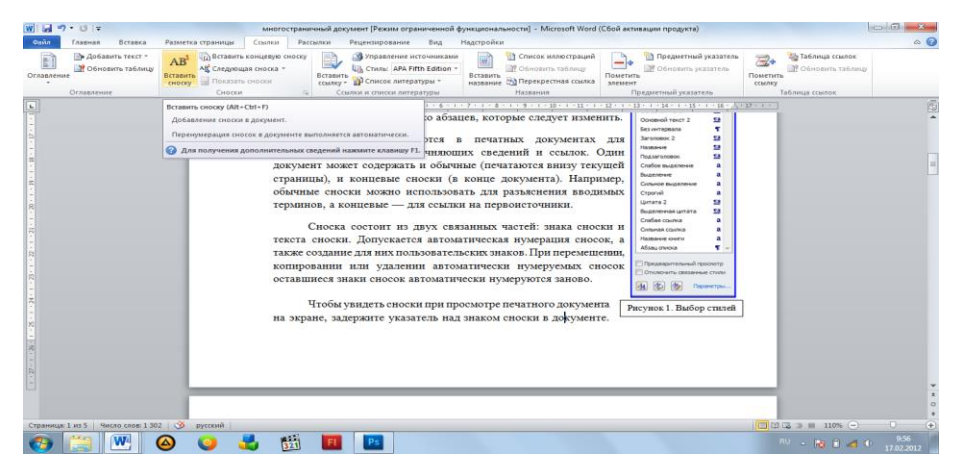

Рисунок 3. Вставка сноски

Чтобы увидеть сноски при просмотре печатного документа на экране, задержите указатель над знаком сноски в документе - текст сноски появится над знаком сноски.

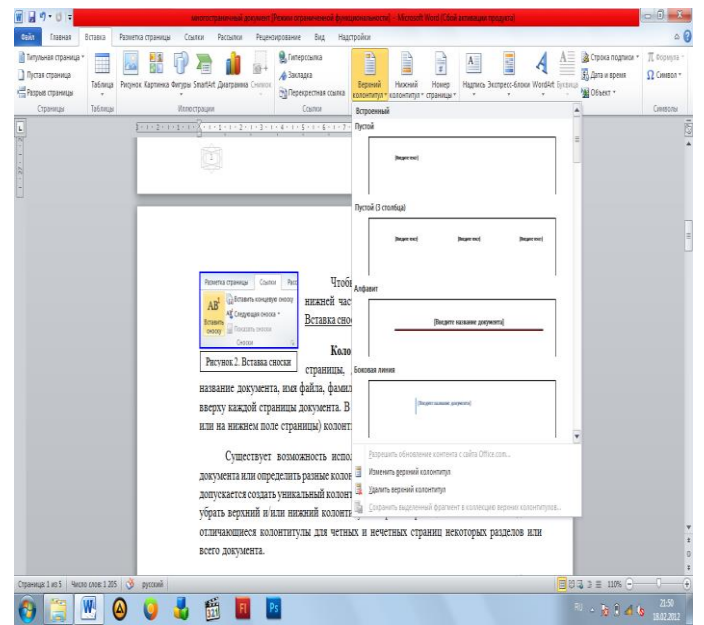

Рисунок 4. Вставка колонтитула

Чтобы просмотреть текст сноски в области сносок в нижней части экрана, дважды щелкните знак этой сноски. Вставка сноски: вкладка **Ссылки – Вставить сноску** (Рис. 3).

**Колонтитул** — это текст и/или рисунок (номер страницы, дата печати документа, эмблема организации, название документа, имя файла, фамилия автора и т. п.), который печатается внизу или вверху каждой страницы документа. В зависимости от места расположения (на верхнем или на нижнем поле страницы) колонтитулы бывают верхними и нижними.

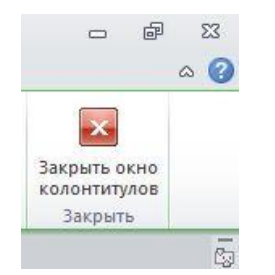

Рисунок 5. Закрытие окна

Существует возможность использовать один и тот же колонтитул для всего документа или определить разные колонтитулы для разных частей документа. Например, допускается создать уникальный колонтитул для первой страницы документа или вообще убрать верхний и/или нижний колонтитул с первой страницы. Можно также создавать отличающиеся колонтитулы для четных и нечетных страниц некоторых разделов или всего документа.

Вставка колонтитулов: вкладка **Вставка – Верхний/ Нижний колонтитул** (Рис. 4)**.** Чтобы вернуться к основному тексту документа, нажмите на вкладке Конструктор в разделе Работа с колонтитулами кнопку **Закрыть**.

Вставка номеров страниц: вкладка **Вставка – Номер страницы**. В списке выберите место для печати номеров страниц: вверху страницы (в верхнем

.<br>ить к нему стиль Заголовок 1, или Заголовок 2. При .<br>Бий заголовок и пр **branch** сильно назадания заполняют и парилизацию и плену станци заполняются транспортить и пари.<br>гужно учесть, что если стилем ЗАГОЛОВОК 1 у вас выделены названия, например глав, ы оловом, ту вес выделены незвених, непример глав,<br>то стилем ЗАГОЛОВОК 2 будет выделен раздел главы и т.д. Таким образом выстраивается нерархия .<br>Дзятем н одино переместить курсор на место в ликументе, где будет расположено ОГЛАВЛЕНИЕ (COJEPKAHHE) -<br>3) зайти на вкладку Ссылка - Оглавление - открыть алоговое окно Оглавлен 4)В диалоговом окне указать, сколько уровней иерархии будет содержать Ваше ОГЛАВЛЕНИЕ, какой en öger un een a t a (Pac 4)  $-0V$ ИСПОЛНИТЕЛЬНАЯ ЧАСТЬ Задание mer. оформленный по правилам оформления учебной принятой в образовательном учреждении

Рисунок 6. Выбор стиля оглавления

колонтитуле) или внизу страницы (в нижнем колонтитуле). Задайте остальные параметры.

## **Создание автоматического оглавления**

Часто текстовые документы (рефераты, брошюры, курсовые проекты и т.д.) по требованиям должны содержать оглавление. Чтобы пользователю каждый раз не переписывать номера страниц и названия глав разработчики текстового процессора предусмотрели возможность автоматического формирования оглавления. Для этого необходимо:

- 1. выделить каждый заголовок и применить к нему стиль Заголовок 1, или Заголовок 2. При этом нужно учесть, что если стилем ЗАГОЛОВОК 1 у вас выделены названия, например глав, то стилем ЗАГОЛОВОК 2 будет выделен раздел главы и т.д. Таким образом выстраивается иерархия заголовков.
- 2. затем необходимо переместить курсор на место в документе, где будет расположено ОГЛАВЛЕНИЕ (СОДЕРЖАНИЕ).
- 3. зайти на вкладку **Ссылка – Оглавление** открыть диалоговое окно Оглавление;
- 4. В диалоговом окне указать, сколько уровней иерархии будет содержать Ваше ОГЛАВЛЕНИЕ, какой заполнитель будет использован, необходимо ли показывать номера страниц и т.д. (Рис. 6)

После указания необходимых параметров необходимо нажать на кнопку ОК. *Ход выполнения работы:*

*Задание 1.* Создать текстовый документ **«Информационные технологии».** Для этого создайте титульный лист, оформленный по правилам оформления учебной документации, принятой в образовательном учреждении («Оформление учебной документации студентов для всех специальностей»). Создайте автоматически оглавление. В вашем примере оглавление будет выглядеть следующим:

|                                                                                                    | Документ2 - Microsoft Word                                                                                                    |      |
|----------------------------------------------------------------------------------------------------|----------------------------------------------------------------------------------------------------|------|
| Разметка страницы<br>Глапная<br>Вставка                                                                 | Ссылки<br>Рассылки<br>Рецензирование<br>Разработчик<br>Вид.                                                                                                    |      |
| 13 Справочники (24)<br>ABC<br><b>S</b> Tesaypyc<br>Правописание<br>Создать<br>а Перевод<br>Правописание | Х2 Отклонить<br>А 1 Удалить<br>Исправления в измененном документе<br>Показать исправления *<br>• Предыдущее<br>Исправления Выноски<br>Исхолны<br>Защитить<br>примечание З Следующее<br>1• Область проверки -<br>Далее<br>документ:<br>документы<br>Примечания<br>Отслеживание<br>Сравнить<br>Защитить<br>Изменения                                                                                                    |      |
| Iш                                                                                                    | 2 . 1 . 1 . 1 1 . 1 . 1 . 2 . 1 . 3 . 1 . 4 . 1 . 5 . 1 . 6 . 1 . 7 . 1 . 8 . 1 . 9 . 1 . 110 . 1 . 11 . 1 . 12 . 1 . 13 . 1 . 15 . 1 . 15 . 1 . 17 17 17                                                                                                    |      |
|                                                                                                    | Оглавление<br>1. ДИСЦИПЛИНА ИНФОРМАЦИОННЫХ ТЕХНОЛОГИЙ<br>Информационные технологии (АЙТИ, от англ. information technology, IT) - широкий<br>класс диспиплин и областей деятельности, относящихся к технологиям создания, сохранения,<br>управления и обработки данных, в том числе с применением вычислительной техники. В<br>последнее время под информационными технологиями чаще всего понимают компьютерные<br>технологии. В частности, АЙТИ имеют дело с использованием компьютеров и программного<br>обеспечения для создания, хранения, обработки, ограничения к передаче и получению |      |
| Число слов: 1 661<br>Страница: 1 из 5                                                                   | $\Box$ 00 $\Box$ $\Box$ = 100% $\Box$<br>m<br>Русский (Россия)                                                                                                    |      |
|                                                                                                    | RU.                                                                                                    | 1:44 |

Рисунок 8. пример сформированного оглавления

- 1. Информацию для текстового документа найдите в справочной системе Википедия или откройте файл в Навигаторе- Материалы для самостоятельной работы- ИТ (уточните у преподавателя) заготовка многостраничного файла ИТ.
- 2. Оформите титульный лист по образцу, внесите соответствующие изменения.

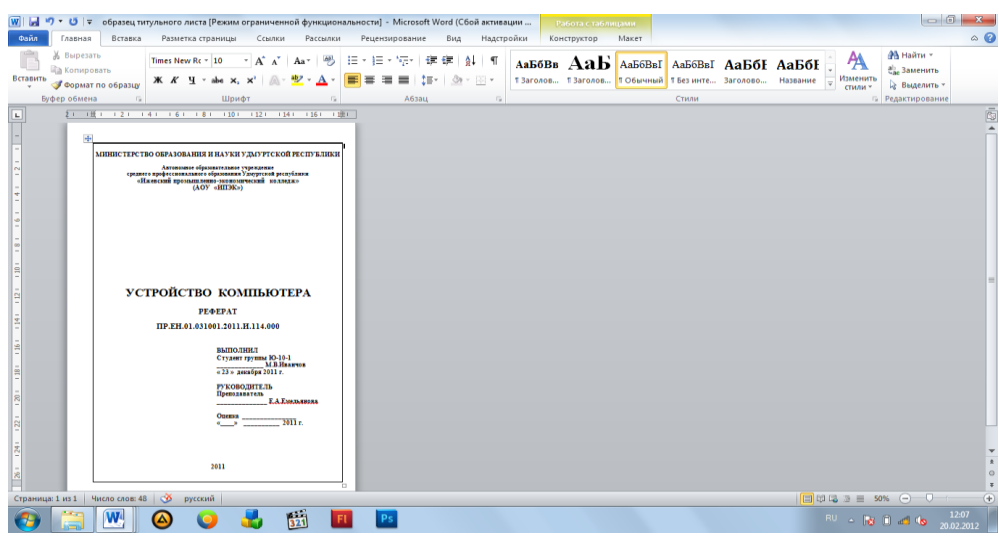

Рисунок 7. пример оформления титульного листа

- 3. Согласно требований к оформлению документов основной текст оформляется шрифтом Times New Roman, размер шрифта – 14 пт. Красная строка- 1,2 см. Межстрочный интервал -1,5.Абзацный отступ- 0 пт. Выравнивание – по ширине.
- 4. Выполните форматирование текста, используя Стиль-Обычный и внеся требуемые изменения. Рис 7. Данным стилем оформите весь текст
- 5. Для оформления Оглавления необходимо выполнить отметку для заголовков.
- 6. Для заголовков первого уровня (обозначены цифрами 1-4) используйте стиль Заголовок 1(это уровень). Так как заголовки первого уровня оформляются заглавными буквами, для примера размером 16 пт, послеабзацный отступ- 1 строка, выравнивание – по центру - вам необходимо выполнить настройку данного стиля, аналогично Линейка Стили- Заголовок 1- Изменить - Формат-Шрифт- 16 пт, полужирный, Все прописные.
- 7. Выделите первый заголовок первого уровня (разделы 1, 2 и т.д). и отметьте созданным стилем.

|                                                                                                    |                                                                                                    | Документ1 - Microsoft Word                                                                                      |                                                                                                    |                          | $-0$<br>x                              |  |  |
|----------------------------------------------------------------------------------------------------|----------------------------------------------------------------------------------------------------|----------------------------------------------------------------------------------------------------|----------------------------------------------------------------------------------------------------|--------------------------|----------------------------------------|--|--|
| Разметка страницы<br>Главная<br>Вставка                                                                        | Ссылки<br>Рассылки<br>Рецензирование                                                                                          | Вид.<br>Разработчик                                                                                             |                                                                                                    |                          |                                        |  |  |
| 6 Вырезать<br><b>Times New Roman</b><br>а Копировать<br>Вставит                                                | $A^A$ $A^B$<br>$\overline{12}$<br>$ap - A$<br>$\mathbf{X} \times \mathbf{Y} = \mathbf{A} \times \mathbf{X} \times \mathbf{A}$ | 田・  田・  伝・  建 建  銀   町<br>■ ■ ■ ■ 性・ △ ・田・                                                                      | AaBb( AaBbCcI AaBbC; AaBbC; AaB AaBbCc, AaBbC<br>Заголово 1 Названи 1 Обычный 1 Без инте Название Подзагол Слабое в                                                                                                    | Изменить                 | <b>ЭА</b> Найти -<br>ab Заменить       |  |  |
| Формат по образцу<br>Буфер обмена<br>Fa.                                                                       | Шрифт<br>r.                                                                                                    | Абзац<br><b>G.</b>                                                                                              | Стили                                                                                                    | стили -                  | • Выделить<br><b>12 Редактирование</b> |  |  |
| E                                                                                                    |                                                                                                    |                                                                                                    |                                                                                                    |                          |                                        |  |  |
| Knachas crooka- 12 CM 1<br>размер шрифта - 14 пт<br>$\left  \cdot \right $ x<br>Межстрочный ин Изменение стиля |                                                                                                    |                                                                                                    |                                                                                                    |                          |                                        |  |  |
|                                                                                                    | Свойства<br>Выполните<br>Иня:<br>Обычный и вт                                                                                 | Обычный                                                                                                    |                                                                                                    |                          |                                        |  |  |
|                                                                                                    | Стиль:<br>4.1                                                                                                    | Абзаш<br>(Her)<br>Основан на стиле:                                                                             |                                                                                                    |                          |                                        |  |  |
|                                                                                                    | Форматирование<br>1. ФОРМАТИРО                                                                                                | <b>1 Обычный</b><br>Стиль следующего дбзаца:<br><b>Times New Roman</b><br>$-14$<br>Ж<br>K                       | <b>ABTO</b>                                                                                                    | $\overline{\phantom{a}}$ |                                        |  |  |
|                                                                                                    | ≡                                                                                                    | ≡<br>$\equiv$<br>⋿<br>Предыдущий абзац                                                                          | 帽<br>缰<br>信頼<br>Предыдущий абзац Предыдущий абзац Предыдущий абзац Предыдущий абзац Предыдущий абзац<br>Предыдущий абзац Предыдущий абзац Предыдущий абзац Предыдущий абзац Предыдущий абзац                                           |                          |                                        |  |  |
|                                                                                                    | 1.1. A <sub>0</sub>                                                                                                    |                                                                                                    | Образец текста Образец текста Образец текста Образец текста Образец текста<br>Образец текста Образец текста Образец текста Образец текста Образец текста<br>Образец текста Образец текста Образец текста Образец текста Образец текста |                          |                                        |  |  |
|                                                                                                    | $1.2.$ $M3$<br>2 <sup>1</sup><br>Форматирова<br>стиль                                                                         |                                                                                                    | Шрифт: (по умолчанию) Times New Roman, 14 пт, По ширине, Междустр.интервал: 1,5 строки, Запрет висячих строк, Стиль: Экспресс-                                                                                                    |                          |                                        |  |  |
|                                                                                                    |                                                                                                    | √ Добавить в список экспресс-стилей<br>• Только в этом документе • В новых документах, использующих этот шаблон |                                                                                                    |                          |                                        |  |  |
|                                                                                                    | Формат *                                                                                                    |                                                                                                    |                                                                                                    | OK<br>Отмена             |                                        |  |  |
| $\sim$<br>Число слов: 1 454<br>Русский (Россия)<br>$\Box$ <b>Billet</b> $x = 100\%$<br>Страница: 3 из 7<br>Ξ   |                                                                                                    |                                                                                                    |                                                                                                    |                          |                                        |  |  |
| 亓                                                                                                    | œ<br>(w)                                                                                                    |                                                                                                    |                                                                                                    | RU A                     | 1:11                                   |  |  |

Рисунок 9. Настройка стиля Обычный

12.В текстовом редакторе имеется средство – Линейка- Буфер обмена-Формат по образцу. Выделите первый заголовок и нажмите пиктограмму метелки (формат по образцу). Перейдите к следующему заголовку данного уровня и выделите его данным стилем.

- 13.Для заголовков второго уровня используйте стиль Заголовок 2 ( это пункты 2.1 История, 2.2 Сети и т.д). Для заголовков подразделов используйте шрифт -14 пт.
- 14.Каждый раздел, согласно требований, начинается с новой страницы. Поэтому вставьте разрывы страницы. Вставка- Страницы- Разрыв страницы.
- 15.Подразделы не выделяются разрывом. Но после заголовка подраздела пропускается одна строка. Проверьте, выполняется ли данное требование.
- 16.Установите поля, согласно требований.
- 17.После титульного листа вставьте пустую страницу. Зайдите на линейку Ссылки- Оглавление- выберите стиль оглавления, который вы хотите применить.
- 18.Проставьте нумерацию страниц, согласно требований.
- 19.Вставьте нижний колонтитул- Ваша фамилия и дата выполнения работы.
- 20.Подпишите рисунок.
- 21.Вставьте сноску на источник информации (Википедия).

*Задание 2.* Откройте файл, указанный преподавателем. Оформите документ в соответствии со следующими требованиями.

- 18. Разбейте текст на логически связанные разделы и подразделы.
- 19. Установите поля документа правое 10 мм, верхнее, нижнее, правое 20 мм.

20. Оформите оглавление, используя технологию работы со стилями, описанную выше.

21. Оформите титульный лист, по правилам оформления реферата. Назовите созданный документ в соответствии с содержанием текста.

- 22. Вставьте нумерацию страниц
- 23. Вставьте колонтитул «Работа по ИТ Ваша фамилия дата выполнения» Сохраните все файлы в вашей папке «Практическое занятие№8». *Отчитайтесь о проделанной работе преподавателю*

**Практическое занятие №9:** Возможности систем распознавания текстов.

*Содержание занятия*: возможности систем распознавания текстов.

*Тип занятия*: практическое занятие.

*Длительность:* 2 часа.

*Теоретические сведения*:

FineReader - это система оптического распознавания текстов (OCR), которая преобразует полученное с помощью сканера графическое изображение (картинку) в текст (т. е. в коды букв, «понятные» системе).

Процесс ввода текстов в компьютер осуществляется в несколько этапов: сканирование; выделение блоков на изображении; распознавание; проверка ошибок; сохранение результата распознавания (передача его в другое приложение, в буфер и т. п.).

Программа Fine Reader выпускается отечественной компанией ABBYY Software (www.bitsoft.ru). Эта программа предназначена для распознавания текстов на русском, английском, немецком, украинском, французском и многих других языках, а также для распознавания смешанных двуязычных текстов.

Программа имеет ряд удобных возможностей. Она позволяет объединять сканирование и распознавание в одну операцию, работать с пакетами документов (или с многостраничными документами) и с бланками. Программу можно *обучать* для повышения качества распознавания неудачно напечатанных текстов или сложных шрифтов. Она позволяет редактировать распознанный текст и проверять его орфографию.

Fine Reader работает с разными моделями сканеров. В частности, Программа поддерживает стандарт TWAIN.

*Ход выполнения работы:*

1. Выполните сканирование предложенного Вам документа и сохраните его в папке *«…. Группа»* на Рабочем столе центрального компьютера.

2. Скопируйте папку *«…. Группа»* в *Общую* папку на центральном компьютере.

3. По локальной сети откройте эту папку на вашем компьютере. Скопируйте свой документ в свою папку.

4. Запустите программу *FineReade*r (*Пуск – Программы* )

*5.* В окне *FineReader* выполните команду *Файл – Открыть изображение,* найдите свой документ и откройте его в окне программы *FineReader.*

6. Выберите язык для распознавания документа.

7. Выполните распознавание графического файла, сегментируйте текстовые блоки, таблицы и рисунки.

8. Выполните проверку отсканированного документа. Ошибки исправляйте в окне *Текст* или в диалоговом окне *Проверка*.

9. Сохраните отсканированный документ в формате Word .

10. Задайте параметры страниц документа (*вкладка Разметка страницы – группа Параметры страницы*): ориентация альбомная, левое поле 1,5 см, правое 1,5 см, верхнее 3см, нижнее 2 см., расстановка переносов *Автоматическая*. Параметры абзацев: выравнивание по ширине, отступ первой строки 1,5см, интервал перед абзацем 6пт, интервал между строчками 1,15. Для картинки используйте команду *Обтекание текстом – по контуру*.

11. В верхний колонтитул запишите дату и номер работы. В нижний колонтитул запишите виши фамилию, имя и группу. В готовый документ запишите тему и цель работы.

12. Выведите готовый документ на печать.

*Ответьте на контрольные вопросы:*

6. Перечислите основные элементы окна программы Fine Reader.

7. Дайте понятие сегментации изображения.

*8.* Как выполняется настройка операций, выполняемых программой *Fine Reader?*

Сохраните созданную электронную книгу в своей папке «Практическое занятие №9».

# *Отчитайтесь о проделанной работе преподавателю*

**Практическое занятие №10.** Ввод и обработка графических объектов.

*Содержание занятия:* Ввод и обработка графических объектов.

*Тип занятия:* практическое занятие.

*Длительность:* 4 часа.

# *Ход занятия:*

*Задание 1.* Запусти Paint. Залей страницу голубым цветом. Используя инструмент Карандаш, который рисует линии в один пиксель толщиной, нарисуй облака и волны. Используя залитый эллипс и линии в три пикселя толщиной, нарисуй солнце. Закрашенным многоугольником нарисуй лодку и парус. Лишние детали можно стирать ластиком или выделять и удалять кнопкой Delete.

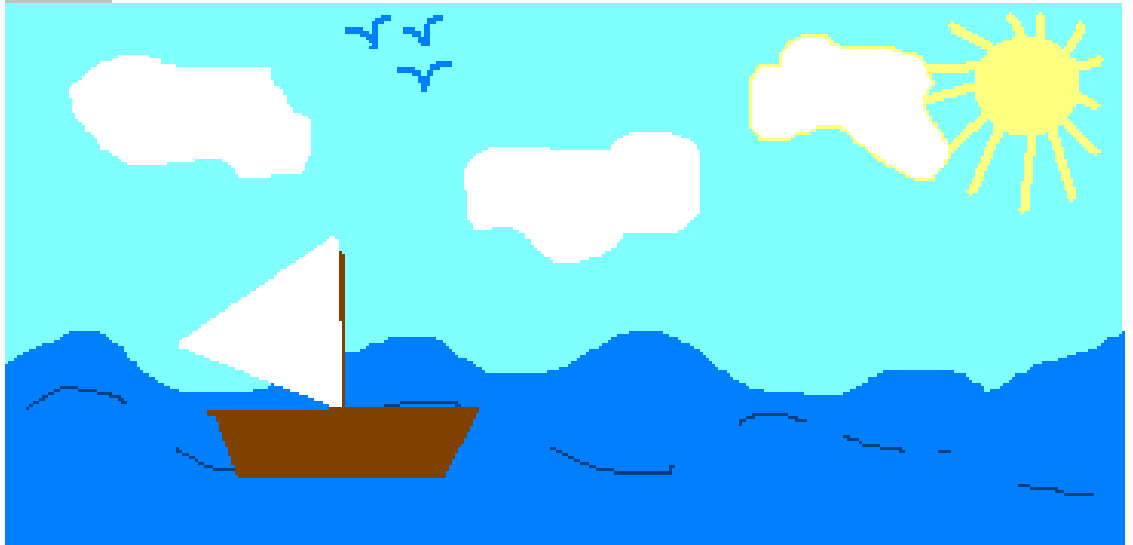

*Задание 2.* Нарисуй снеговика, собрав его из отдельных деталей. Вторую руку – скопируй. Глаза нарисуй большой круглой кистью.

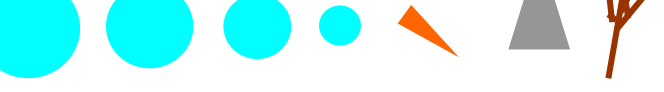

Сохрани рисунок в своей папке в формате bmp и jpg.

*Задание 3.* Используя многоугольник с заливкой и цветной границей нарисуй одну дощечку для забора. Круглой маленькой кистью набей два гвоздя. Затем нарисуй два параллельных бруска по линии расположения гвоздей. С помощью копирования нарисуй забор.

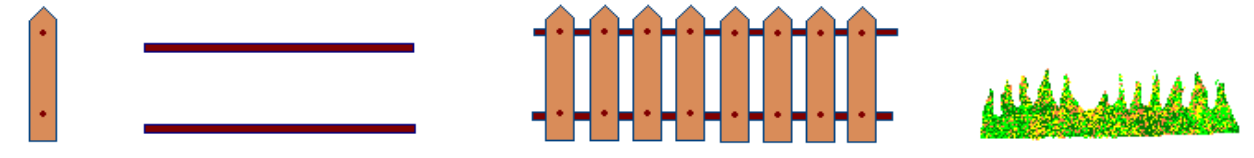

Круглой кистью и распылителем нарисуй дерево. Распылителем, карандашом и белой заливкой – траву.

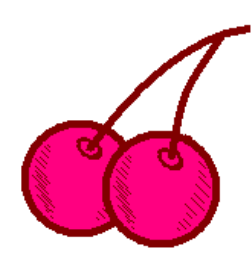

Эллипсами и диагональной кистью - и вишни. Совмести все объекты вместе.

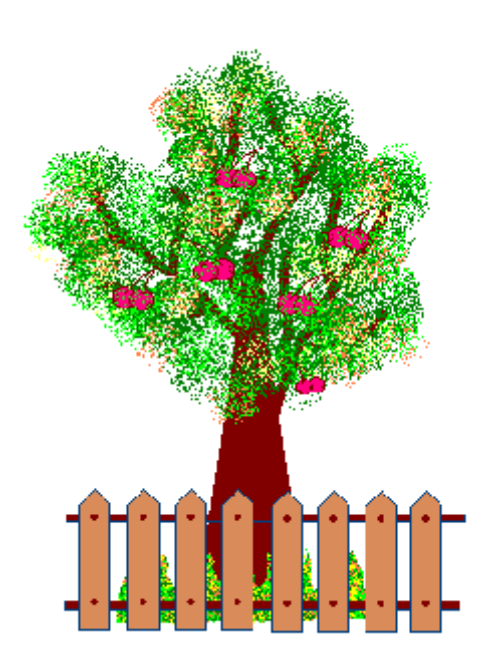

Сохраните созданный вами рекламный продукт в папке локального диска под именем «Практическое занятие №10». *Отчитайтесь о проделанной работе преподавателю*

**Практическое занятие №11:** Работа в графическом редакторе.

*Содержание занятия:* работа в графическом редакторе.

*Тип занятия:* практическое занятие.

*Длительность:* 4 часа.

*Ход занятия:*

*Задание 1.* Нарисуй рисунки, используя копирование с помощью кнопки **Ctrl**. Нарисуй сначала только оду ягоду. А затем копируй её, начиная с самой нижней и постепенно продвигаясь вверх. При рисовании второго листа используй отражение копии сверху вниз и слева направо (**РИСУНОК Отразить/Повернуть**).
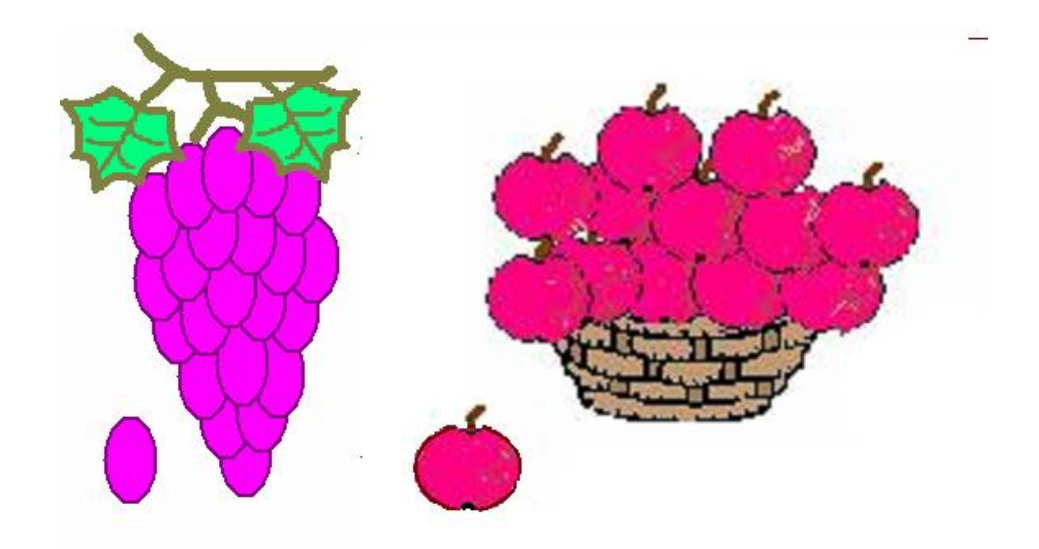

*Задание 2.* Построй из кубиков следующие конструкции, ориентируясь на последовательность, представленную в инструкции. Складывать конструкцию нужно начинать всегда **с нижнего заднего ряда и слева направо.**

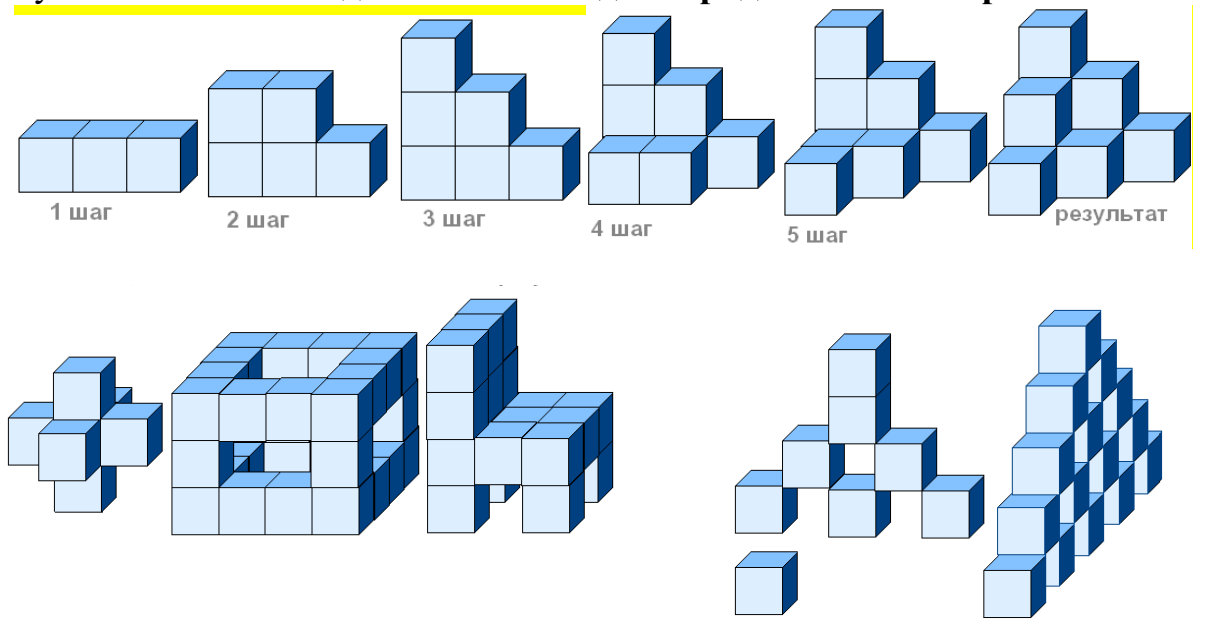

*Задание 3.* Нарисуй цветок. Сначала нарисуй один горизонтальный лепесток и наклони его на 45°. Помни, что при наклоне лепесток вытянется, а значит, изначально он должен быть шире. Затем первый лепесток удали, а второй скопируй и отрази слева направо, чтобы получить все четыре лепестка с

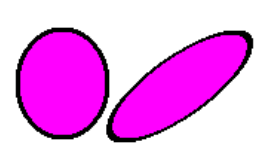

наклонами. Прямой лепесток надо нарисовать после наклонных, подобрав его ширину к ширине наклонных лепестков. Затем его надо скопировать и повернуть на 90°. Когда все 8 лепестков будут

готовы, собери цветок и добавь середину.

Сохраните созданный вами рекламный продукт в папке локального диска под именем «Практическое занятие №11».

## *Отчитайтесь о проделанной работе преподавателю*

**Практическое занятие №12:** Создание комплексных графических объектов. *Содержание занятия:* изучение информационной технологии использования графических и текстовых приложений для создания и редактирования комплексных документов.

*Тип занятия:* практическое занятие.

*Длительность:* 4 часа.

*Ход занятия:*

Запустите текстовый процессор и графический редактор.

*Задание 1.* Создайте флаер для вашей парикмахерской.

 Флаеры – это листовки, которые несут какую-либо рекламную информацию. Подобный метод рекламы способен привлекать большое количество людей. Однако для того, чтобы флаеры помогли вам привлечь новых клиентов, нужно четко понимать, в чем же заключаются его ключевые особенности.

Листовка должна быть броской и яркой. Она должна выражать главную мысль и слоган рекламной кампании. Яркий дизайн и привлекательные изображения помогут привлечь внимание к компании.

- В текстовом процессоре создайте таблицу с размерами вашего будущего флаера. Разместите в нём рисунок, который может быть выполнен в графическом редакторе или фото, созданной вами в программе «Виртуальный стилист». Разместите на нём название парикмахерской, рекламный слоган, часы работы, возможно какие-то скидки, ценовой график и др. Создайте фон и расположите максимально возможное количество флаеров на листе бумаги А4 для печати.
- Сохраните созданный вами рекламный продукт в папке локального диска под именем «Практическое занятие№12».

#### *Отчитайтесь о проделанной работе преподавателю*

#### **Практическое занятие №13:** Мультимедийные среды.

*Содержание занятия*.

*Тип занятия:* практическое занятие.

*Длительность:* 2 часа.

*Ход занятия:*

*Задание 1.* Создать презентацию, состоящую из 8 слайдов. Тема презентации – изученные программы Microsoft Office.

Презентация должна иметь следующую структуру:

1-й слайд – титульный;

2 – оглавление;

3, 4, 5,6-й слайды посвящены программам MS Word, MS Excel, MS Access, MS Power Point;

7-й слайд – структурная схема информационного обмена при создании презентации;

8-й слайд – резюме.

В презентации установить на объекты эффекты анимации, гиперссылки.

Установить эффекты смены слайдов.

- Для создания титульного слайда презентации запустите программу Microsoft Power Point. Для этого выполните *Пуск/Программы/ Microsoft Office/ Microsoft Power Point.*
- При запуске программа PowerPoint открывается в [режиме](javascript:AppendPopup(this,), называемом обычным режимом, который позволяет создавать слайды и работать с ними. Слайд, который автоматически появляется в презентации, называется титульным и содержит два местозаполнителя, один из которых отформатирован для заголовка, а второй — для подзаголовка.
- Выберите цветовое оформление слайдов. Power Point 2007 предоставляет множество [тем](javascript:AppendPopup(this,), упрощая изменение общего вида презентации. Тема представляет собой набор элементов оформления, придающий особый, единообразный внешний вид всем документам, используя конкретные сочетания цветов, [шрифтов](javascript:AppendPopup(this,) и эффектов. Выберем тему Солнцестояние во вкладке Дизайн.
- Введите с клавиатуры текст заголовка *Microsoft Office* и подзаголовка *Краткая характеристика изученных программ.* Для этого достаточно щелкнуть мышью по местозаполнителю и ввести текст, который автоматически будет оформлен в соответствии с установками выбранного шаблона (рис. 2).

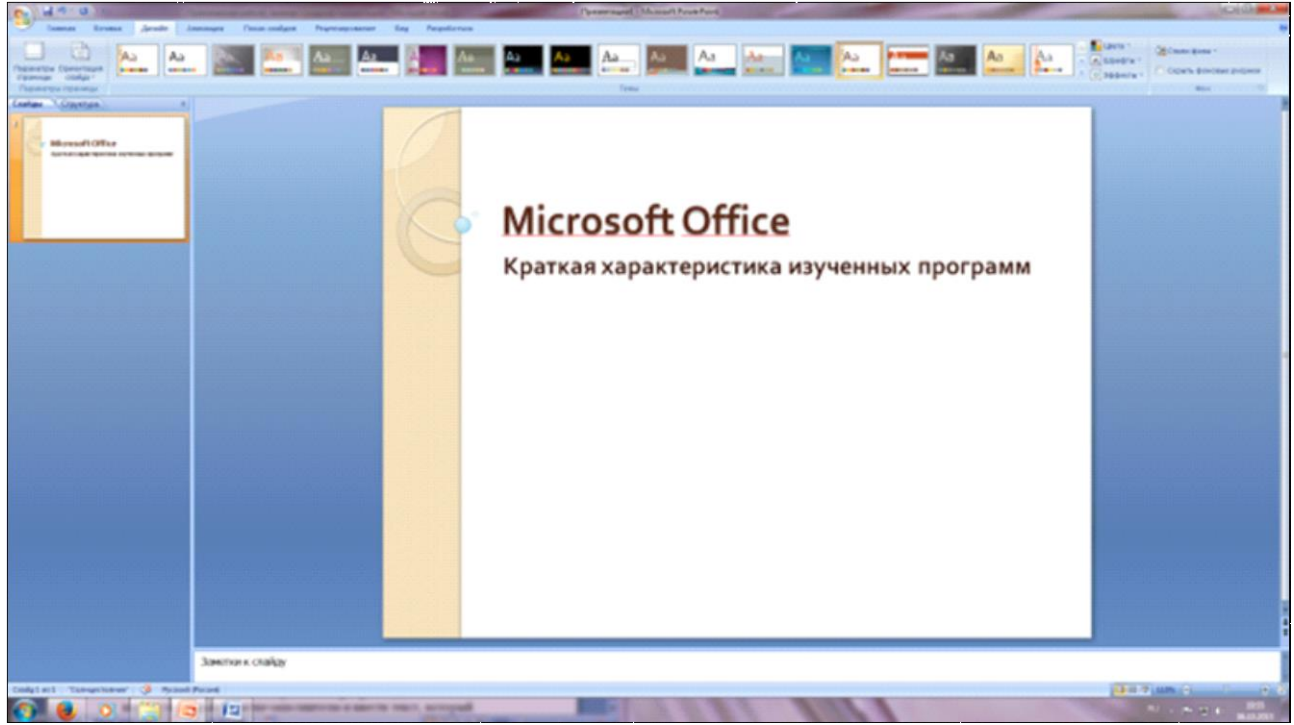

Рис. 2 Выбор цветового оформления слайдов

5. Сохраните созданный файл с именем «Моя презентация» в своей папке командой Кнопка Office */Сохранить.*

6. Создание второго слайда презентации – оглавления.

Чтобы одновременно с добавлением слайда в презентацию выбрать макет нового слайда, можно выполнить следующие действия:

- в группе *Слайды* вкладки *Главная* щелкните стрелку рядом с кнопкой *Создать слайд.* Появится коллекция, в которой отображаются эскизы различных доступных макетов слайдов.

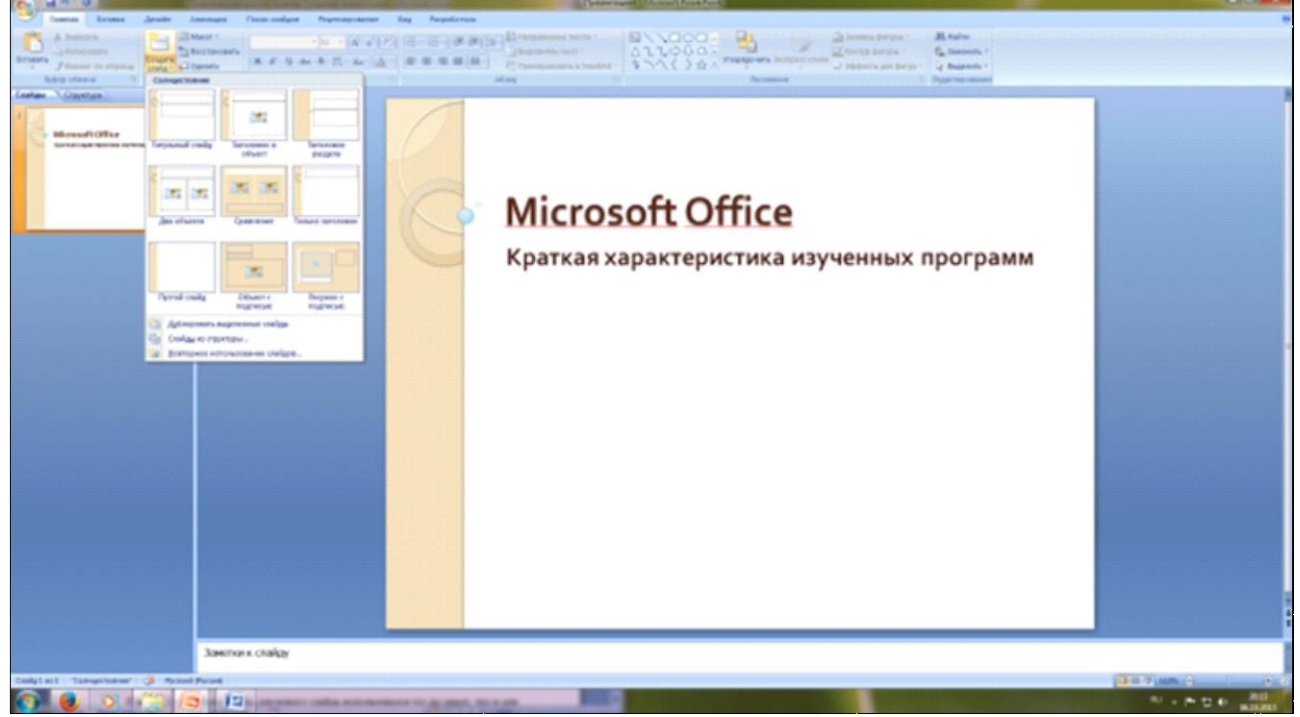

Рис. 3 Выбор макета нового слайда.

- выберите макет – Заголовок и объект

- в верхнюю строку введите слово «Оглавление»

- в нижнюю рамку введите текст в виде списка. Щелчок мыши по местозаполнителю позволяет ввести маркированный список. Переход к новому абзацу осуществляется нажатием клавиши [Enter].

- Текстовый редактор MS Word
- Табличный процессор MS Excel
- СУБД MS Access
- MS Power Point

7. Выполните текущее сохранение файла.

8. Создание третьего слайда презентации – текста со списком. Создать новый слайд. Выберите макет – Заголовок и объект *.*

9. В верхнюю строку введите название программы «Текстовый редактор MS Word».

10. В нижнюю рамку введите текст в виде списка. Щелчок мыши по местозаполнителю позволяет ввести маркированный список. Переход к новому абзацу осуществляется нажатием клавиши [Enter].

#### *Образец текста*

Текстовый редактор позволяет:

- создавать текстовые документы;
- форматировать текст и оформлять абзацы документов;
- вводить колонтитулы в документ;
- создавать и форматировать таблицы;
- оформлять списки в текстовых документах;
- представлять текст в виде нескольких колонок;
- вставлять в документ рисунки;
- готовить документ к печати

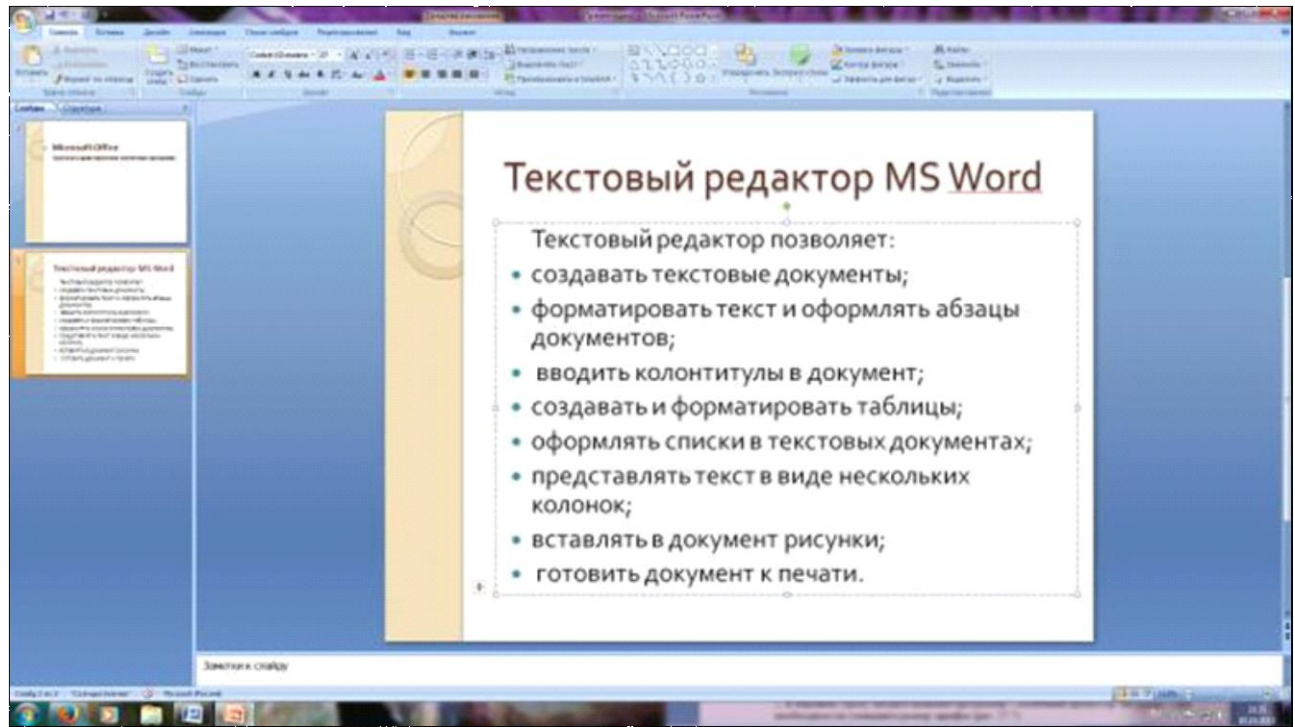

Рис. 4. Текстовый слайд со списком

11. Готовый слайд будет иметь вид, как на рис. 4.

12. Выполните текущее сохранение файла.

13. Создание четвертого слайда презентации – текста в две колонки. Выполните команду Создать слайд*.* Выберите авторазметку – два объекта*.*

14. В верхнюю строку введите название программы «Табличный процессор MS Excel». При необходимости уменьшите размер шрифта.

15. Введите содержание в колонки. Щелчок мыши по метке-заполнителю колонки позволяет вводить в нее текст (рис.5).

#### *Образец текста*

Возможности табличного процессора:

- ввод данных в ячейки;
- автозаполнение ячеек;
- применение относительной и абсолютной адресаций;
- организация расчетов;
- сортировка данных;
- построение и форматирование диаграмм;
- использование функций в расчетах;
- фильтрация данных и условное форматирование;

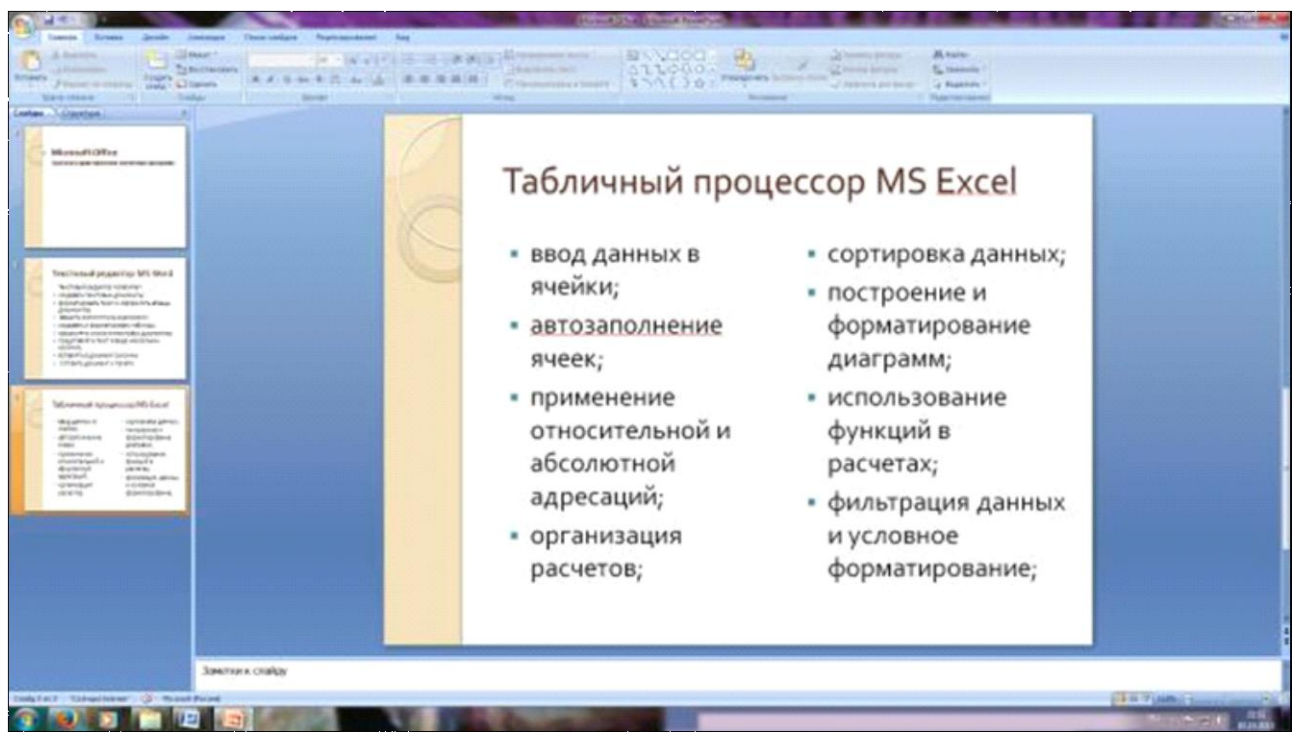

Рис. 5.Слайд презентации – текст в две колонки.

16. Выполните текущее сохранение файла.

17. Создание пятого слайда презентации – текста с таблицей. Выполните команду Создать *слайд.* Выберите макет – заголовок и объект*.*

18. В верхнюю строку введите название программы «СУБД MS Access». При необходимости измените размер шрифта.

19. В нижней рамке выберите команду Вставить таблицу – появится окно задания параметров таблицы данных. Задайте количество столбцов – 2, строк – 20. В группе Стили таблиц выберите « нет стиля».

21. В появившейся таблице выполните объединение ячеек в первой строке таблицы и заливку, используя панель инструментов.

22. Введите исходные данные

Проектирование базы данных

Таблицыдля хранения данных

Формы для ввода данных

Запросы для работы с данными

Отчеты для ввода информации из БД

23. Конечный вид пятого слайда приведен на рис. 6.

24. Выполните текущее сохранение файла.

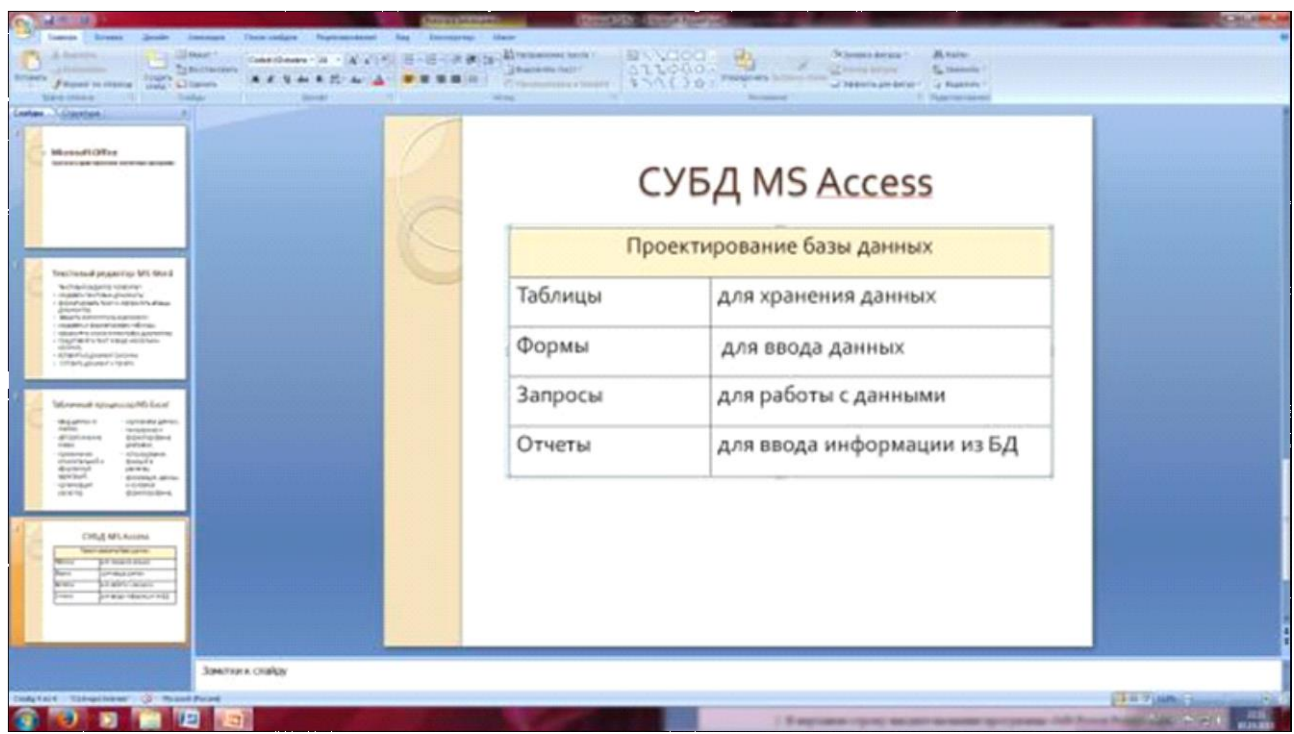

Рис. 6 Конечный вид пятого слайда с таблицей

25. Создание шестого слайда презентации – текста с рисунком. Для шестого слайда выберите макет – два объекта*.*

26*.* В верхнюю строку введите название программы «MS Power Point». При необходимости измените размер шрифта.

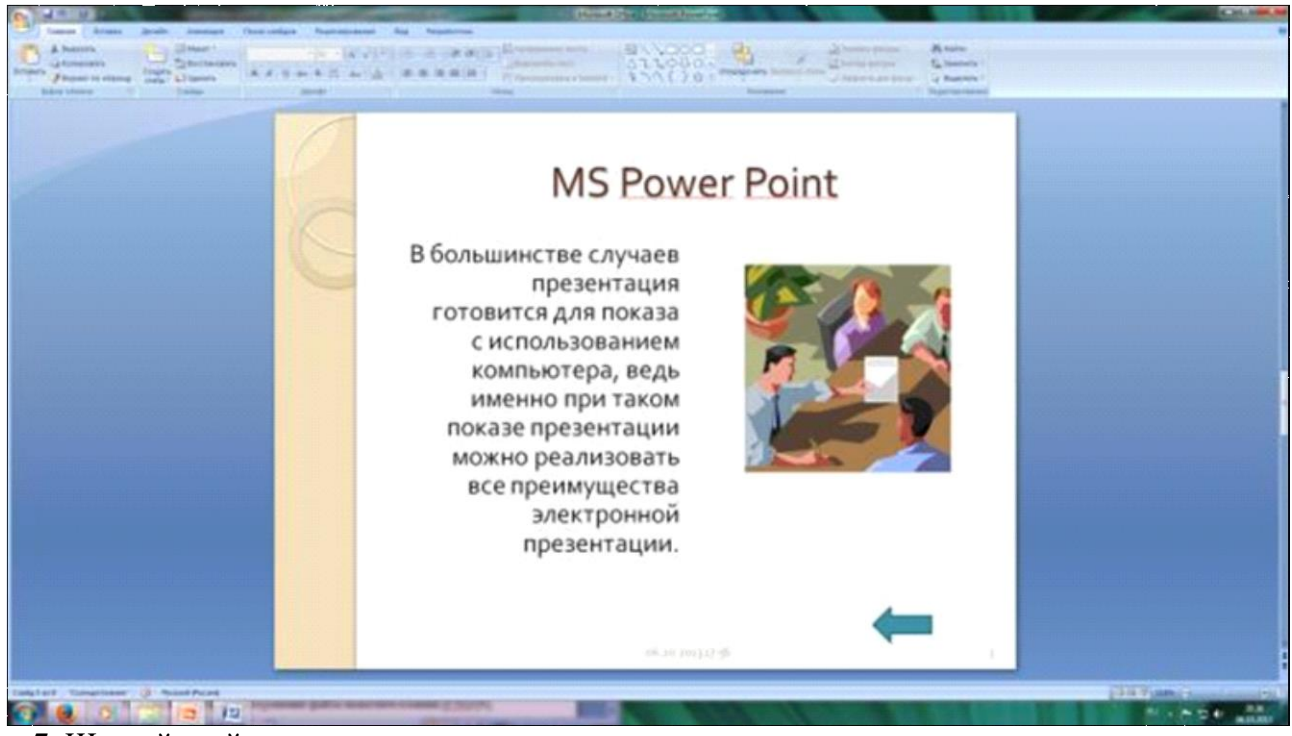

Рис. 7. Шестой слайд презентации – текст с рисунком

27. В левую рамку введите текст по образцу. Выполните правостороннее выравнивание текста (рис. 7).

#### *Образец текста*

В большинстве случаев презентация готовится для показа с использованием

компьютера, ведь именно при таком показе презентации можно реализовать все

преимущества электронной презентации.

28. В правую рамку введите рисунок, выбрав в рамке команду клип. Рисунок вставьте из коллекции Microsoft Office.

29. Выполните текущее сохранение файла нажатием клавиш [Ctrl]-[S].

30. Создание седьмого слайда презентации – структурной схемы. Выполните команду Создать *слайд.* Выберите разметку – заголовок и объект.

31. Введите текст заголовка «Организация работы с информацией». При необходимости измените размер шрифта.

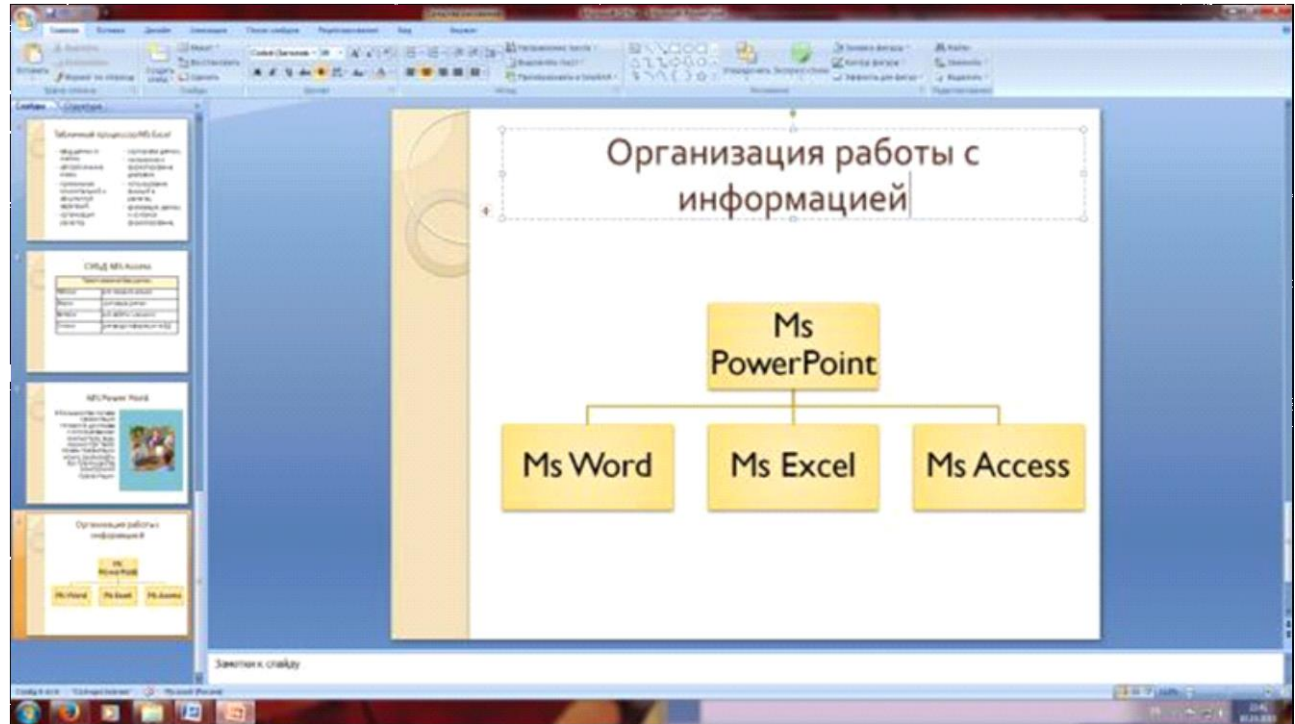

Рис. 8. Слайд презентации со структурной схемой

32. Вставить рисунок SmartArt . Их группы «Иерархия» выбрать макет «Организационная диаграмма». В диаграмме удалить один блок. Ввести текст (названия программ).

33. Выполните текущее сохранение файла.

34. Создание восьмого слайда презентации – резюме. Вставьте новый слайд и введите текст резюме по образцу.

#### **Образец текста**

К достоинствам слайдовой презентации можно отнести:

- последовательность изложения;
- возможность воспользоваться официальными шпаргалками;
- мультимедийные эффекты;
- копируемость;

## • транспортабельность.

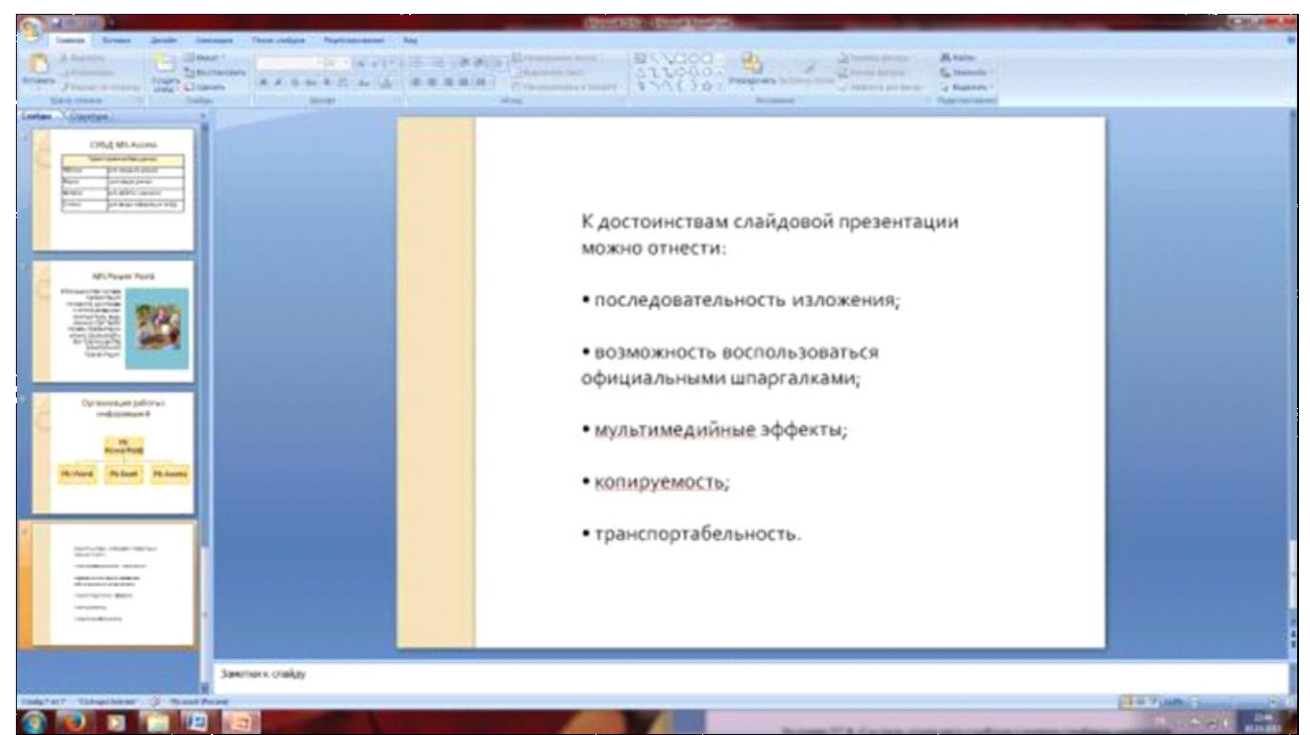

Рис. 9. Слайд презентации с резюме.

35.Выполните текущее сохранение файла в своей папке «Практическое занятие№13».

#### *Отчитайтесь о проделанной работе преподавателю*

#### **Практическое занятие №14:** Компьютерные презентации.

*Содержание занятия:* компьютерные презентации.

*Тип занятия:* практическое занятие.

*Длительность:* 2 часа.

*Ход занятия:*

*Задание 1.* Применение эффектов анимации.

1. Откройте презентацию «Практическое занятие№8». Установите курсор на первый слайд. Для настройки анимации выделите заголовок и выполните команду Анимация*/ Настройка анимации.* В окне *настройка анимации у*становите параметры настройки анимации (выберите эффект – вылет слева). 2. Установите на каждый объект (текст, рисунок) по одному эффекту анимации. Учитывайте начало анимации: по щелчку, с предыдущим, после предыдущего.

3. Для просмотра эффекта анимации выполните демонстрацию слайдов, для чего выполните команду *Вид/Показ слайдов* или нажмите клавишу [F5].

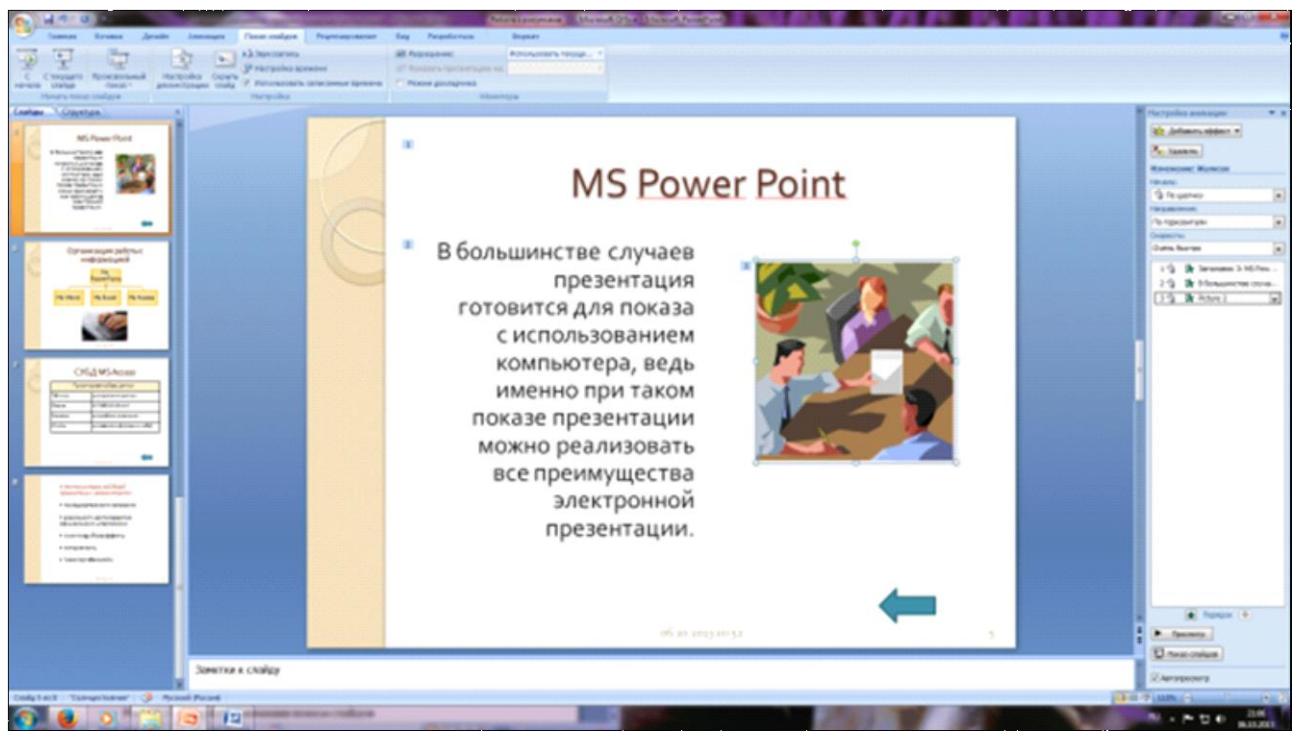

Рис. 10. Настройка анимации показа слайдов

4.Выполните текущее сохранение файла.

*Задание 2.* Установка способа перехода слайдов.

Способ перехода слайдов определяет, каким образом будет происходить

появление нового слайда при демонстрации презентации.

1. Во вкладке Анимация выберите команду *Смена слайдов*. Установите смена слайдов – автоматически после 6 секунд.

2. Выберите эффект смены слайдов. Применить ко всем.

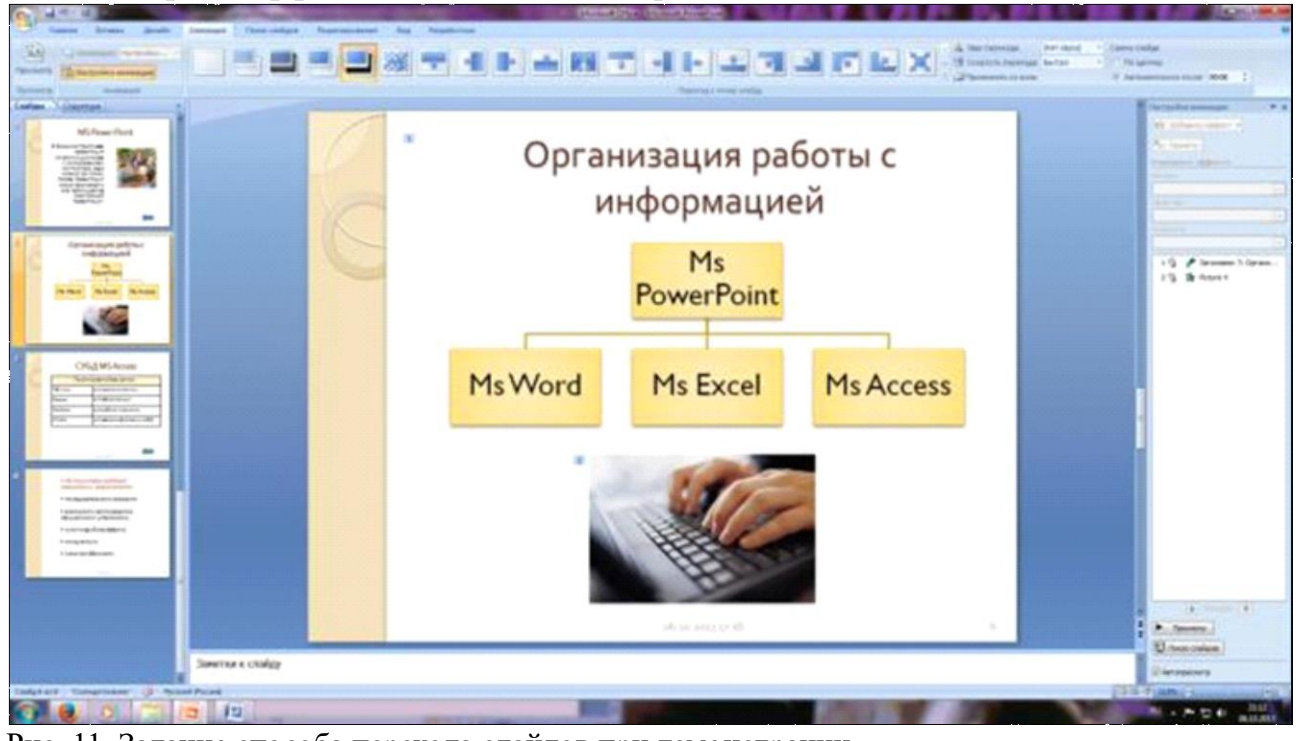

Рис. 11. Задание способа перехода слайдов при демонстрации

3.Выполните текущее сохранение файла.

*Задание 3.* Включение в слайд даты/времени и номера слайда.

1. Для включения в слайд номера слайда выполните команду *Вставка/Номер слайда. П*оставьте галочку в окошке *Номер слайда.*

*2.* Для включения в слайд даты/времени в этом же окне *Колонтитулы* отметьте мышью *Автообновление* и *Дата/Время.*

3. Нажмите кнопку *Применить ко всем.*

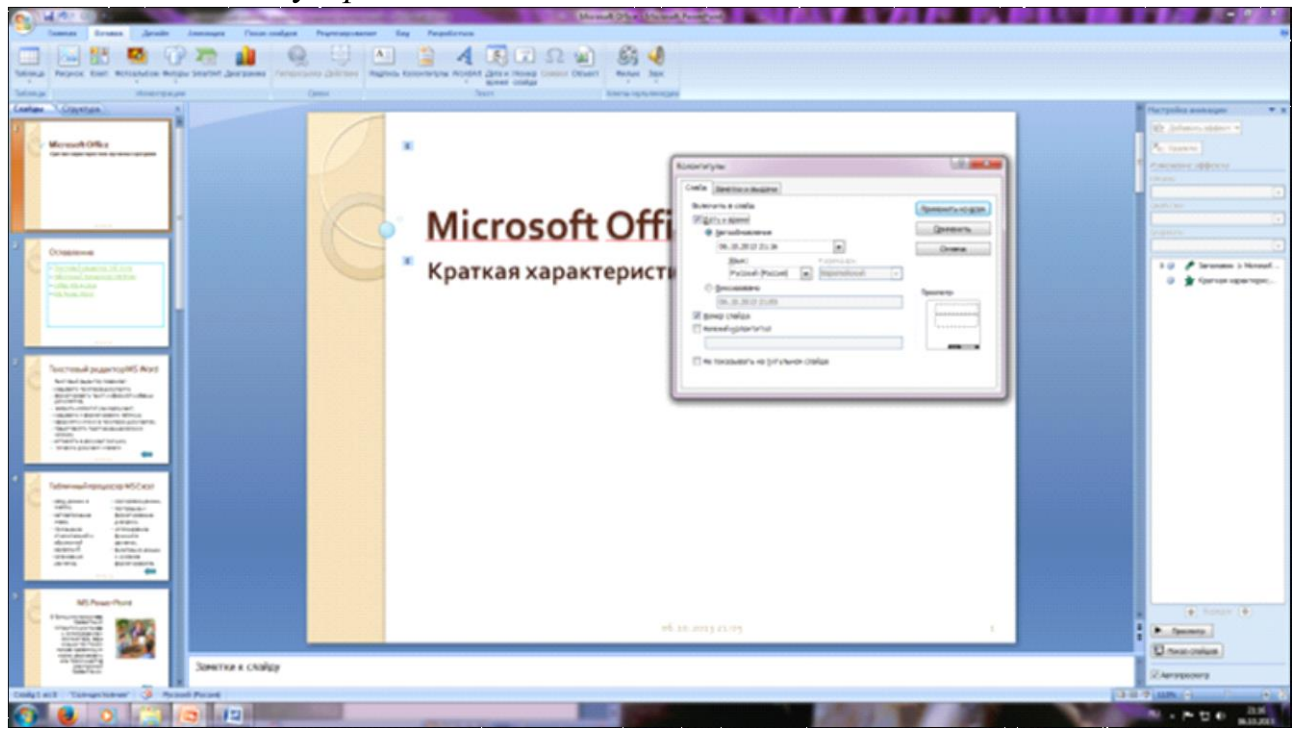

Рис. 12. Окно Колонтитулы слайда

4.Выполните текущее сохранение файла.

*Задание 4.* Добавление гиперссылок.

Для перехода с одного слайда на другой, к ресурсу в локальной сети или в Интернете либо даже к другому файлу или программе можно воспользоваться гиперссылками.

1. Выделите текст, который нужно щелкнуть для активации гиперссылки.

либо можно выделить объект (например, клип или рисунок SmartArt ).

2. В группе *Связи* вкладки *Вставка* щелкните элемент *Гиперссылка.*

3. В диалоговом окне *Вставка гиперссылки* в поле «Связать с» выберите кнопку «местом в документе». Укажите слайд, к которому будет осуществляться переход.

4. На слайде оглавление установите гиперссылки к слайдам с соответствующими заголовками.

5. На 3-7 слайдах установите стрелку «К оглавлению».

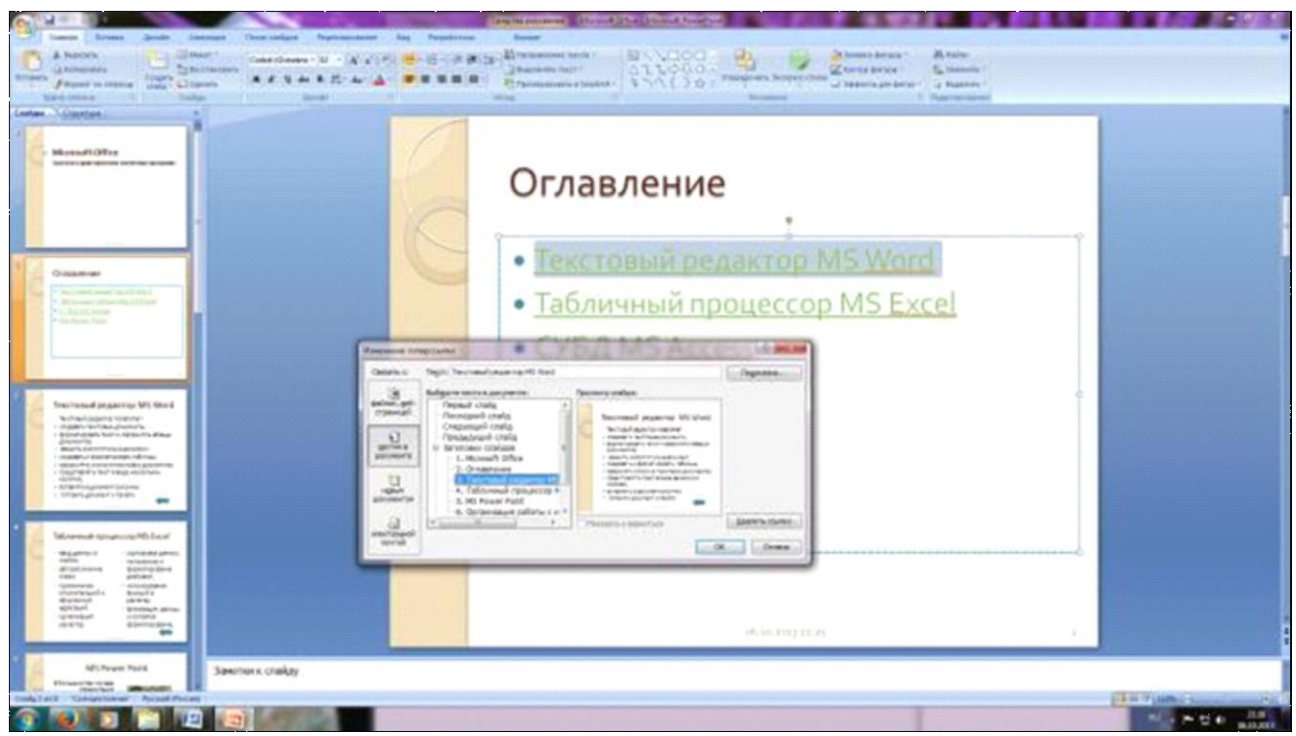

- Рис. 13. Окно Вставка гиперссылки.
- 6. Выполните текущее сохранение файла.
- 7. Просмотрите созданную презентацию. Показ слайдов, С начала.
- 8. Сохраните документ в своей папке «Практическое занятие№14».

## *Отчитайтесь о проделанной работе преподавателю*

**Практическое занятие №15.** Использование презентационного оборудования для решения задач профнаправленности.

*Содержание занятия*: Использование презентационного оборудования для решения задач профнаправленности.

*Тип занятия*: практическое занятие.

*Длительность*: 2 часа.

*Ход выполнения задания:*

*Задание 1.* Составьте макет презентации по профессии по выбранной теме:

1. История парикмахерского искусства,

2. Формы лица и стрижки,

3. …

В презентации обязательно наличие следующих критериев:

количество слайдов не менее 5,

титульный лист (название колледжа, тема, ФИО автора, год создания работы ),

нумерация слайдов,

колонтитулы с названием колледжа,

анимационные эффекты смены слайдов и объектов внутри слайдов,

размер шрифта и объём информации одного слайда,

наличие изображений и гиперссылок.

Сохраните документ в своей папке «Практическое занятие№15».

#### *Отчитайтесь о проделанной работе преподавателю*

**Практическое занятие №16:** Обработка числовых данных в электронных таблицах.

*Содержание занятия:* Обработка числовых данных в электронных таблицах. *Тип занятия:* практическое занятие.

*Длительность:* 2 часа.

*Ход занятия:*

# *Задание 1. Создание формул для арифметических действий с числами*

1.Запустите табличный процессор Microsoft Excel: **Пуск Программы Microsoft Office**  $\rightarrow$  **Microsoft Excel**.

# 2.Переименуйте Лист1 в Задание1.

- 
- 3.В ячейке А1 наберите текст *Задание 1.*
- 4.В ячейку А2 введите формулу для вычисления суммы двух чисел 183 и 39:
- в ячейку А2 введите знак равенства (=), введите число *183*и оператор сложения (+), затем введите число *39* (должна получится формула **=183+39)**,нажмите **Enter.** Результат вычислений — число 222;
- выделите ячейку А2, чтобы просмотреть формулу в **строке формул.**
- 5.В ячейку A3 введите формулу для вычисления разности183 и 39: **=183-39**  (результат — 144).
- 6.В ячейку А4 введите формулу для вычисления произведения 183 и 39: **=183\*39** (результат - 7137).
- 7.В ячейку А5 введите формулу для вычисления частного от деления 183 на 39: **=183/39** (результат — 4.692307692).

8.Сохраните книгу в своей рабочей папке в файле *Вычисления.xls.*

# *Задание 2. Суммирование чисел по столбцам*

1.Переименуйте Лист2 в Задание2.

2.Создайте таблицу и введите в ячейки значения и формулы как в табл. 1.

*Таблица1.* **Образец таблицы**

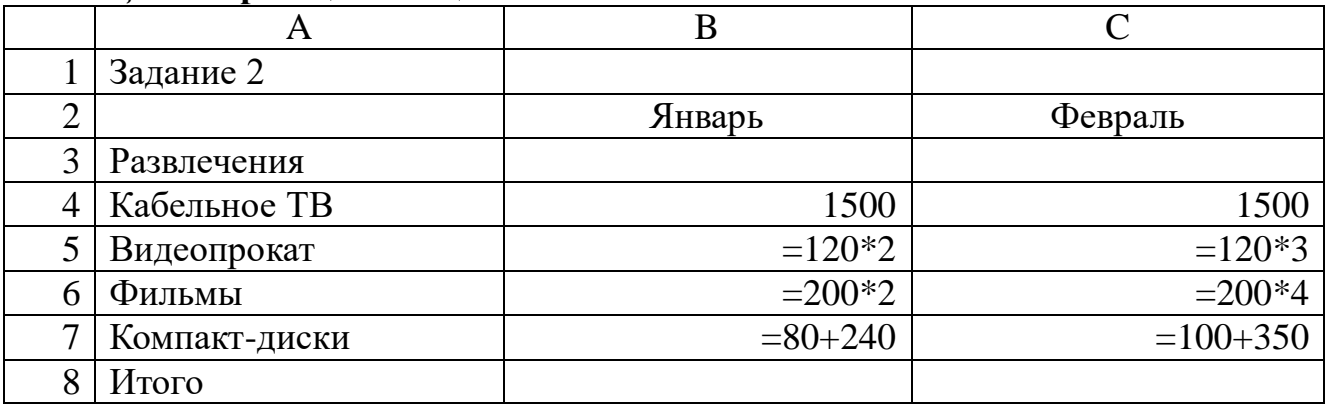

*Примечание.* Если длинный текст не полностью виден в ячейке, выделите эту ячейку и измените ее ширину: Формат  $\rightarrow$  Столбец  $\rightarrow$  Автоподбор **ширины.**

3.Используя кнопку **Автосумма,** просуммируйте январские значения в столбце В: <выделите ячейку В8> <нажмите кнопку **Автосумма** на панели инструментов Стандартная> <нажмите клавишу **Enter>.** Результат суммирования — 2460.

Если кнопка **Автосумма** не отображается, выполните следующие действия:

<нажмите стрелку **Параметры панелей инструментов** на границе панели инструментов **Стандартная>**  <выберите команду **Отображать кнопки на двух строках>.**

4. Скопируйте формулу из ячейки В8 в ячейку С8: <выделите ячейку В8> -> <поместите курсор в правом нижнем углу ячейки В8, чтобы он принял

форму черного крестика  $(+)$ > $\rightarrow$  <перетащите маркер заполнения  $\Box$  на ячейку С8>. Когда кнопка мыши будет отпущена, в ячейке С8 отобразится сумма за февраль 3110.

5. Измените данные в ячейке В6 (измените формулу =250\*3),посмотрите, как измениться результат в ячейке В8 (теперь сумма за январь равна 2810).

*Примечание.* Если результат не обновляется, выполните следующие действия: **Сервис Параметры**  <на вкладке **Вычисления** установите флажок **Автоматически> ОК.**

#### *Задание 3. Суммирование чисел по строкам*

Просуммируйте данные по строке:  $\leq$ выделите ячейку D4>  $\rightarrow$   $\leq$ нажмите кнопку **Автосумма** на панели инструментов **Стандартная>**  <нажмите клавишу **Enter>.** Результат вычислений — число 3000. С помощью автозаполнения скопируйте эту формулу в диапазон ячеек В5:В7.

#### *Задание 4. Суммирование чисел по указанному диапазону*

- 1. В ячейку А9 введите текст *ТВ, видео, фильмы.* В ячейке В9 просуммируйте значения ячеек В4, В5 и В6: <выделите ячейку В9 $\rightarrow$  **Автосумма**  $\rightarrow$  $\leq$ выделите смежные ячейки от В4 до В6 включительно $\geq \to \leq$ нажмите клавишу **Enter>.** Результат вычислений — число 2490.
- 2. В ячейку А10 введите текст *видео, диски.* В ячейке В10 просуммируйте значения несмежных ячеек В5 и В7: <выделите ячейку В10**> Автосумма** → <выделите ячейку В5> → <зажмите клавишу Ctrl и выделите ячейку В7, отпустите клавишу **Ctrl>**  <нажмите клавишу **Enter>.** Результат вычислений — число 560.

*Примечание.* Этого результата можно также добиться, введя **=В5+В7**. Функция «СУММ» полезна только при суммировании большего количества значений.

#### *Задание 5. Использование абсолютной ссылки в формуле*

Вычислите сумму, которую можно сэкономить, используя 7%-ную скидку на прокат видеокассет, фильмов и компакт-дисков в феврале:

• в ячейку D2 введите текст *Скидка (февраль);*

- в ячейку Е2 введите размер скидки  $7\%$ : <выделите ячейку $E2 \rightarrow$ <щелкните по кнопке **Процентный формат** %, она находится на панели инструментов **Форматирование** $\rightarrow \leq$ в ячейке наберите число  $7 \rightarrow \rightarrow$ <нажмите клавишу **Enter>;**
- в ячейку Е5 введите формулу **=С5\*\$Е\$2**, нажмите клавишу **Enter.** Результат вычислений — 25.20;
- скопируйте формулу в ячейки Е6 и Е7: <выделите ячейкуЕ5 и поместите курсор в правом нижнем углу этой ячейки так, чтобы он принял форму черного крестика  $(+) \rightarrow$  <перетащите маркер заполнения вниз, отпустите

его в ячейке Е7>. Результаты вычисления по формуле: 56.00 в ячейке Е6 и 31.50 в ячейке Е7.

*Примечание.* При копировании формулы относительная ссылка на ячейку изменится с С5 на С6 и С7, а абсолютная ссылка на ячейку Е2 останется неизменной. Эта ссылка имеет значение \$E\$2 во всех ячейках, куда была скопирована формула, в чем можно убедиться, выделив ячейку Е6 или Е7 и посмотрев на формулу в строке формул.

## *Задание 6. Нахождение среднего значения*

Найдите среднее значение затрат на развлечения в январе и феврале:

- в ячейке А11 введите текст *Среднее (январь—февраль);*
- в ячейке С11 найдите среднее значение диапазона В4:С7:<выделите ячейку С11> <щелкните *стрелку* на кнопке **Автосумма** и выберите пункт **Среднее>**  $\rightarrow$   $\leq$ выделите диапазон смежных ячеек В4:С7>  $\rightarrow$   $\leq$ нажмите клавишу **Enter>.** Результат — 740.

# *Задание 7. Нахождение наибольшего значения*

Чтобы понять, что число 1500 является наибольшим среди трат в январе, формула не нужна. Но допустим, что список длинный (например, 100 значений), тогда использовать формулу все-таки необходимо:

- в ячейке А12 введите текст *Наибольшее (январь);*
- в ячейке В12 найдите наибольшее значение диапазона В4:В7: <выделите ячейку В12> <щелкните *стрелку* на кнопке **Автосумма** и выберите пункт **Максимум**  $\rightarrow$  выделите диапазон смежных ячеек  $B4:B7 \rightarrow$ <нажмите клавишу **Enter>.** Результат — 1500.

# *Задание 8. Нахождение наименьшего значения*

Найдите наименьшую трату в феврале:

- в ячейке А13 введите текст *Наименьшее (февраль);*
- в ячейке С13 найдите наименьшее значение диапазона С4:С7: <выделите ячейку С13> <щелкните *стрелку* на кнопке **Автосумма** и выберите пункт **Минимум**  $\rightarrow$  <BH делите диапазон смежных ячеек  $C4:C7$   $\rightarrow$ <нажмите клавишу **Enter>.** Результат — 360.

*Задание 9. Отображение и скрытие формул*

- 1.Отобразите все формулы на листе: **Сервис Зависимости формул Режим проверки формул**.
- 2. Скройте все формулы: Сервис  $\rightarrow$  Зависимости формул  $\rightarrow$  Режим **проверки формул.**

3.Сохраните изменения в книге в файле под тем же именем *Вычисления.xls:*   $\Phi$ айл  $\rightarrow$  Сохранить как ... .

Сохраните созданную электронную книгу в своей папке «Практическое занятие№16».

#### *Отчитайтесь о проделанной работе преподавателю*

**Практическое занятие №17:** Использование различных возможностей таблиц для выполнения учебных заданий из различных предметных областей. *Содержание занятия:* Использование различных возможностей таблиц для

выполнения учебных заданий из различных предметных областей.

*Тип занятия:* практическое занятие.

*Длительность:* 2 часа.

*Ход занятия:*

Запустите редактор электронных таблиц.

*Задание 1.* Создать таблицу финансовой сводки за неделю, произвести расчёты.

2. Создайте таблицу по образцу.

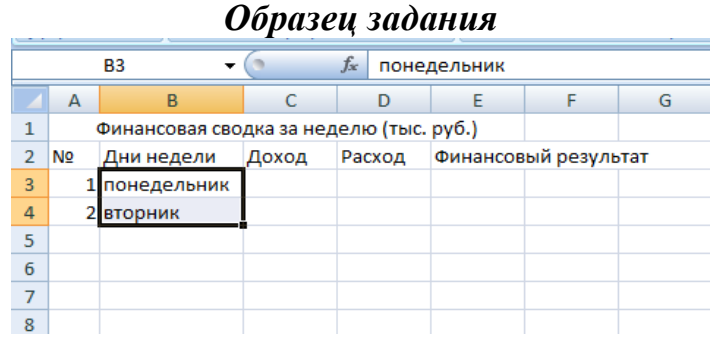

- Чтобы воспользоваться функцией автозаполнения, выделите две ячейки Понедельник, Вторник и за нижний уголок протяните мышью до воскресенья (5 строк вниз). Аналогично с ячейками А3, А4 протяните выделенный диапазон до А10.
- Верхнюю строку объедините с А1 до Е1. Установить выравнивание текста по ширине.
- В ячейке Е2 нужно расположить слова в две строки. Для этого нажав правой кнопкой мыши внутри ячейки, установить в диалогом окне флажок переносить по словам и нажать ОК. Расположите содержимое ячеек выравниванием по центру и по середине.

Заполните таблицу по образцу.

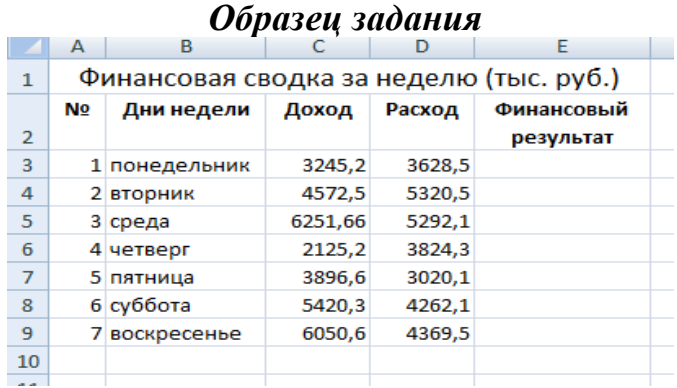

- Для ячеек, содержащих денежный формат чисел (это ячейки Доход и Расход), нужно установить тип числа. Выделить диапазон ячеек С3: Д9, вызвать правой кнопкой мыши Контекстное меню/Ячейки/Тип числа/Денежный с выделением отрицательных чисел красным цветом, установить количество десятичных знаков равное 2, нажать Ок. В этих ячейках должно появиться дополнительная запись руб.
- Рассчитаем последний столбец. Установить курсор в ячейку Е3 и ввести с

клавиатуры значок «=», далее левой кнопкой мыши нажимаем на ячейку С3, знак «-» вводим с клавиатуры, снова мышью выбираем ячейку Д3. Нажав «Enter» получился результат: -383,30, выделенный красным цветом.

 Вернитесь в ячейку Е3 и потяните за нижний правый уголок вниз ячеек до Е9. Сравните результат с образцом.

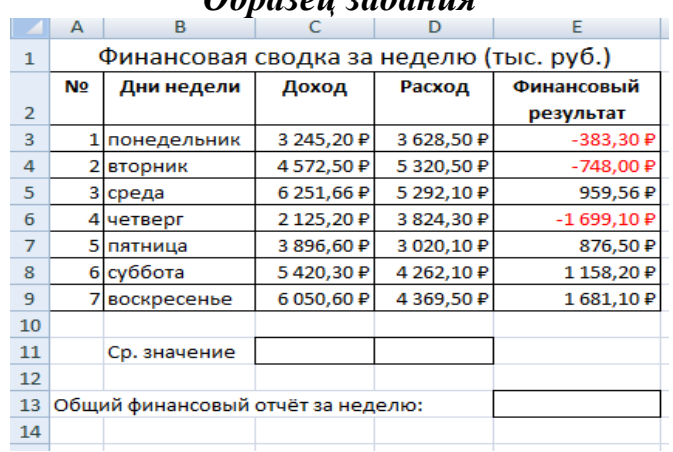

#### *Образец задания*

- Обрамите таблицу и добавьте строку Среднее значение и Общий финансовый отчёт за неделю.
- $10.$ Для подсчёта среднего значения установите курсор в ячейку С11 и наберите: «=СРЗНАЧ(С3:С9)», нажав «Enter» получится результат 4508,87. Вернитесь в ячейку С11, нажав левой кнопкой мыши на нижний правый уголок, протяните до ячейки Д11. Сравните результат 4245,30.
- Для подсчёта итоговой суммы за неделю воспользуемся встроенной функцией суммы. Для этого в ячейке Е13 наберите «=СУММ(Е3:Е9)» и нажмите «Enter». Сравните результат 1844,96.

*Задание 2.* Построить диаграмму изменения финансового результата, произвести фильтрацию данных.

Построим диаграмму (линейчатого типа) изменения финансовых результатов по дням недели с использованием мастера диаграмм. Для этого выделяем интервал ячеек с данными финансового результата и выбираем команду Вставка/Диаграмма (или пиктограмма на панели инструментов). На первом шаге работы с мастером диаграмм выбираем тип диаграммы — линейчатая; на втором шаге на вкладке Ряд в окошке Подписи оси Х укажите интервал ячеек с днями недели А4:А9. Далее введите название диаграммы и подписи осей. Сравните результат работы с образцом.

#### *Образец задания*

#### Финансовый результат

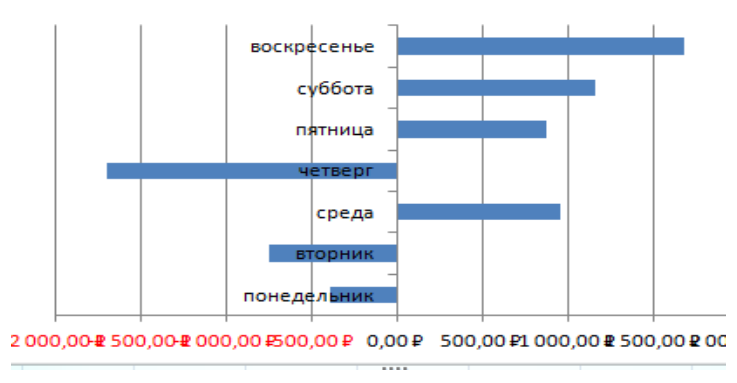

- 13. Произведём фильтрацию значений дохода, превышающих 400 руб. В режиме фильтра в таблице видны только те данные, которые удовлетворяют некоторому критерию, при этом остальные строки скрыты.
- Для установления режима фильтра установите курсор внутри таблицы и воспользуйтесь командой Данные/Фильтр/Автофильтр. В заголовках полей появятся стрелки выпадающих списков. Щёлкните по стрелке в заголовке поля, на которое будет наложено условие (в столбце «Доход»), и вы увидите список всех не повторяющихся значений этого поля. Выберите команду для фильтрации — Условие.

В открывшемся окне Пользовательский автофильтр задайте условие «больше 4000».

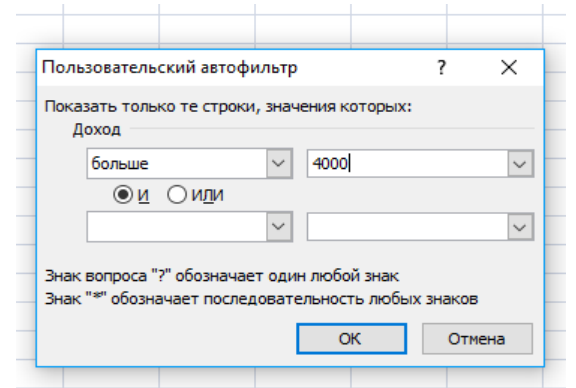

Произойдёт отбор данных по заданному условию. Проследите, как изменились вид таблицы и построенная диаграмма.

15. Сохраните созданную электронную книгу в своей папке «Практическое занятие №17».

#### *Отчитайтесь о проделанной работе преподавателю*

**Практическое занятие №18:** Применение электронных таблиц для решения задач профнаправленности, используя автозаполнение.

*Содержание занятия:* применение электронных таблиц для решения задач профнаправленности, используя автозаполнение.

*Тип занятия:* практическое занятие.

*Длительность:* 4 часа.

*Ход занятия:*

*1.* Запустите редактор электронных таблиц.

*Задание 1.* Создать таблицы ведомости начисления заработной платы за два месяца на разных листах электронной книги, произвести расчёты, форматирование, сортировку и защиту данных.

*2.* Создайте таблицу расчёта заработной платы по образцу. Введите исходные данные.

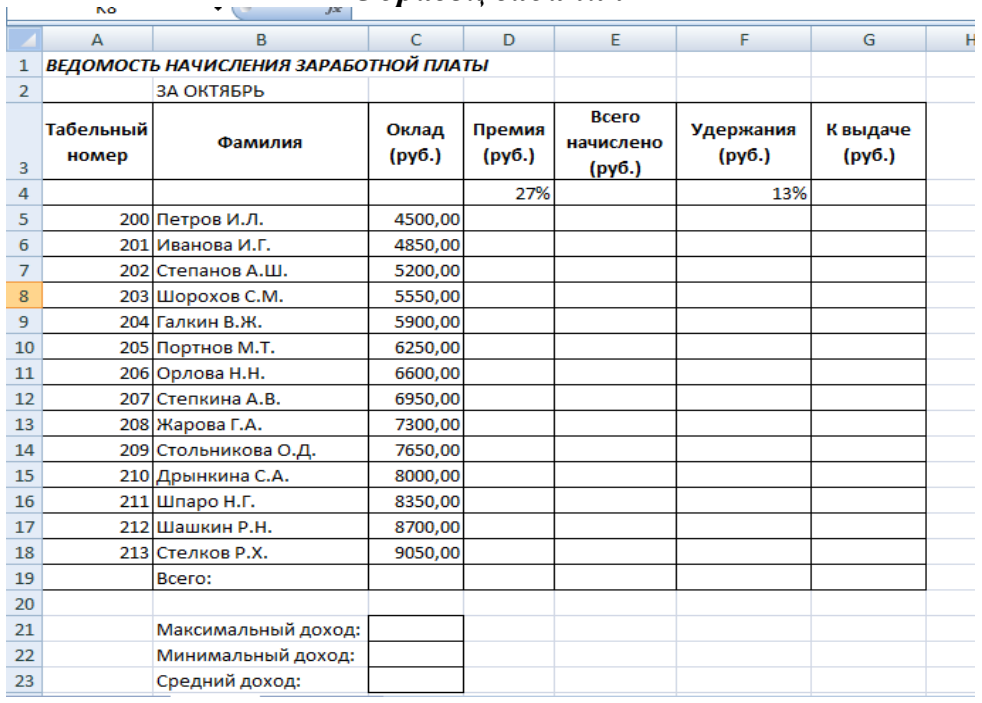

#### *Образец задания*

- *3.* Произведите расчёты во всех столбцах таблицы. При расчёте Премии используется формула Премия=Оклад\*% Премии, в ячейке Д5 наберите формулу =\$D\$4\*C5 (ячейка Д4 используется в виде абсолютной адресации) и скопируйте автозаполнением.
- *4.* Формула для расчёта «Всего начислено»: Всего начислено=Оклад+Премия.
- *5.* При расчёте Удержания используется формула Удержание=Всего начислено\*%Удержания. Для этого в ячейке F5 наберите формулу  $=$ \$F\$4\*E5.
- *6.* Формула для расчёта столбца «К выдаче»: К выдаче=Всего начислено-Удержания.
- *7.* Рассчитайте итоги по столбцам (=Сумм(диапазон)), а также максимальный (=Макс(диапазон)), минимальный (=Мин(диапазон)) и средний доходы по данным колонки «К выдаче».
- *8.* Переименуйте ярлычок Листа 1, присвоив ему имя «Зарплата октябрь». Для этого дважды щёлкните мышью по ярлычку и наберите новое имя. Можно воспользоваться командой Переименовать контекстного меню ярлычка, вызываемого правой кнопкой мыши. Результаты работы сравните с образцом.

# *Образец задания*

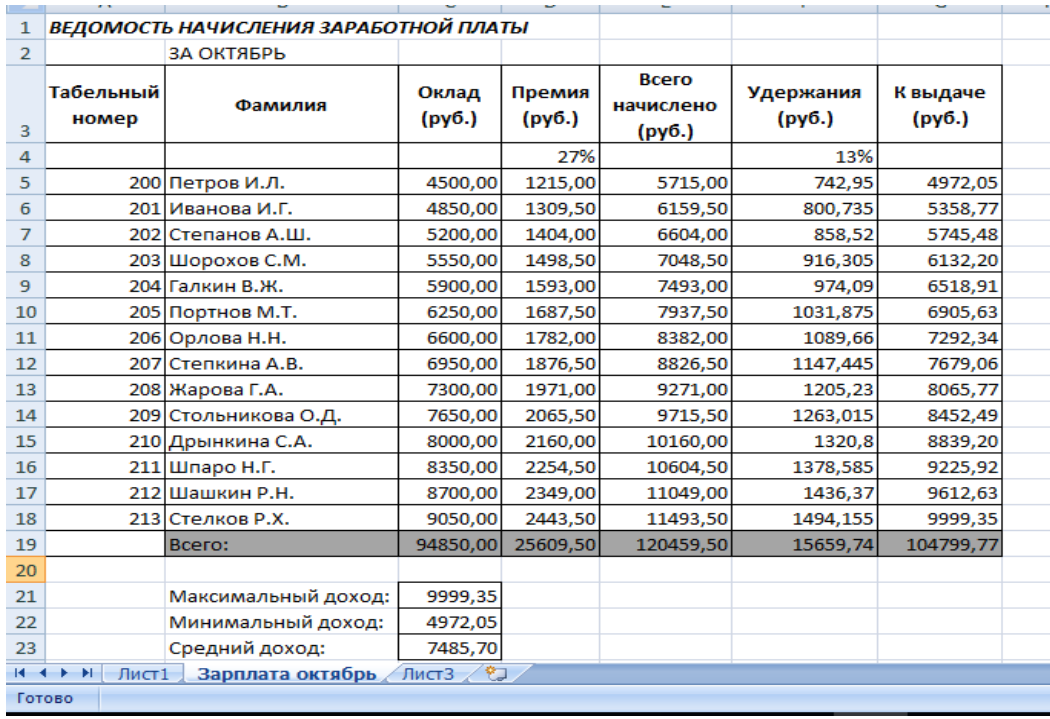

- *9.* Скопируйте содержимое листа «Зарплата октябрь» на новый лист (Правка/Переместить/Скопировать лист). Можно воспользоваться командой контекстного меню Переместить/Скопировать. Присвойте скопированному листу новое имя «Зарплата ноябрь». Измените значение Премии на 32%. Убедитесь, что программа произвела пересчёт формул.
- *10.*Между колонками «Премия» и «Всего начислено» вставьте новую колонку «Доплата» (Вставка/Столбец) и рассчитайте значение доплаты по формуле Доплата=Оклад\*%Доплаты, значение Доплаты примите равным 5%.
- *11.*Измените формулу для расчёта значений колонки «Всего начислено»: Всего начислено=Оклад+Премия+Доплата. Сравните результаты с образцом.

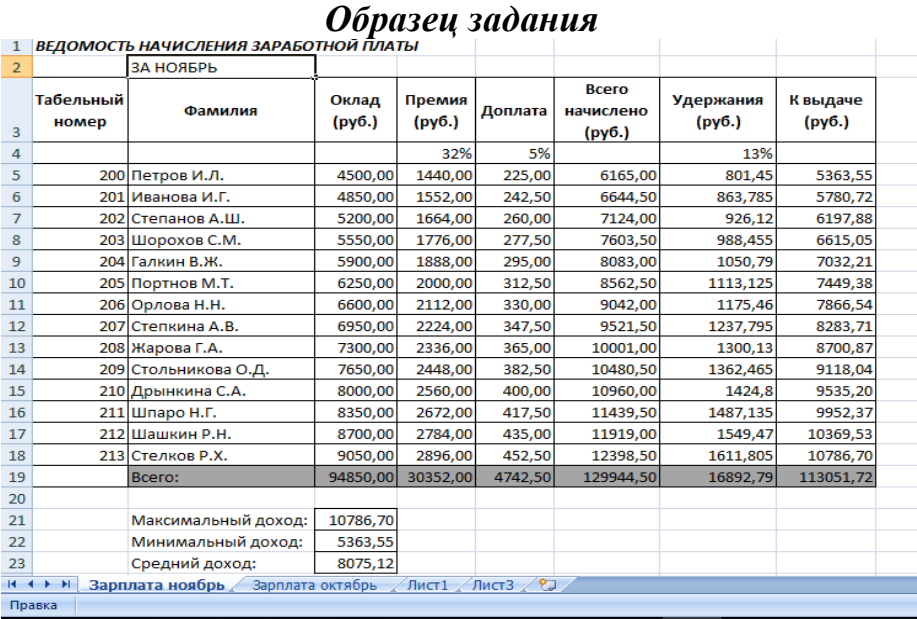

*12.*Проведите условное форматирование значений колонки «К выдаче». Установите формат вывода значений между 7000 и 10000 — зелёным цветом шрифта, меньше 7000 — красным, больше или равно 10000 синим цветом шрифта (Формат/Условное форматирование).

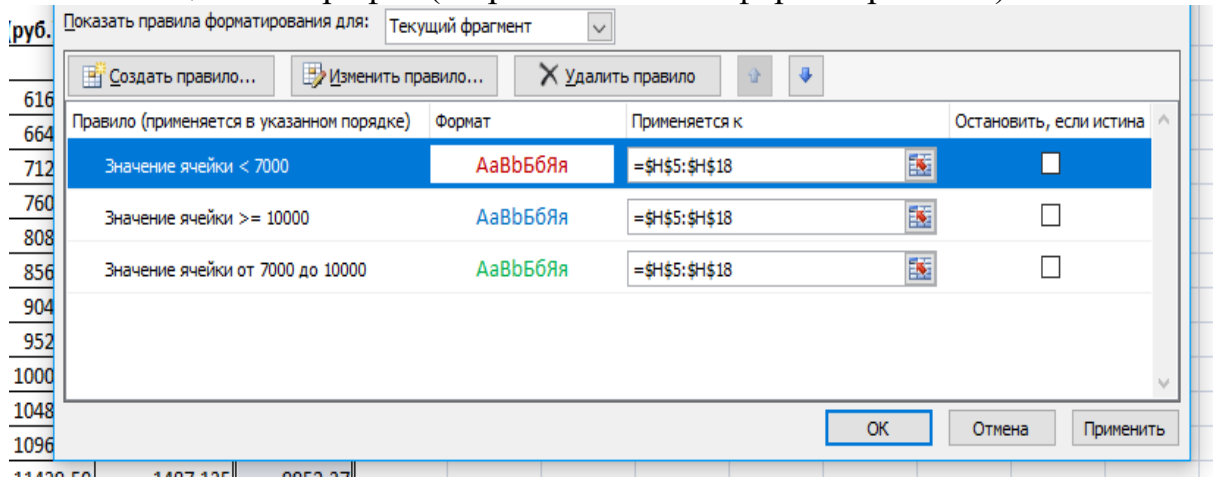

- *13.*Проведите сортировку по фамилиям в алфавитном порядке по возрастанию (выделите фрагмент с 5 по 18 строки таблицы — без итогов, выберите меню Данные/Сортировка, сортировать по — Столбец В).
- *14.*Поставьте к ячейке Д3 комментарий «Премия пропорциональна окладу» (Вставка/Примечание), при этом в правом верхнем углу ячейки появится красная точка, которая свидетельствует о наличии примечания.
- *15.*Защитите лист «Зарплата ноябрь» от изменений

(Сервис/Защита/Защитить лист). Задайте пароль на лист 12345, сделайте подтверждение пароля. Убедитесь, что лист защищён и невозможно удаление данных. Снимите защиту листа (Сервис/Защита/Снять защиту листа).

*16.*Сохраните созданную электронную книгу в своей папке «Практическое занятие№18».

# *Отчитайтесь о проделанной работе преподавателю*

**Практическое занятие №19:** Применение электронных таблиц для решения задач профнаправленности, используя формулы и функции

*Содержание занятия:* Применение электронных таблиц для решения задач профнаправленности, используя формулы и функции

*Тип занятия:* практическое занятие.

*Длительность:* 4 часа.

*Ход занятия:*

# *Задание 1. Создание таблицы и проведение сортировки*

1. Создайте новую книгу. **Лист 1** переименуйте в *Автомобили*. Создайте таблицу по образцу (рис. 1).

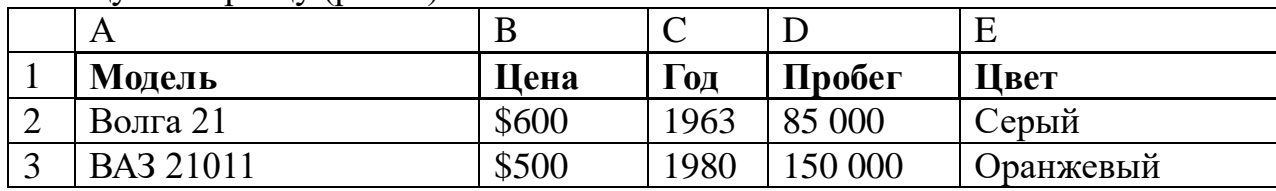

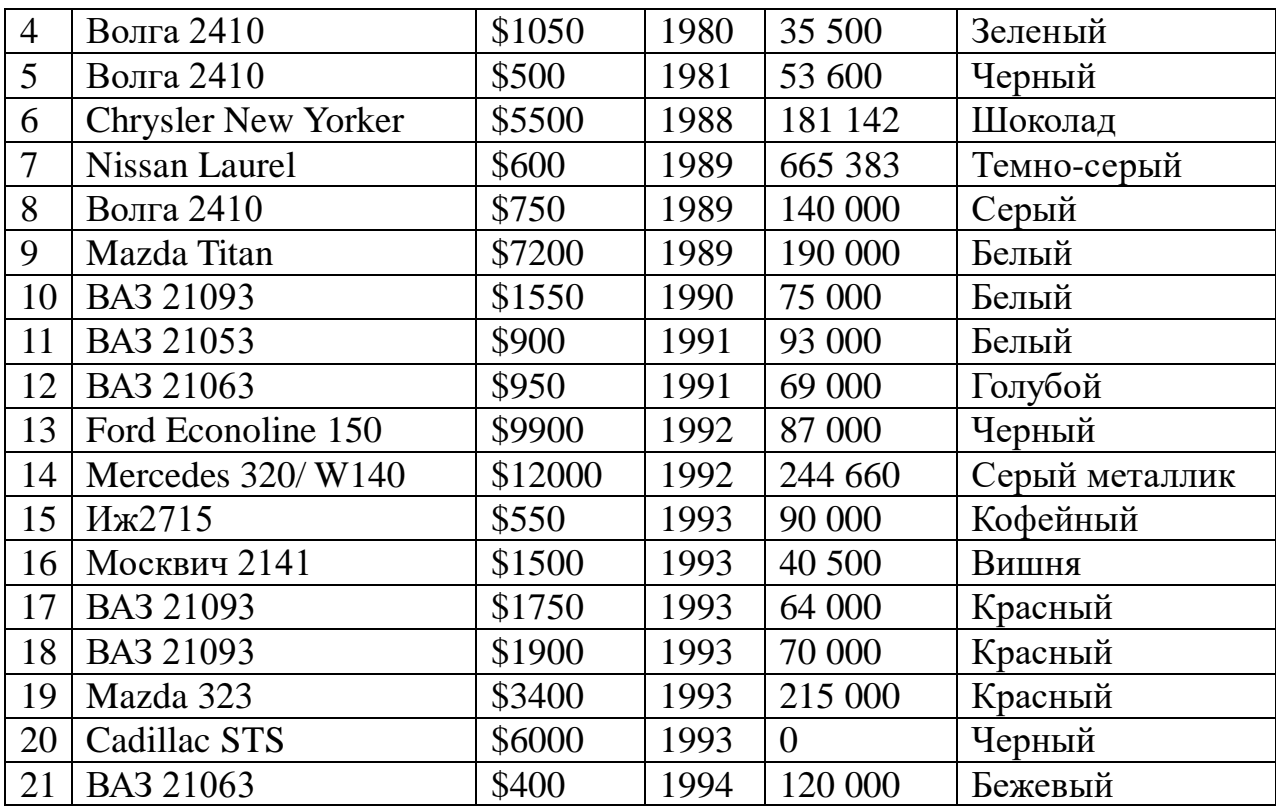

Рис. 1. Образец таблицы для задания 1

7.**Лист2** переименуйте в *Модель.* Скопируйте таблицу на лист *Модель* и проведите сортировку по возрастанию (от А до Я) по столбцу *Модель:*  <выделите ячейку А1 (заголовок столбца *Модель*)*>* <щелкните по

# кнопке **Сортировка по возрастанию** >.

- 8.**Лист3** переименуйте в *Цена,* скопируйте таблицу с листа *Автомобили.*  Проведите по столбцу *Цена* сортировку по возрастанию, а потом по убыванию. Обратите внимание, что значение по строкам остается неизменным, например, для модели Волга 21 цена, год, пробег и цвет не меняются, независимо от того, на какой позиции в списке оказывается эта модель.
- 4.Добавьте в книгу новый лист и переместите его после листа *Цена,*  назовите новый лист *Пробег,* скопируйте на него таблицу с листа *Автомобили.* На листе *Пробег* проведите сортировку по пробегу (сортировка по убыванию).
- 5.Добавьте в книгу новый лист и переместите его после листа *Пробег,*  назовите новый лист *Цвет,* скопируйте на него таблицу с листа *Автомобили.* На листе *Цвет* проведите сортировку по цвету (сортировка по возрастанию).
- 6.Добавьте в книгу новый лист и переместите его после листа *Цвет,*  назовите новый лист *По трем,* скопируйте на него таблицу с листа *Автомобили.* На листе *По трем* проведите сортировку по трем столбцам: цена, год, пробег. Для этого: <выделите любую ячейку заполненной  $\text{таблицы} \rightarrow \text{Данные} \rightarrow \text{Сортировка} \rightarrow \text{< } \text{и}$ з списка Сортировать по выберите столбец *Цена,* поставьте переключатель **по возрастанию>**

<из списка **Затем по** выберите столбец *Год,* поставьте переключатель **по возрастанию>**  <из списка **В последнюю очередь, по** выберите столбец *Пробег,* поставьте переключатель **по возрастанию> ОК**.

Таким образом, сначала автомобили будут отсортированы по цене, потом автомобили с одинаковой ценой будут отсортированы по году выпуска, и, наконец, автомобили с одинаковой ценой и годом выпуска будут отсортированы по пробегу.

#### *Задание 2. Проведение выборки данных с помощью автофильтра*

- 1.Добавьте в книгу новый лист и переместите его после листа *По трем,*  назовите новый лист *Автофильтр,* скопируйте на него таблицу с листа *Автомобили.* На листе *Автофильтр* выделите любую ячейку таблицы и включите автофильтр: **Данные Фильтр Автофильтр**.
- 2. Проведите выборку по столбцу *Модель*  значение равно *ВАЗ 21093,* для этого: щелкните по значку раскрывающегося списка столбца *Модель* и выберите значение *ВАЗ 21093.* В ячейке А23 напечатайте заголовок *Модель ВАЗ 21093,* скопируйте отфильтрованную таблицу и вставьте после этого заголовка.

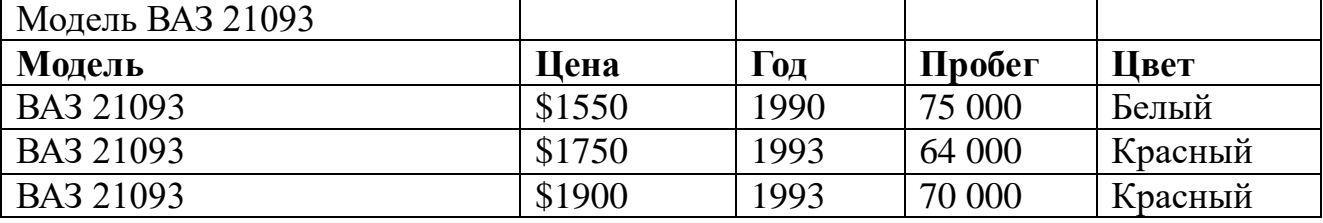

Рис. 2. Копия отфильтрованной таблицы

Снимите фильтрацию с основной таблицы: щелкните по значку раскрывающегося списка столбца *Модель* и выберите параметр **Все**. Аналогичным образом копируйте результаты фильтрации и во всех других заданиях.

- 5.Проведите выборку по столбцу *Год —* значение *1993.*
- 6.Проведите выборку по столбцу *Цвет —* значение *черный.*
- 7.Проведите выборку по условию автомобили с годом выпуска не ранее 1993, для этого: <щелкните по значку раскрывающегося списка столбца *Год* и выберите параметр **Условие>**  <в диалоговом окне **Пользовательский автофильтр** в раскрывающемся списке с названием столбца *Год* выберите условие отбора **больше или равно,** а в раскрывающемся списке справа — выберите 1993> **ОК**. Скопируйте отфильтрованную таблицу ниже основной, а в основной таблицу снимите фильтрацию.
- 8.Проведите выборку всех моделей автомобилей, за исключением моделей ВАЗ и Волга, для этого: <щелкните по значку раскрывающегося списка столбца *Модель* и выберите параметр **Условие>**  <в раскрывающемся списке с названием столбца *Модель* выберите условие **не начинается на,**  а в поле напротив напечатайте значение *ВАЗ*> <поставьте переключатель **И**> <из нижнего списка также выберите условие **не начинается на,** а в поле напротив напечатайте значение *Волга* $\geq \rightarrow$  **ОК**.

9.Проведите выборку автомобилей только белого и только черного цвета, для этого: <щелкните по значку раскрывающегося списка столбца *Цвет* и выберите параметр **Условие>**  <в раскрывающемся списке с названием столбца *Цвет* выберите условие **равно,** а из списка напротив выберите значение *белый>*  <поставьте переключатель **ИЛИ>**  <из нижнего списка также выберите условие **равно,** а из списка напротив выберите значение *черный* $>$   $\rightarrow$  **OK**.

#### *Задание 3. Копирование данных из окна Excel в окно Word*

- Откройте Word и наберите заголовок *Простое копирование таблицы Excel в документ Word.*
- Откройте любую книгу Excel с заполненной таблицей данных.
- Выделите только таблицу и скопируйте ее в Буфер обмена **(Правка Копировать)**.
- Активизируйте документ Word и установите текстовый курсор в пустую строку после заголовка.
- Вставьте таблицу из Буфера обмена **(Правка Вставить)**.

Таблица Excel преобразовалась в таблицу Word и редактировать ее в документе Word можно только средствами Word. При изменении таблицы в Excel ее придется заново копировать в документ Word.

#### *Задание 4. Копирование данных из Excel в Word с установкой связи*

- 1.В документе Word с новой строки наберите второй заголовок *Копирование таблицы Excel в документ Word с установкой связи.*
- 2. Откройте любую книгу Excel с заполненной таблицей данных.
- 3.Выделите только таблицу и скопируйте ее в Буфер обмена **(Правка Копировать)**.
- 4. Активизируйте документ Word и установите текстовый курсор в пустую строку после второго заголовка.
- 5.Выполните команду **Правка Специальная вставка**  <выберите режим **Лист MS Excel объект>**  < включите кнопку выбора **Связать>**   $\rightarrow$  OK.
- 6. Проверьте установленную связь, для этого в Excel измените какое-нибудь значение и посмотрите, как изменились данные в документе Word.
- 7.Сохраните документ Word под именем *Обмен.doc,* закройте Excel.
- 8. Отредактируйте вторую таблицу в документе *Обмен,* для этого: <сделайте двойной щелчок на таблице (в Excel откроется файл, содержащий таблицу) $>$   $\rightarrow$   $\leq$ измените значение в какой-либо ячейке $>$   $\rightarrow$   $\leq$ сохраните изменения в таблице и закройте Excel>.
- 9. Активизируйте документ *Обмен.doc* и посмотрите как изменилось значение во второй таблице.

#### *Задание 5. Внедрение таблицы Excel в документ Word*

- 1.В документе *Обмен.doc* с новой строки наберите третий заголовок *Внедрение в документ Word таблицы Excel.*
- 2.Выполните команду **Вставка Объект**  <на вкладке **Создание**  выберите режим **Лист MS Excel>**  $\rightarrow$  **OK**.

*В результате в окне Word появится фрагмент таблицы Excel в штриховой рамке, меню и панели Excel.*

- 3.Создайте любую таблицу и сделайте щелчок вне штриховой рамки (вы вышли из Excel в Word).
- 4.Отредактируйте третью таблицу в документе *Обмен,* для этого: <сделайте двойной щелчок на таблице (появится штриховая рамка, меню и панели Excel) $>$   $\rightarrow$   $\leq$ измените таблицу $>$   $\rightarrow$   $\leq$ сделайте щелчок вне штриховой рамки>.
- 5.Сохраните измененный документ Word под тем же именем *Обмен.doc* в своей папке «Практическое занятие№19».

## *Отчитайтесь о проделанной работе преподавателю*

**Практическое занятие №20:** Представление результатов выполнения

расчетных задач средствами деловой графики.

*Содержание занятия:* представление результатов выполнения расчетных задач средствами деловой графики.

*Тип занятия:* практическое занятие.

*Длительность:* 4 часа.

*Ход занятия:*

#### *Задание 1. Форматирование данных и ячеек. Вставка картинки. Построение диаграммы. Изменение типа диаграммы*

1. Создайте и отформатируйте таблицу по образцу (рис. 1). Вставьте любую картинку из коллекции Microsoft Office.

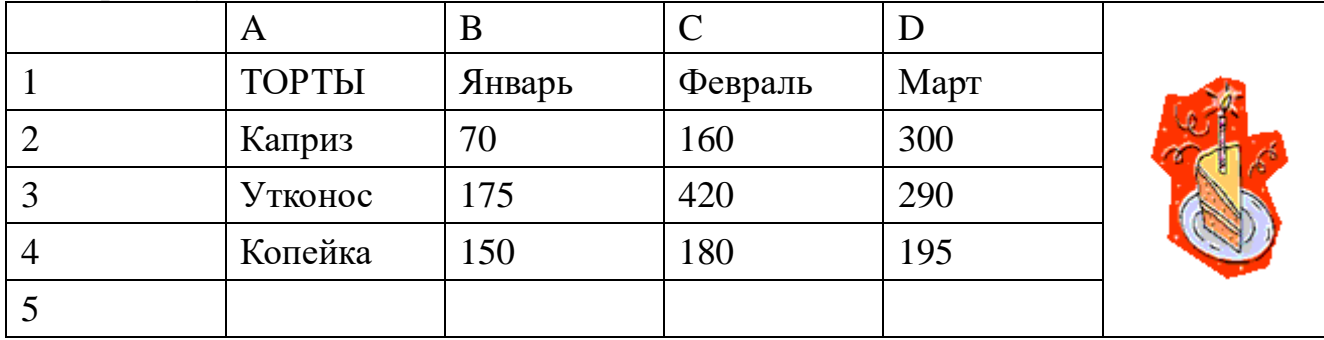

Рис. 1. Образец таблицы для задания 1

- **2.** Постройте диаграмму по всем данным таблицы: <щелкните в ячейку А1, перетащите курсор в ячейку D4, чтобы выбрать данные, содержащиеся в этих четырех строках и столбцах> <нажмите кнопку **Мастер диаграмм** на панели инструментов **Стандартная>**  <нажмите кнопку **Просмотр результата,** расположенную в нижней части окна мастера, чтобы посмотреть, как будет выглядеть диаграмма (эту кнопку необходимо удерживать, а не просто щелкнуть), изображение диаграммы появится в правой области окна мастера> <нажмите кнопку **Готово>.**
- 3. Замените значение *300* в ячейке D2 значением *550.* Изображение столбца данных *Каприз* за март будет автоматически обновлено.
- 4. Переместите диаграмму: <щелкните по границе диаграммы (в углах и на сторонах рамки появятся квадратные маркеры)  $\rightarrow$  <щелкните внутри

области диаграммы и, удерживая кнопку мыши, перетащите курсор чуть в сторону (указатель примет вид крестообразной стрелки, а при перетаскивании диаграммы пунктирный контур будет указывать ее новое расположение) $\geq$   $\rightarrow$  <перетащите диаграмму на нужное место и отпустите кнопку мыши>.

- 5. Измените размер диаграммы: <щелкните по границе диаграммы (в углах и на сторонах рамки появятся квадратные маркеры)  $\rightarrow$  < наведите указатель мыши на один из маркеров и перетащите его, изменяя размер диаграммы>.
- 6. Просмотрите другие типы диаграмм для этих же данных:
	- $\leq$ щелкните по границе диаграммы>  $\rightarrow$  Диаграмма  $\rightarrow$  Тип **диаграммы.** Появляется диалоговое окно **Тип диаграммы**, в котором на вкладке **Стандартные** представлены основные типы диаграмм, в области **Вид** показаны разновидности диаграмм выбранного типа. Под областью **Вид** выводится текст с описанием той разновидности диаграммы, которая была выбрана;
	- <слева в области **Тип** выберите диаграмму **График>**  <нажмите кнопку **Просмотр результата>.** *Обратите внимание,* что для этих данных график не позволяет провести такое же четкое сравнение, как гистограмма. Попробуйте остальные типы и виды диаграмм, которые кажутся вам интересными;
	- <откройте вкладку **Нестандартные** (здесь предварительный просмотр осуществляется автоматически, без помощи кнопки **Просмотр результата)>**  $\rightarrow$  < выберите такой тип диаграммы, который покажется вам интересным> **ОК**.

7. Удалите диаграмму, отмените выполнение последнего действия, сохраните книгу:

- $\leq$ щелкните внутри границы диаграммы в области диаграммы $\geq$ <нажмите клавишу **Delete>;**
- нажмите кнопку **Отменить** на стандартной панели;
- сохраните книгу в своей рабочей папке в файле *Диаграммы.xls.*

#### *Задание 2. Форматирование данных, построение различных типов диаграмм*

1.Создайте новую книгу. Введите данные как в таблице на образце (рис. 2).

2.В строке *Итого* подсчитайте сумму по кварталам.

3.В столбце *Всего* подсчитайте сумму по всем направлениям деятельности. 4.Отформатируйте таблицу по образцу.

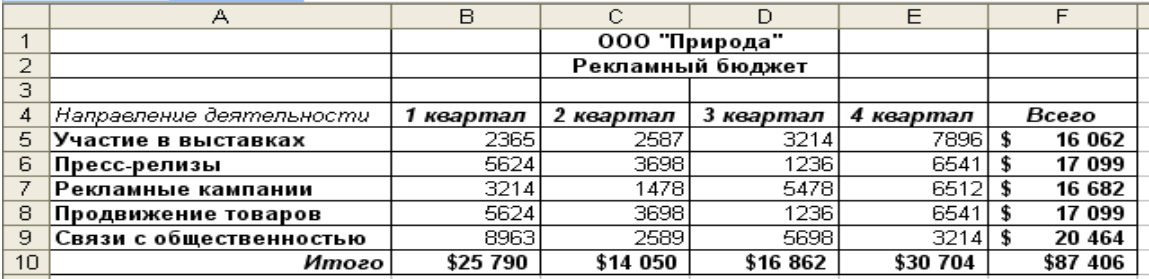

Рис. 2. Образец таблицы для задания 2

5.Постройте гистограмму по строке *Итого* (рис. 3):

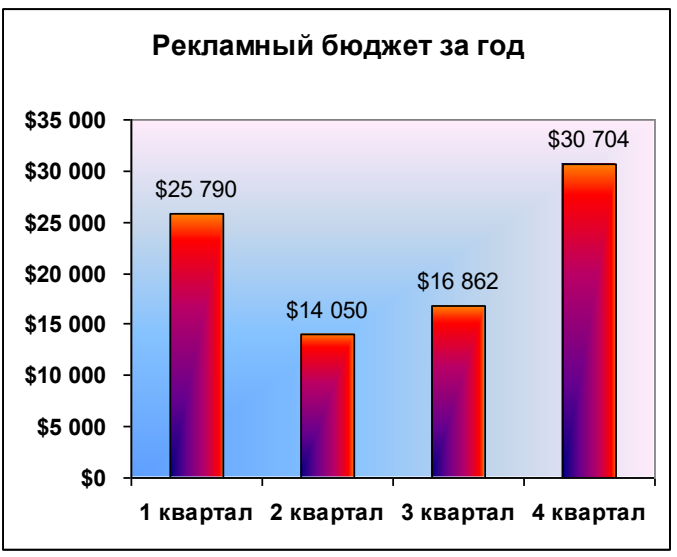

Рис. 3. Образец гистограммы

- •<выделите диапазон ячеек, по которым нужно построить диаграмму (B10:Е10)> <щелкните по кнопке **Мастер диаграмм,** выберите тип **Гистограмма,** вид **Обычная> Далее;**
- «Перейдите на вкладку  $P_{A,B}$  >  $\rightarrow$  «шелкните в поле **Подписи оси X** >  $\rightarrow$  «в таблице выделите ячейки B4:Е4 (кварталы)> **Далее**;
- •<на вкладке **Заголовки** в поле **Название диаграммы** введите название диаграммы *Рекламный бюджет за год>*  <на вкладке **Линии сетки**  уберите все флажки> <на вклада **Легенда** снимите флажок **Добавить легенду>**  <на вкладке **Подписи данных** поставьте флажок **Значения>**   $\rightarrow$  **Готово.**
- 6. Переместите диаграмму под таблицу: укажите на любое место области диаграммы (белое поле) и левой кнопкой мышки перетащите диаграмму.
- 7. Увеличьте высоту столбцов: захватите мышью нижний средний маркер выделения (квадратик) и переместите его вниз.
- 8. Отформатируйте диаграмму по образцу:
- <выделите название и подписи осей (сделайте двойной щелчок по любой подписи)> в диалоговом окне **Формат оси** на вкладке **Шрифт** и установите полужирное начертание>.
- <сделайте двойной щелчок по области построения диаграммы (серого цвета)> <на вкладке **Вид** нажмите кнопку **Способы заливки>**  <на вкладке **Градиентная** поставьте переключатель **Заготовка>**  <в списке **Название заготовки** выберите **Рассвет>**  <в разделе **Тип штриховки**  выберите Из угла $\rightarrow$   $\leq$ из четырех Вариантов выделите левый нижний $\rightarrow$  $OK \rightarrow OK$
- таким же образом измените заливку столбцов гистограммы (в диалоге **Способы заливки** выберите заготовку **Ранний закат).**
- 9. Постройте круговую диаграмму *Участие в выставках* по четырем кварталам (рис. 4).

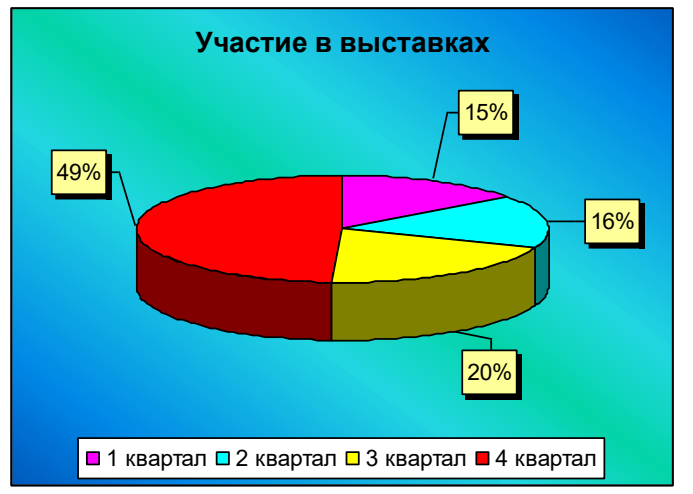

Рис. 4. Образец круговой диаграммы

Выделите диапазон ячеек от В4 до Е5 включительно. Таким образом, сразу можно выделить и подписи данных (кварталы), и значения. Нажмите кнопку Мастер диаграмм, выберите объемный вариант круговой диаграммы. На третьем шаге на вкладке **Заголовки** в поле название диаграммы введите *Участие в выставках,* на вкладке **Легенда** поставьте переключатель **Внизу,** на вкладке **Подписи данных** поставьте флажок **Доли**.

Для того, чтобы изменить цвет каждого сектора диаграммы, нужно выделить этот сектор, для этого щелкните по любому сектору диаграммы (все сектора выделятся), а после этого щелкните по нужному сектору (выделится только этот сектор), теперь можно сделать двойной щелчок по этому выделенному сектору и изменить его цвет заливки.

Для того, чтобы отодвинуть подписи данных от секторов (сделать линии выноски), нужно щелкнуть по любой подписи данных (все подписи выделятся), указать на нужную подпись, зажать левую кнопку мыши и переместить подпись на новое место.

10. Постройте график Сравнение расходов за 1- и 4-й кварталы (рис. 5).

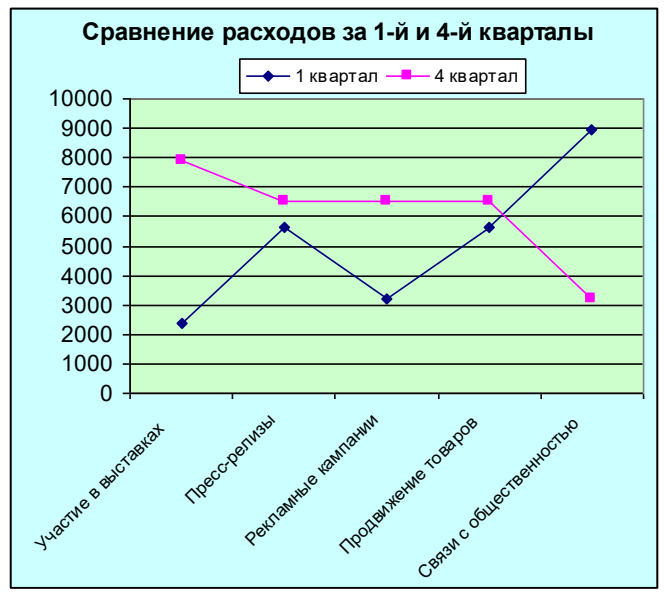

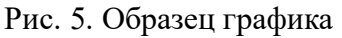

11. Сохраните книгу в своей папке «Практическое занятие№20» в файле *Разные типы диаграмм.xls.*

#### *Отчитайтесь о проделанной работе преподавателю*

**Практическое занятие №21:** Решение задач профнаправленности, используя графики и диаграммы.

*Содержание занятия:* Решение задач профнаправленности, используя графики и диаграммы.

*Тип занятия:* практическое занятие.

*Длительность:* 4 часа.

*Ход занятия:*

1. Запустите редактор электронных таблиц.

*Задание 1*. Построить график функции  $y=x^2 - 2$  на отрезке от  $-10$  до 10 с шагом равным 1.

- 2. В ячейку А1 введите «х», в ячейку В1 наберите «у».
- 3. Задайте в А2 начальное значение «х» по условию оно равно -10. В следующую ячейку введите значение -9. Выделите мышкой ячейки А2 и А3 со значениями -10 и -9. Зацепите левый нижний уголок выделенных ячеек, курсор поменяется на знак «+» и потяните вниз вдоль столбца А до ячейки А22. Проследите за функцией автозаполнения значений.
- 4. В ячейку В2 нужно ввести формулу для расчёта «=А2^2-2» и нажать «Enter». Должно появиться значение 98.
- 5. Чтобы скопировать формулу ниже, вернитесь на ячейку В2, зацепите мышью ячейку за нижний левый угол и протяните до значения в ячейки А равной 10.
- 6. Для построения графика выделите столбец со значениями у от ячейки В1 до ячейки В22. Далее следуя шагам мастера диаграмм выберите график и завершите его создание, подпишите оси.

*Задание 2.* Самостоятельно постройте графики функций в одной системе координат с шагом равным  $0,1: y=sin(x), y=2sin(x)+1, y=sin(2x).$ 

*Задание 3.* Возьмите данные с практической работы №10 и постройте диаграмму (линейчатая или гистограмма), отображающую заработную плату работников.

*Задание 4.* Замените диаграмму о зарплате работников на круговую, расположите диаграммы на разных листах книги.

7. Сохраните документ в своей папке «Практическое занятие№21». *Отчитайтесь о проделанной работе преподавателю*

**Практическое занятие № 22:** Работа с образовательными порталами и электронными каталогами библиотек, музеев, книгоиздания.

*Содержание занятия:* Работа с образовательными порталами и электронными каталогами библиотек, музеев, книгоиздания.

*Тип занятия:* практическое занятие.

*Длительность:* 4 час.

*Теоретические сведения:*

**Каталог электронных библиотек, СМИ**

Российская государственная библиотека;<http://www.rsl.ru/>;крупнейшая публичная библиотека мира. Стать читателем библиотеки может любой гражданин России или другого государства, если он является студентом вуза либо достиг 18 лет. В стенах РГБ находится уникальное собрание отечественных и зарубежных документов на 367 языках мира. Объём фондов превышает 45 млн 500 тыс. единиц хранения. Представлены специализированные собрания карт, нот, звукозаписей, редких книг, диссертаций, газет и других видов изданий.

Русская виртуальная библиотека;<http://rvb.ru/>;бесплатный научнообразовательный Интернет-ресурс, рассчитанный на школьников, студентов, преподавателей и исследователей русской литературы. Библиотека публикует произведения русской классики по авторитетным академическим изданиям с учётом школьной и вузовской программы. Тексты тщательно выверены и снабжены комментариями, которые облегчают и расширяют понимание литературных произведений.

Электронная библиотека Максима Мошкова;http://lib.ru/;содержит электронные версии классической и современной, русской и зарубежной литературы разных жанров и направлений: классика, приключения, детективы, фантастика, детские книги, саги, сериалы и т. д. Также здесь можно найти учебные материалы, музыку и многое другое.

Библиотека Комарова;http://www.ilibrary.ru/;одна из старейших и известнейших электронных библиотек Российского интернета, основана в 1996 году. Первоначально библиотека была объявлена журналом и называлась «Литературные страницы online», хотя фактически с самого основания была именно электронной библиотекой в самом классическом понимании, дополненной авторскими комментариями к размещённым произведениям. Сегодня библиотека позволяет читать онлайн наиболее значимые произведения русской литературы.

«Классика ру»;http://www.klassika.ru/;бесплатная электронная библиотека, содержащая книги разных жанров и тематической направленности,

предоставляющая возможность онлайн чтения и скачивания. Здесь же можно найти стихотворения и биографии авторов.

«Журнальный зал»;http://magazines.russ.ru/;является некоммерческим литературным Интернет-проектом, представляющим собой электронную библиотеку о деятельности русских толстых литературно-художественных и гуманитарных журналов, выходящих в России и за рубежом. Здесь вы найдёте современные литературные журналы России: Арион, Вестник Европы, Волга, Звезда, Иностранная литература, Континент, Новый Мир и другие.

«Bookz.ru»;http://bookz.ru/;электронная библиотека, в которой вы можете бесплатно скачать книги, справочники, журналы и словари в электронном виде, а также подписаться на рассылку «Новинки», чтобы всегда быть в курсе последних новинок на сайте, оставлять свои отзывы, комментарии и делиться впечатлениями от книг, ставить оценки прочитанным произведениям.

Научная библиотека РГГУ;<http://liber.rsuh.ru/>;проект Российского государственного гуманитарного университета, который содержит электронные копии редких изданий и представляет полнотекстовые электронные ресурсы по философии, истории, психологии, культурологии, религиоведению, cоциологии и востоковедению.

«Litportal»;http://www.litportal.ru/;электронная библиотека, представляющая собой электронное хранилище литературы разных течений и жанров. На сайте вы можете узнать последние новости и популярность авторов, посетить форум, читательские конференции и магазин электронных книг.

«Русские писатели и поэты»;http://writerstob.narod.ru/;сайт, на котором собраны биографии великих русских писателей и поэтов. Здесь можно найти и литературно-критические статьи, стихотворения русских и советских поэтов, их анализ, материалы по русскому классицизму, романтизму, сентиментализму, символизму и футуризму, сведения о литературных обществах и журналах, словарь литературных терминов. Также вы можете подписаться на рассылку новостей сайта, которая выходит один раз в неделю.

«Булгаковская энциклопедия»;<http://www.bulgakov.ru/>;электронная энциклопедия, посвящённая творчеству русского писателя, она собрала в себе наиболее интересные сведения о жизни и творчестве Булгакова. В энциклопедии можно найти разгадки тайн булгаковской биографии и произведений, познакомиться с прототипами персонажей, прочесть замысловатые шифры «Мастера и Маргариты», «Белой гвардии», «Собачьего сердца», «Роковых яиц», «Бега» и других произведений.

Издательство «Просвещение»;http://catalog.prosv.ru/;сайт старейшего издательства «Просвещение», на котором представлен каталог учебников и учебно-методической литературы издательства, собрана полезная информация для учителей и методистов, информация о новых учебниках и учебнометодических пособиях, оказывается методическая помощь, представлены новости образования и учебного книгоиздания. В рамках проекта издательства открыта «Школьная библиотека», где в разных электронных форматах собрана вся школьная программа по литературе от классиков до современников.

«Грамота.ру»;http://www.gramota.ru/;справочно-информационный портал, основными задачами которого являются возрождение культуры речи, популяризация русского языка и поддержание его литературных норм. Рассчитан на самый разный образовательный уровень и круг интересов. Размещены электронные словари: «Орфографический словарь» под редакцией В. В. Лопатина; «Словарь трудностей произношения и ударения» под редакцией К. С. Горбачевича. В режиме онлайн бесплатно работает «Справочное бюро». Также предлагается участие в «Дискуссионном клубе» по решению лингвистических задач в разделе «Конкурсы» или прочтение аналитических материалов в «Научном журнале». Здесь же собраны все официальные документы, относящиеся к русскому языку.

Толковый словарь русского языка;http://www.vedu.ru/expdic/;бесплатный словарь русского языка с возможностью полнотекстового поиска и поддержкой морфологии слов. Толковый словарь является некоммерческим онлайнпроектом и поддерживается специалистами по русскому языку, культуре речи и филологии. Словарь будет полезен широкому кругу пользователей как при учёбе в школе, колледже или вузе, так и при повседневной работе.

«Культура»;http://portal-kultura.ru/;одна из старейших федеральных газет с более чем 80-летней историей. Освещает проблемы культуры в России, на постсоветском пространстве и во всём мире. Если вы интересуетесь культурной жизнью России или мировой культуры, можете читать новости на страницах электронной версии газеты, принимать участие в обсуждениях на форуме и оформить подписку. Архив содержит материалы с 2007 года.

Каталог виртуальных художественных музеев

Виртуальные прогулки по Русскому музею Государственный Русский музей;http://www.virtualrm.spb.ru/rmtour/index-1.htm - один из крупнейших мировых музеев и, пожалуй, единственный в стране, где в таком полном объеме представлены сокровища отечественной культуры. Это не только живопись, графика, скульптура, но и произведения декоративно-прикладного искусства. Сегодня собрание музея насчитывает около 400 тысяч экспонатов.

Виртуальная экскурсия по залам Третьяковской галереи (совместный проект с "Гугл");[https://www.google.com/culturalinstitute/collection/the-state-tretyakov-](https://www.google.com/culturalinstitute/collection/the-state-tretyakov-gallery?projectId=art-project)

[gallery?projectId=art-project](https://www.google.com/culturalinstitute/collection/the-state-tretyakov-gallery?projectId=art-project);Государственная Третьяковская галерея является национальной сокровищницей русского изобразительного искусства и один из самых больших музеев в мире. Он расположен в одном из старейших направляет Москвы - Замоскворечье , недалеко от Кремля. Коллекция галереи состоит целиком из российского искусства и художников, которые сделали А вклад в историю русского искусства или тесно связанного с ним. Сборник содержит более 150 000 произведений живописи, скульптуры и графики Шедевры Государственного Эрмитажа.

Эрмитаж;http://hermitagemuseum.org/wps/portal/hermitage/explore/highlights/?lng= ru.;один из крупнейших художественных музеев мира. Расположен в самом центре Петербурга – напротив Петропавловской крепости. Основные экспозиции Государственного Эрмитажа занимают 365 залов! Музей располагается в шести зданиях, построенных в XVIII-XIX веках. Основное здание - Зимний дворец - бывшая резиденция русских царей, построенная в 1754 -1762 годах по проекту Ф. Б. Растрелли. Почти за два с половиной столетия в Эрмитаже собрана одна из крупнейших коллекций, насчитывающая около трех миллионов произведений искусства и памятников мировой культуры: искусства античного мира, Западной Европы, России, стран Востока, археологические и нумизматические собрания. Коллекции Государственного музея изобразительных искусств имени А. С. Пушкина.

Государственный музей изобразительных искусств имени А.С. Пушкина;<http://www.arts-museum.ru/collections/index.php>;одно из крупнейших в России художественных собраний зарубежного искусства с древнейших времен до наших дней. В современной экспозиции представлены обширная учебная коллекция тонированных гипсовых слепков с произведений античности, средних веков и эпохи Возрождения, а также собрание подлинных произведений живописи, скульптуры, графики и декоративно-прикладного искусства.

*Ход выполнения работы:*

**Задание 1.** Откройте текстовый документ и преобразуйте текст в таблицу через функцию основного меню таблицы. Представьте отчёт теоретического материала в виде таблицы:

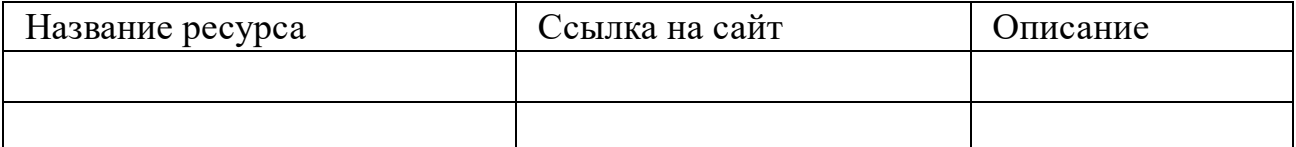

*Задание 2*. Установите следующие размеры полей документа и сохраните: верхнее - 2 см

```
нижнее - 2 см
левое - 3 см
правое - 1,5 см
```
*Задание 3.* С сайта колледжа перейти на главную страницу, найти новость «Молодые профессионалы», скопировать текст, вставить в свою работу и произвести форматирование:

```
шрифт - Arial
размер - 13 пт
межстрочный интервал - двойной
начертание - курсив
отступ первой строки (абзацный отступ) - 2 см
способ выравнивания - по ширине для основного текста
заголовок статьи - стиль Заголовок 1
```
подзаголовок - стиль Заголовок 2

Для оформления отступа выбрать Лента/Разметка страницы/Абзац, открыв окно установить отступ первой строки — 2см.

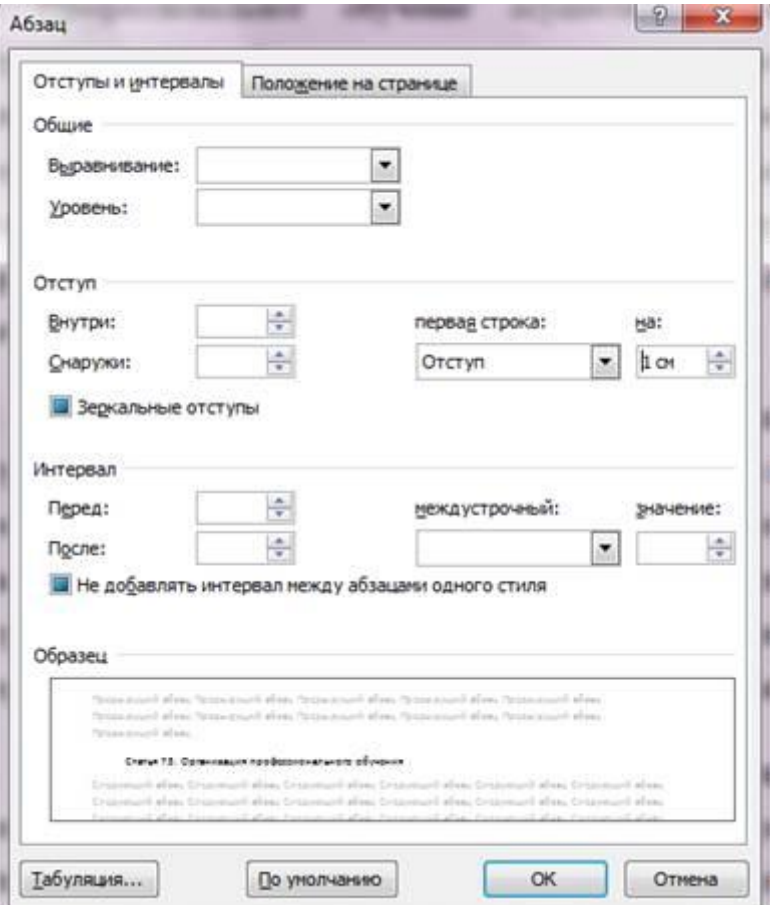

Скопируйте и вставьте фотографии, установите формат картинки: обтекание текстом – Вокруг рамки размер – 9 см по вертикали и горизонтали тень – по диагонали направо вверх со смещением стили рамки рисунков – с отражением белая.

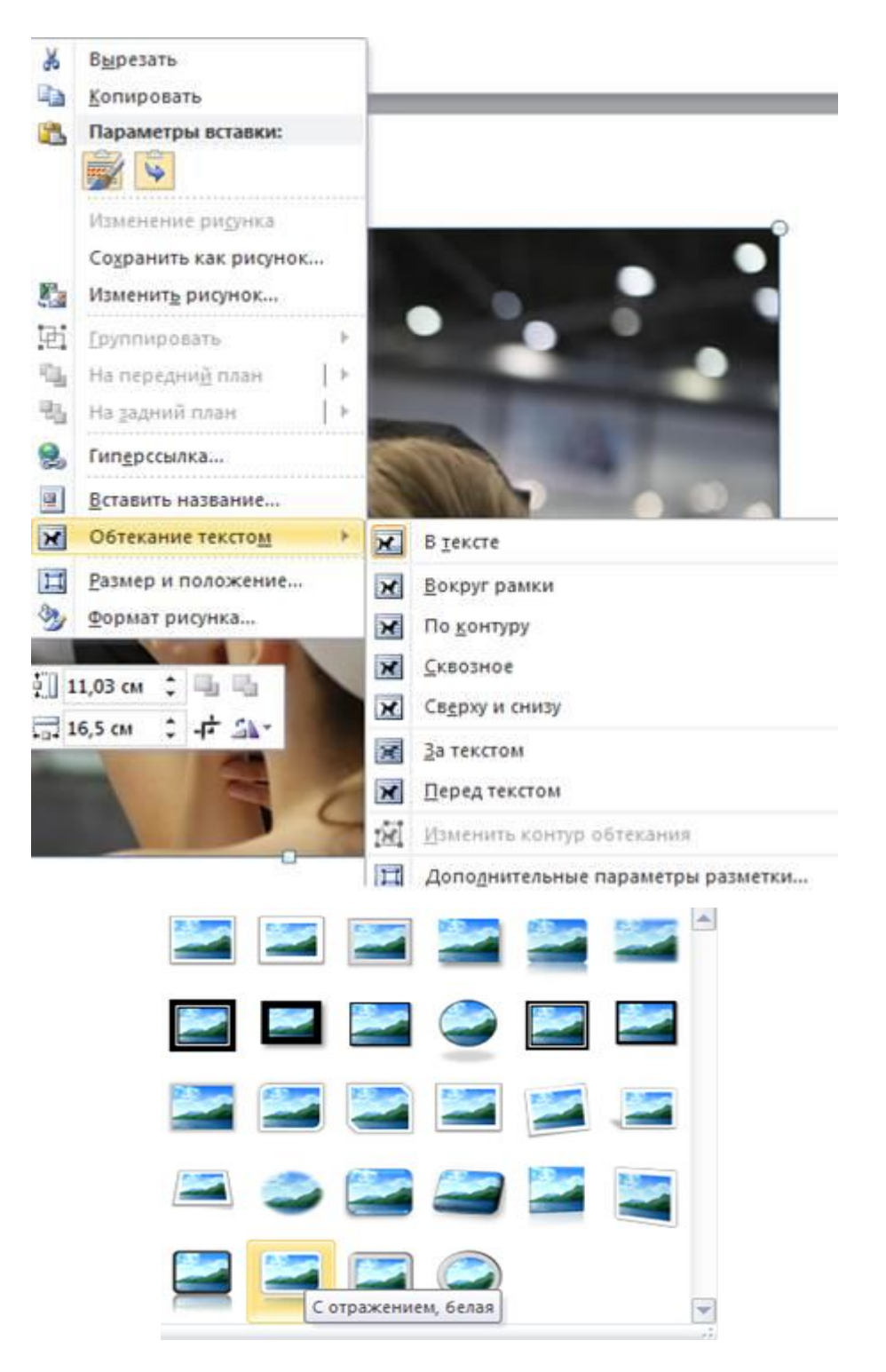

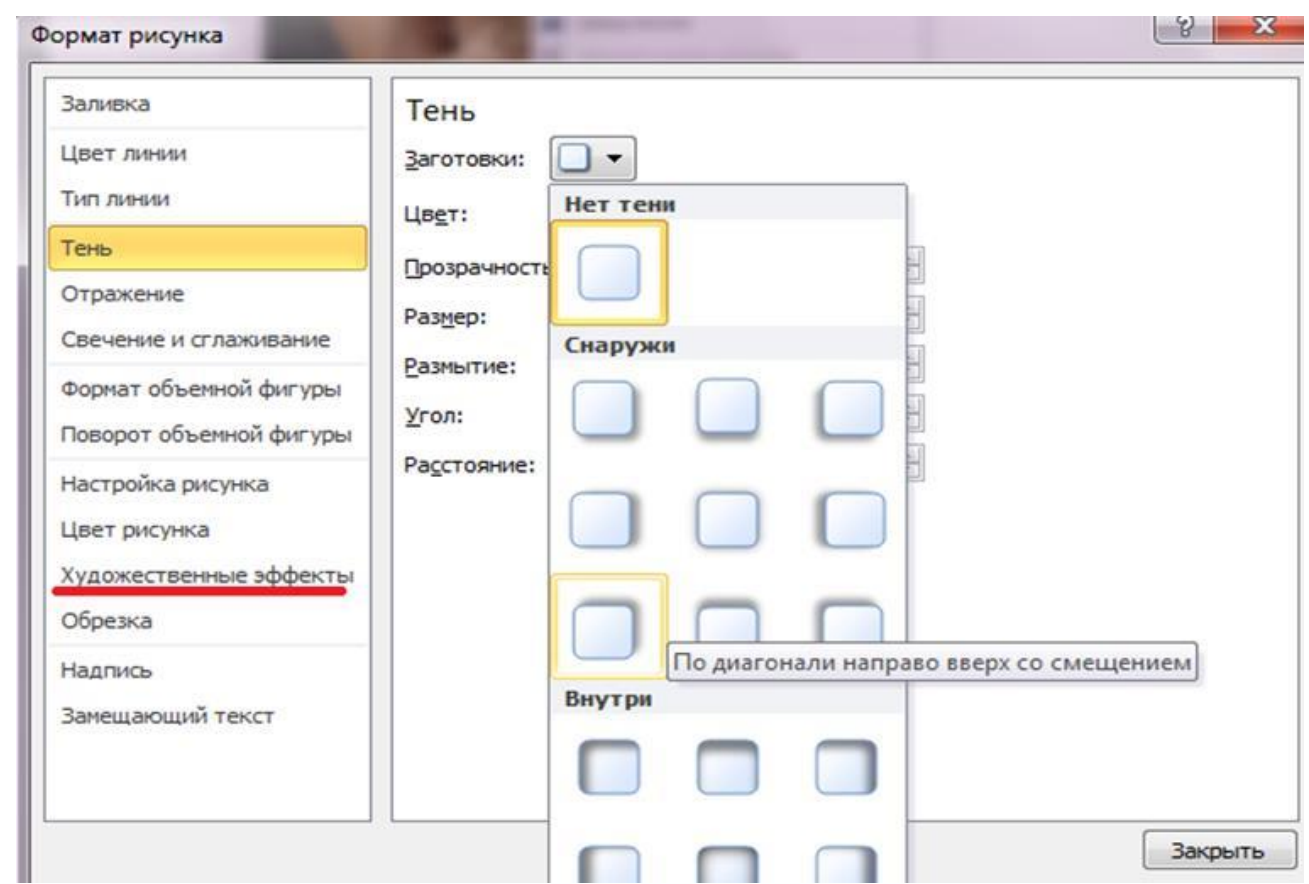

*Задание 4.* Перейдите на сайт Министерства труда и социальной защиты Алтайского края, найдите новости, связанные с нашим Колледжем, скопируйте текст одной из новостей, вставьте в свою работу и отформатируйте:

шрифт Times New Roman размер 14 пт межстрочный интервал – полуторный способ выравнивания – по ширине (основного текста) начертание – обычное отступ первой строки – 1 см заголовок статьи – стиль Заголовок 1

*Задание 5.* С сайта Министерства труда и социальной защиты Алтайского края перейдите по ссылке Гражданам -> Профессиональное, скопируйте текст, вставьте в свою работу и отформатируйте:

шрифт – Arial размер –  $13 \text{ }\text{π}$ межстрочный интервал – двойной способ выравнивания – по центру для основного текста начертание – курсив отступ первой строки – 2 см заголовок статьи – Заголовок 1 уровень подзаголовки – Заголовок 2 уровень

*Контрольный вопрос:*

Опишите приёмы форматирования текста по всем параметрам. Сохраните документ в своей папке «Практическое занятие№22».
Практическое занятие №23: Организация базы данных. Заполнение полей базы данных.

Содержание занятия: Организация базы данных. Заполнение полей базы данных.

Тип занятия: практическое занятие.

Длительность: 4 часа.

Теоретические сведения:

В любой области деятельности часто приходится иметь дело с большими объёмами информации. Чрезвычайно важно упорядочить данные таким образом, чтобы легко и быстро находить нужные сведения. Одним из самых популярных программных продуктов, обеспечивающим все эти функции, признана программа СУБД (система управления базами данных).

База данных — это организованная совокупность некоторой предметной области, предназначенная для длительного хранения во внешней памяти компьютера, постоянного обновления и применения.

Система управления базами данных — это прикладное программное обеспечение, предназначенное для работы с БД.

Существует три основных вида моделей БД: иерархическая, сетевая и реляционная.

Microsoft Office Access — это реляционная (с табличной формой организации информации) СУБД, с помощью которой можно работать одновременно с несколькими таблицами БД. Рассмотрим основные объекты СУБД.

• Таблицы — главный тип объекта. Все остальные разновидности объектов являются производными от таблицы: записи (строки) и поля (столбцы).

Основными характеристиками поля являются тип данных, длина поля и имя. Тип определяется множеством значений, которые может принимать данное поле в различных записях. Различают следующие типы полей:

Текстовый — одна строка текста (до 255 символов);

Поле МЕМО — текст, состоящий из нескольких строк (до 65 535 символов);

Числовой — число любого типа (целое, вешественное и т. д.);

Дата/Время — поле, содержащее дату и время;

Денежный — поле, выраженное в денежных единицах;

Счётчик — поле, которое автоматически вводится с вводом каждой записи (значения полей этого типа обновлять нельзя);

Логический — содержит одно из значений «Истина» (True) и «Ложь» (False) и применяется в логических операциях;

Поле объекта OLE — содержит текстовые документы, рисунки, звуковые файлы, таблицы и т. д.;

Гиперссылка — строка, состоящая из букв и цифр и представляющая адрес гиперссылки; Мастер подстановки — создаёт поле, в котором предлагается выбор значений из списка или

из поля со списком, содержащим набор постоянных значений или значений из другой таблицы.

С таблицами можно работать в двух режимах: Таблицы и Конструктор. В режиме Таблицы просматривают, добавляют и изменяют данные, добавляют или удаляют столбцы таблицы, изменяют внешний вид таблицы (ширину столбцов, их порядок, вид и цвет шрифта и т. д.), проверяют орфографию, печатают табличные данные, фильтруют и сортируют записи. В режиме Конструктор можно создавать новую таблицу или изменять поля старой.

 Запросы — результат обращения пользователя к СУБД для анализа, выбора и изменения данных. С помощью редактора могут быть созданы несколько видов запросов: Запрос на выборку выбирает данные из разных таблиц и других готовых запросов, Запрос-изменение изменяет или перемещает данные, к этому типу относятся Запрос на добавление, Запрос на удаление и Запрос на обновление, Запрос на создание таблицы сохраняет результаты выборки в отдельной таблице. Перекрёстные запросы предназначены для группирования данных и представления их в компактном виде. Запрос можно создать самостоятельно или воспользоваться Мастером запросов.

 Формы — вспомогательный объект, с помощью которых в БД вводят новые данные или просматривают имеющиеся.

Отчёты — документы, предназначенные для вывода на печать, сформированные на основании информации, содержащейся в таблицах и запросах. С их помощью данные выдаются на принтер в удобном и наглядном виде. Можно разработать отчёт самостоятельно с помощью Конструктора, использовать готовые варианты оформления или создать отчёт с помощью Мастера.

*Ход выполнения работы:*

1. Запуск СУБД.

Для запуска воспользуйтесь кнопкой Пуск/Все программы/ Microsoft Office / Microsoft Office Access

2. Создание БД.

Перед вами откроется окно, в котором предлагается выбрать одно из действий: Открыть или Создать файл. Выберите Создать файл/Новая пустая база данных. Появится окно Файл новой базы данных, в котором по умолчанию предлагается имя файла База данных1. В поле Имя файла введите имя Обучающиеся, выберите вашу папку на сетевом диске и щёлкните по кнопке Создать. Создайте таблицу БД. Для этого перейдите во вкладку Создание/Таблица. На вкладке Работа с таблицами в группе Режимы выберите Конструктор, назовите таблицу Список и нажмите ОК. Определите поля таблицы. Для этого: введите строку столбца Имя поля, имя первого поля — Фамилия, а в строке столбца Тип данных выберите Текстовый. Аналогично заполните поля Имя - Текстовый, Отчество - Текстовый, Дата рождения – Дата/время, Профессия - Текстовый, Курс - Числовой, Номер группы — Числовой.

Сохраните созданную таблицу. Для этого: щёлкните по ярлыку таблицы правой кноплкой мыши, в появившемся списке выберите Сохранить.

Ключевое поле — уникальное поле записи, по которому удобно связывать таблицы. В данном варианте будут самостоятельно появляться числа — номера записей. Ключевое поле изменять не нужно.

#### 3. Заполнение БД.

Введите ограничения на данные в поле Профессия (должны вводиться только профессии: автомеханик, портной, сварщик). Для этого: щёлкните по полю Профессия и в нижней части экрана нажмите строку параметра **Условие на значение**. Щёлкните по кнопке многоточие (…) для определения условий на значение с помощью построителя выражений, в появившемся окне напишите Автомеханик, затем щёлкните по кнопке OR (эта кнопка выполняет функцию ИЛИ), напишите Портной, снова щёлкните по кнопке OR, напишите Сварщик и нажмите ОК.

Задайте сообщение об ошибке при вводе неправильных данных в поле Профессия. Для этого: в нижней части окна щёлкните по строке **Сообщение об ошибке** и введите предложение:

**Такой профессии нет, правильно введите данные**. В строке Значение по умолчанию введите слово Автомеханик.

Заполните таблицу данными. Для этого: перейдите в режим. Для изменения ширины поля таблицы в соответствии с шириной данных подведите указатель мыши к правой границе столбца в строке заголовков — указатель примет вид двухсторонней стрелки и, удерживая нажатой левую клавишу мыши, переместите границу столбца. Заполните БД согласно таблице.

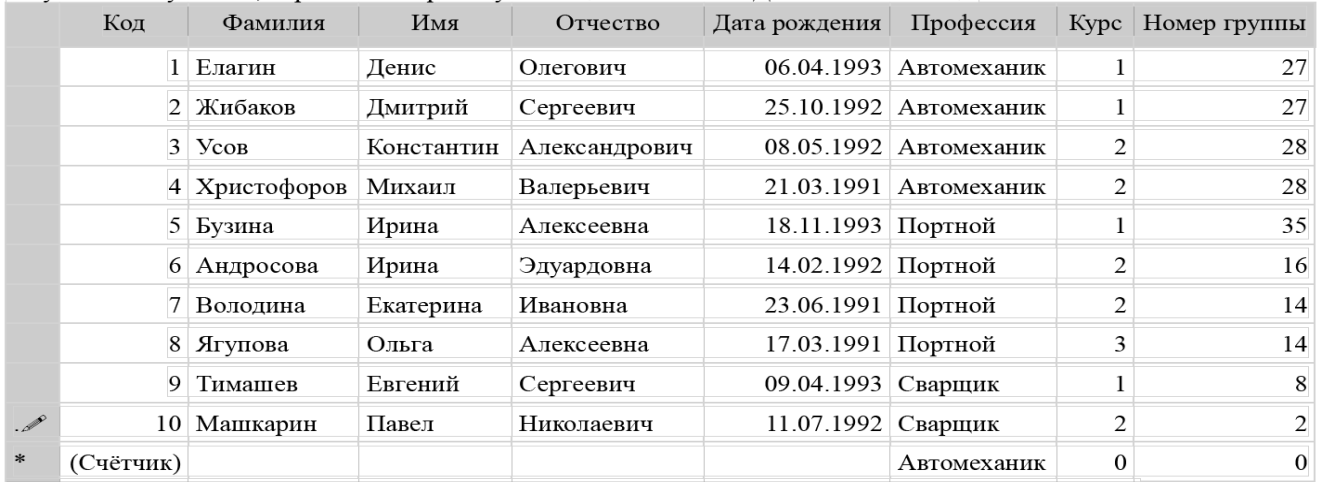

Измените 10-ю запись в поле Профессия, введя слово Слесарь. На экране появится сообщение: Такой профессии нет, правильно введите данные. Введите правильное слово и сохраните данные.

### 4. Редактирование БД.

Добавьте в конец таблицы записи.

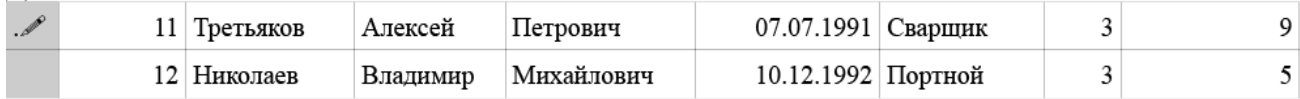

Замените фамилию Володина на Володичева в записи 7. Для этого выделите редактируемую ячейку и наберите новую фамилию. Исправьте ошибку в записи 12 в поле Профессия, заменив Портной на Автомеханик.

5. Сортировка значений таблицы.

Записи в таблице можно сортировать. Для этого: выделите поле (столбец), по которому будет проводиться сортировка, перейдите на вкладку Создание, в группе Сортировка и фильтр щёлкните по кнопке Сортировать по возрастанию или по убыванию. Отсортируйте данные в поле Фамилия по алфавиту. Для этого щёлкните в любой записи поля Фамилия и по пиктограмме по возрастанию на панели управления. Аналогично отсортируйте данные в поле Имя - по алфавиту, в поле Номер группы - по убыванию, в поле Курс - по убыванию, в поле Код - по возрастанию.

6. Сохранение, закрытие и открытие БД.

Чтобы сохранить документ щёлкните по пиктограмме сохранения, далее по кнопке закрытия.

Повторите аналогичную операцию ещё раз, в результате чего вы закроете текущую базу данных, получив пустое окно для новой работы. В этом положении можно создать новую базу данных или открыть существующую для продолжения работы. Откройте базу данных Обучающиеся, для этого щёлкните по кнопке Office и выберите Открыть для открытия документа. В появившемся окне Открытие файла базы данных выберите БД Обучающиеся и нажмите кнопку Открыть. Откройте таблицу Список.

7. Поиск записей по образцу. Для поиска в таблице обучающегося Третьякова: установите курсор в первую строку поля Фамилия. На вкладке Главное щёлкните по пиктограмме Найти, которая позволяет найти запись по введённому значению. В появившейся строке параметра Образец наберите Третьяков и установите параметры: *Поиск в*: выбрать в списке Фамилия, *Совпадение*: выбрать из списка Поля целиком, *Просмотр*: Все, установить флажок *С учётом формата полей*. Щёлкните по кнопке Найти далее — курсор перейдёт на 11-ю запись и выделит фамилию Третьяков. Закройте окно.

### 8. Замена записей по образцу.

Для замены в таблице номера группы студента Николаева с №5 на №7. Установите курсор в первой строке поля Номер группы, на вкладке Главное щёлкните по пиктограмме Заменить. В появившемся окне в строке Образец введите 5, в строке Заменить на … введите 7. Щёлкните по кнопке Найти далее (курсор перейдёт на 12-ю запись) / Заменить и закройте окно.

### 9. Распечатка таблицы Список.

Подготовьте таблицу для печати. Для этого щёлкните по кнопке Office, наведите курсор мыши на команду Печать и выберите Предварительный просмотр — вы увидите, что таблица не уместилась на листе. Выполните команду Параметры

страницы. В появившемся окне выберите вкладку - Страница, ориентация альбомная, нажмите ОК. Для печати Файл/Печать.

10. Завершение работы СУБД.

Выполните команду Кнопка Office/Выход.

Сохраните документ в своей папке «Практическое занятие№23».

### Отчитайтесь о проделанной работе преподавателю

Практическое занятие №24: Организация многотабличных баз данных.

Содержание занятия: организация многотабличных баз данных.

Тип занятия: практическое занятие.

Длительность: 4 часа.

Задание 1. Разработка структуры базы данных

- На первом этапе создания базы данных необходимо решить, что именно должно храниться в базе. К примеру, мы создаем нашу базу данных «Библиотека» для хранения следующей информации: название книги, автор, шифр книги, название издательства, адрес издательства, главный редактор, количество экземпляров книги.
- Очевидно, что, если поместить всю эту информацию в одну таблицу мы столкнемся с проблемой избыточных данных. Для того, чтобы избежать этого информация разбивается на несколько таблиц, что позволяет оптимально использовать память, этот процесс называется нормализацией. В нашем случае создадим две таблицы:
- 1) таблица «книги», содержащая поля название книги, шифр, автор, название издательства, количество экземпляров, и так как нам необходимо ключевое поле добавим поле номер книги;
- 2) таблица «издательства», содержащая поля название издательства, адрес издательства, главный редактор, в данном случае ключевым полем выберем название издательства. Между этими таблицами будет связь «один ко многим», так как несколько книг могут издаваться в одном издательстве (таблица «книги»), названия издательств совпадают  $He$ (таблица «издательства»).

Теперь можно приступить к непосредственному созданию базы данных.

Задание 2. Создание базы данных

Открываем приложение Microsoft Office Access.

- Выбираем пункт Создать пустую базу данных, выбираем свою папку для сохранения, в поле названия базы данных указываем «Книги» и жмем кнопку Создать.
- В результате будет открыто окно Microsoft Office Access.

Создадим таблицу «Книги» и перейдем в режим конструктора.

В колонку Имя поля записываем названия полей в удобной для нас очередности, в колонке тип поля выбираем тип данных, которые будет

# Типы вводимых полей:

- Номер книги Числовой.
- Шифр текстовый, так как он может содержать и буквы и цифры.
- Название книги, автор и название издательства текстовые.
- Количество экземпляров целое число.
- После заполнения всех полей щелкаем по полю Шифр, далее щелкаем по кнопке **Ключевое поле.**
- Сохраняем изменения (называем таблицу именем «**Книги**») и закрываем окно редактирования.

Теперь, если мы посмотрим в главное окно базы данных, мы увидим, что в правом нижнем разделе Таблицы появилась наша таблица «**Книги**».

Щелкнем на нее два раза левой кнопкой мыши, таблица откроется для заполнения, внесем в нее данные.

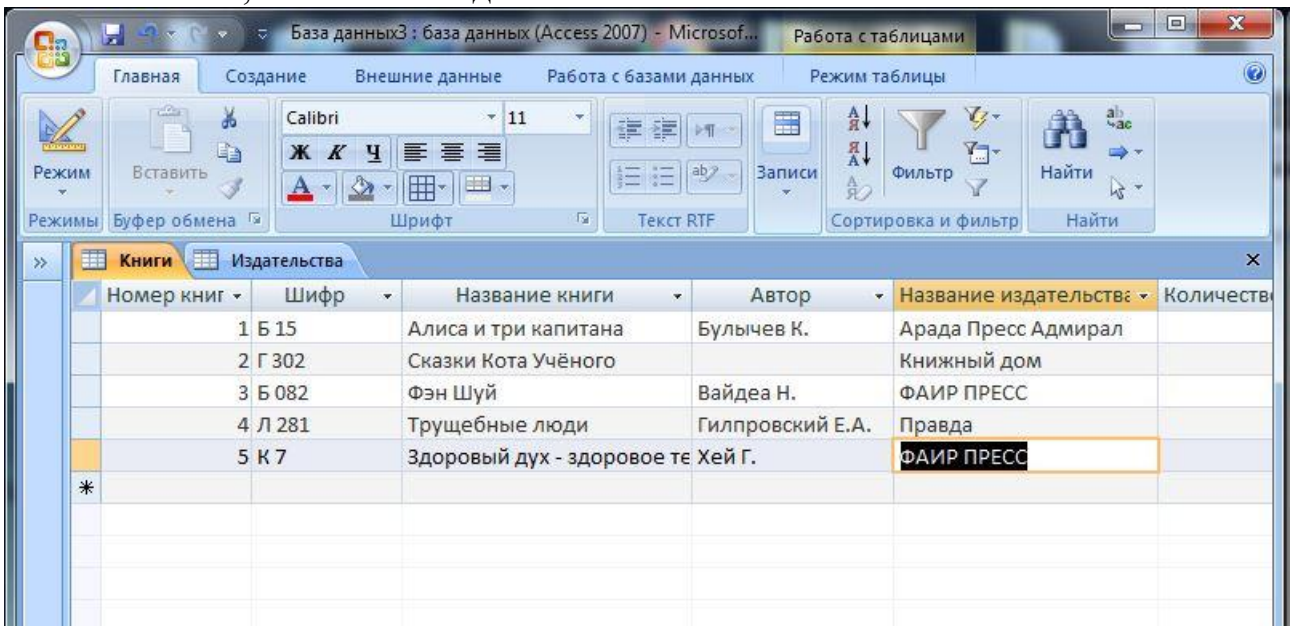

Вторую таблицу создаем аналогичным способом.

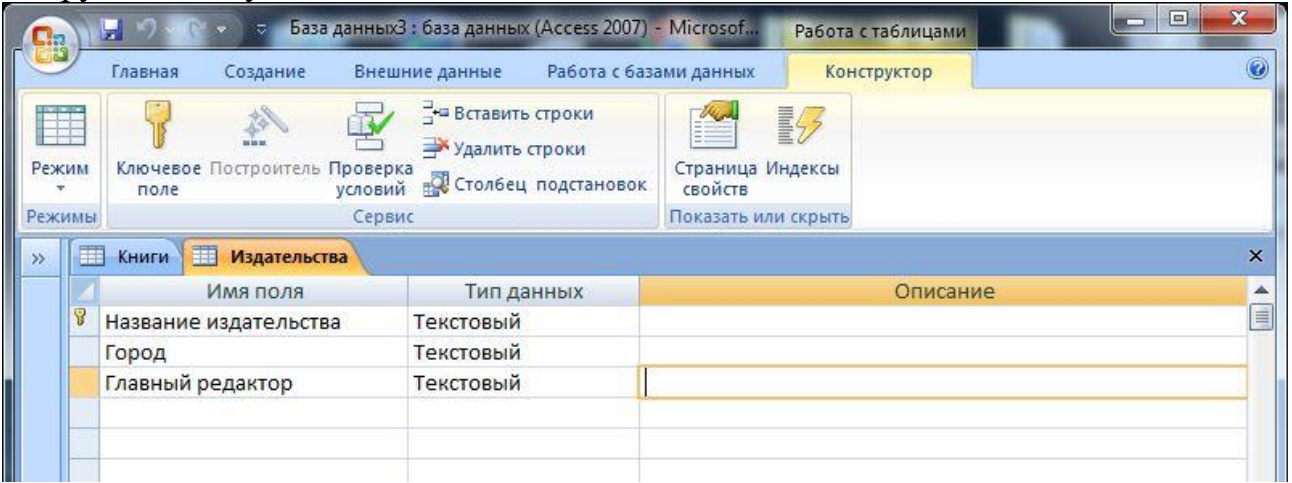

| $\mathbf x$<br>▣<br>$\Box$<br>База данныхЗ: база данных (Access 2007) - Microsof<br>Ы<br>$\mathcal{L}_{\text{max}}$<br>Работа с таблицами<br>$\Box$ a<br>Режим таблицы |                                                                                                    |                              |                                                                                                    |                     |
|----------------------------------------------------------------------------------------------------|----------------------------------------------------------------------------------------------------|------------------------------|----------------------------------------------------------------------------------------------------|---------------------|
| Главная<br>Создание<br>¥.<br>Calibri<br>V<br>Ea<br>$K$ $K$ $H$<br>Режим<br>Вставить<br>$\mathbf{A}$<br>Буфер обмена Га<br>Режимы                                       | Работа с базами данных<br>Внешние данные<br>$-11$<br>建建<br>匡<br>亖<br>亖<br>三日物<br>噩<br><b>IEEE</b><br>后<br><b>Tekct RTF</b><br>Шрифт | 畐<br>Записи<br>$\sim$        | Vg -<br>요.<br>$\frac{\pi}{\Delta}$<br>Y -<br>Найти<br>Фильтр<br>AO<br>Найти<br>Сортировка и фильтр | ab<br>Nac<br>$47 -$ |
| 覇<br>爾<br>$\widehat{\mathbf{v}}$<br>$\times$<br>Книги<br>Издательства<br>Все таблицы<br>$\ll$                                                                          |                                                                                                    |                              |                                                                                                    |                     |
| Книги<br>交                                                                                                    | Название издательства<br>$\overline{\mathbf{v}}$                                                                                    | $\bar{\phantom{a}}$<br>Город | Главный редактор<br>÷                                                                              | Добавить поле       |
| 需<br>Книги: таблица                                                                                                    | Арада Пресс Адмирал                                                                                                    | Моссква                      | Новиков И.В.                                                                                       |                     |
| 仌<br>Издательства                                                                                                    | Книжный дом                                                                                                    | Москва                       | Иванова Л.И.                                                                                       |                     |
| 靈<br>Издательства: таблица                                                                                                    | Правда                                                                                                    | Москва                       | Бем Ю.Ю.                                                                                           |                     |
|                                                                                                    | ФАИР ПРЕСС<br>ø                                                                                                    | Москва                       | Голубкова Г.В.                                                                                     |                     |
|                                                                                                    | *                                                                                                    |                              |                                                                                                    |                     |
|                                                                                                    |                                                                                                    |                              |                                                                                                    |                     |
|                                                                                                    |                                                                                                    |                              |                                                                                                    |                     |
|                                                                                                    |                                                                                                    |                              |                                                                                                    |                     |

*Составление структуры таблицы «Издательства»*

После того, как все таблицы созданы, приступаем к созданию связей.

*Задание 3.* Создание связей

- Чтобы приступить к созданию связей перейдите на вкладку Работа с базой данных и выберите пункт Схема данных.
- Необходимо добавить сюда таблицы, которые связаны с другими таблицами. А для наглядности лучше добавить все таблицы данной базы данных.
- Связываем таблицы. Для щелкните имя поля в таблице (например, имя поля "название издательства" из таблицы книг), удерживая кнопку мыши, и перетащите имя поля на имя поля другой таблицы ("название издательства" из таблицы издательств). Если отпустить кнопку мыши, появляется линия, соединяющая эти два поля в двух окнах.
- Чтобы удалить связь между двумя таблицами, щелкните соединительную линию и нажмите клавишу **DELETE**, или выделите соединительный вектор, вызовите контекстное меню, нажав правую кнопку мыши, и выберите команду **Удалить**.

Сохраните документ в своей папке «Практическое занятие№24».

#### *Отчитайтесь о проделанной работе преподавателю*

**Практическое занятие №25**. Формирование форм и отчетов в базе данных.

*Содержание занятия:* формирование форм и отчетов в базе данных.

*Тип занятия:* практическое занятие.

*Длительность:* 4 часа.

*Ход занятия:*

Теперь можем приступить к созданию **запросов**.

*Задание 4.* Создание запросов

Для начала создадим запрос сортировки данных по таблице «книги». Чтобы создать запрос, перейдите на вкладку Создание щелкните значок Конструктор запросов.

Определение запроса выполняется в нижней области окна. Чтобы определить запрос, укажите имена полей базы данных, которые требуется включить, а также условия отображения полей. Чтобы переупорядочить столбцы в нижней области конструктора, перетащите заголовок столбца в новое расположение или выберите столбец и нажмите CTRL и клавишу со стрелкой. Создадим запрос, который будет выводить количество книг, в библиотеке.

Заходим в режим конструктора запросов и добавляем туда таблицу «книги», после чего выбираем интересующие нас поля и ставим сортировку по возрастанию для поля «название».

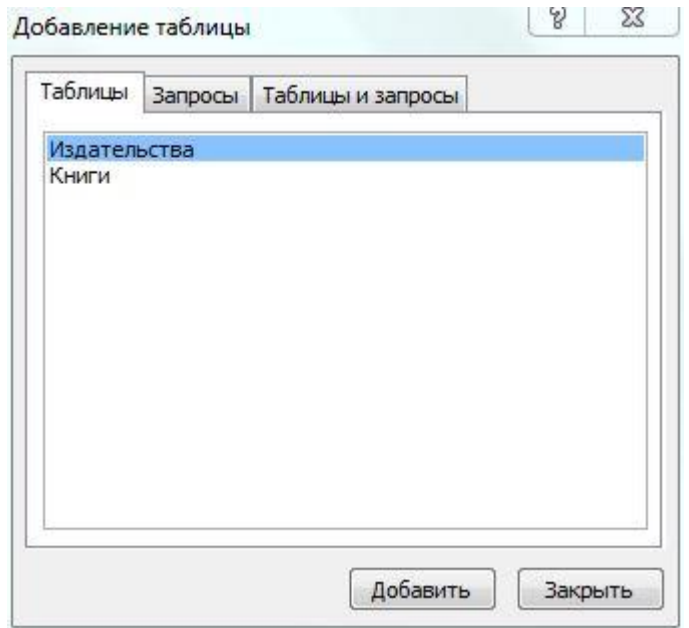

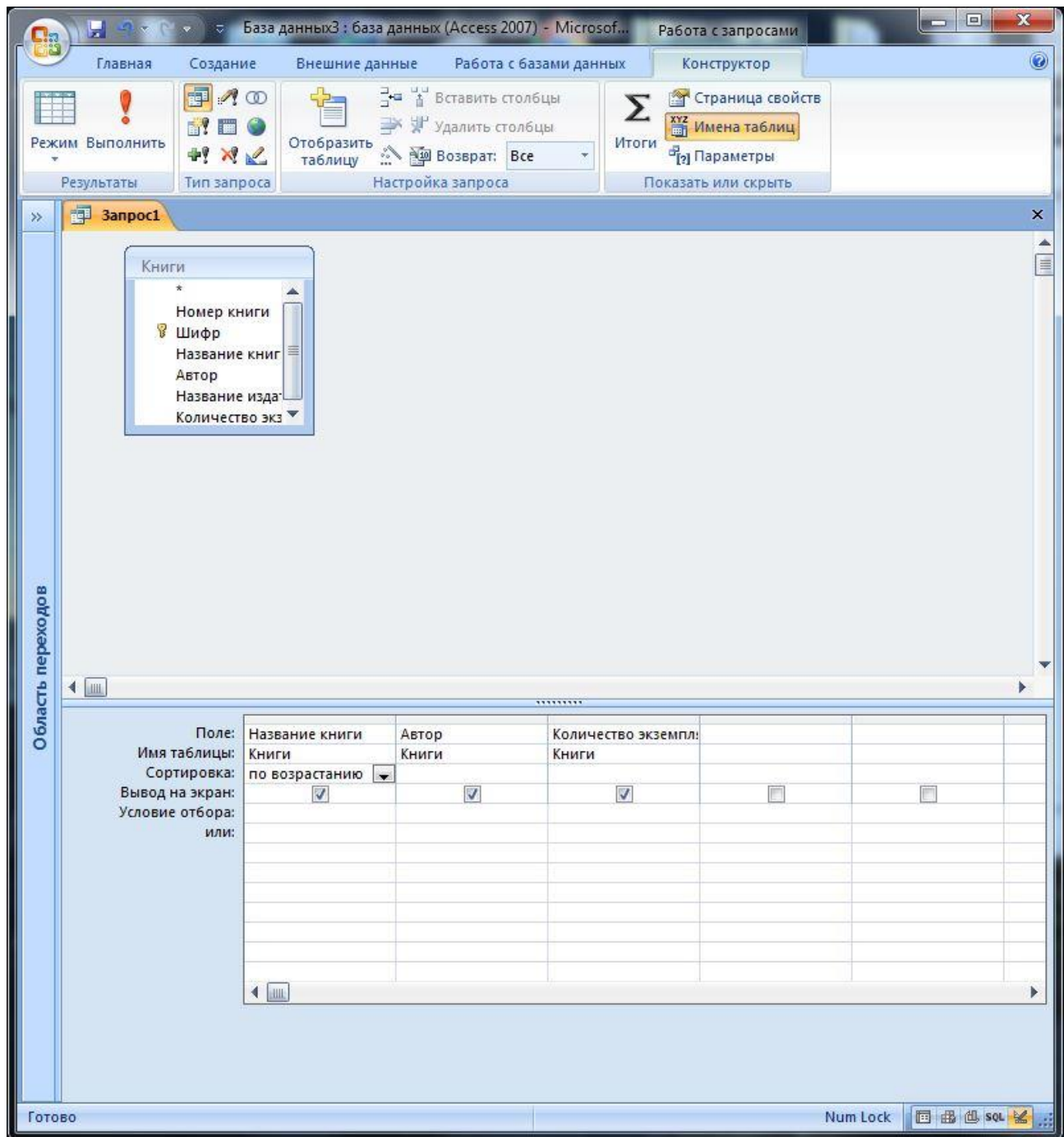

Закройте окно создания запросов. Чтобы проверить запрос, дважды щелкните его имя в документе базы данных. Результат запроса отобразится в таблице, аналогичной представлению источника данных.

Результаты данного запроса показаны на рисунке ниже.

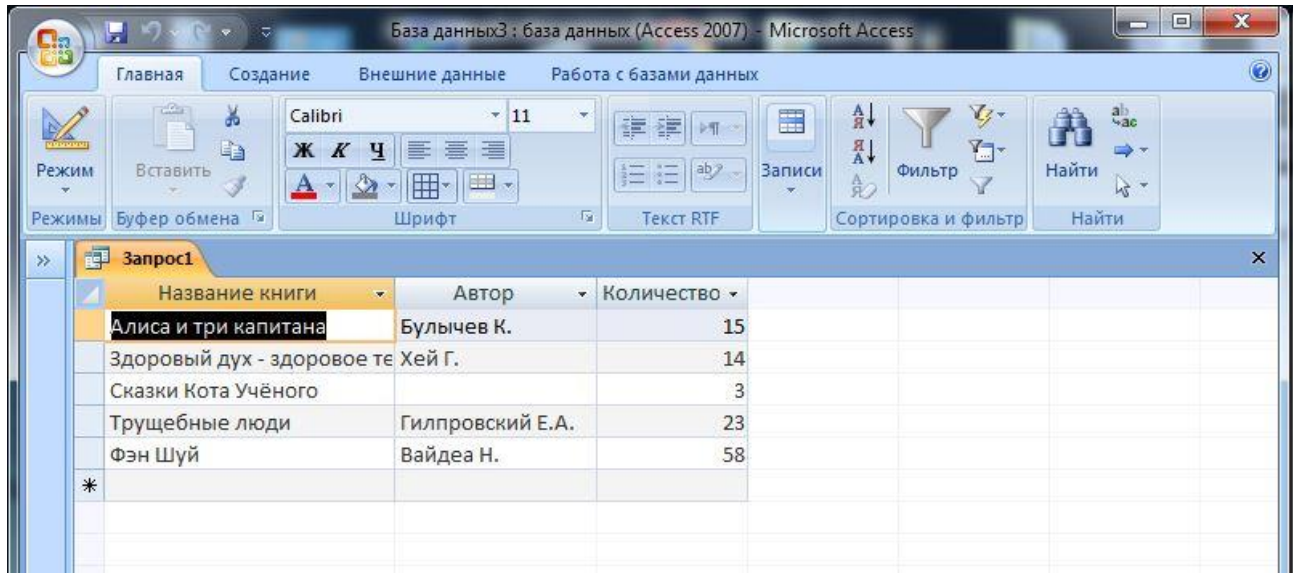

Для того, чтобы знать сколько различных наименований книг хранится в библиотеке создадим следующий запрос. В режиме конструктора запросов (аналогично предыдущему запросу) добавляем таблицу «книги», для подсчета книг можно воспользоваться полем «номер книги». Выбираем это поле, щелкаем по кнопке Итоги. Появится поле Групповая операция. В данном поле выбираем функцию «count» в окне свойств, расположенном справа пишем подпись «количество наименований книг».

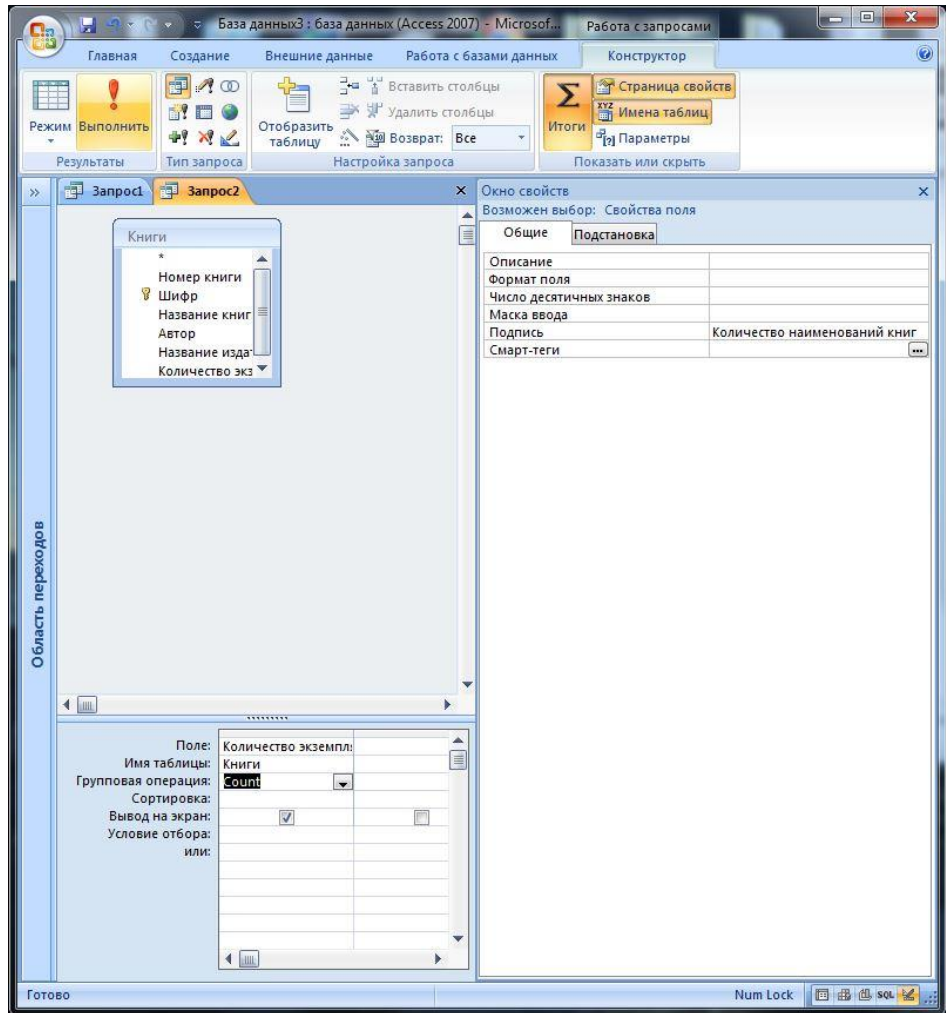

#### Подпись несет смысловую нагрузку. Результат запроса на рисунке ниже.

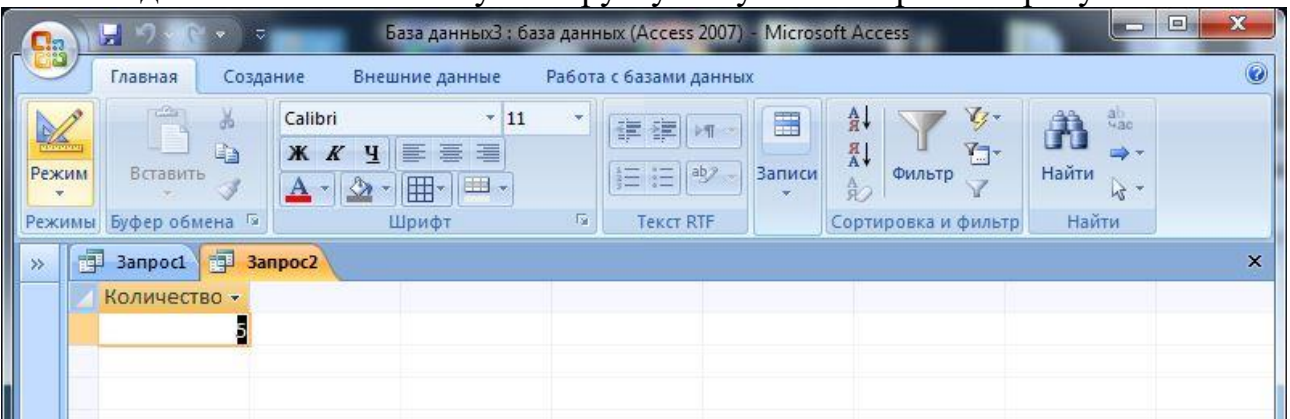

#### *Задание 5.* Создание форм

Далее можно создать форму, формы могут создаваться на основе таблиц или на основе запросов. Мы создадим форму, которая будет отображать все данные о книге с возможностью их добавления.

Для создания новой формы в Microsoft Office Access можно использовать Мастер форм:

1. Если файл базы данных, в котором нужно создать новую форму, не открыт, то откройте его.

2. Во вкладке Создание щелкните значок **Мастер форм**.

Открываем **Мастер форм** и приступаем к выполнению шагов.

**Шаг 1.** Помещаем в форму все поля таблицы «книги»

**Шаг 2.** Выбираем внешний вид формы

**Шаг 3.** Выбираем стиль формы

**Шаг 4**. На заключительном шаге задаем имя формы как «информация о книгах» и отмечает, что после заполнения формы хотим с ней работать.

После завершения последнего шага жмем кнопку «Готово», на этом создание формы закончено.

*Задание 6.* Создание отчетов

Для создания отчета, выбираем **мастер отчетов**. На приведен пример отчета.

Для создания нового отчета в Microsoft Office Access, необходимо выполнить следующую последовательность действий:

1. Откройте файл базы данных, в которой необходимо создать новый отчет, если он у Вас не открыт.

2. Во вкладке Создание данных щелкните значок Мастер отчетов.

Использование и изменение отчетов баз данных.

*Выбор полей.* Указывается таблица или запрос, для которого создается отчет, и поля, которые нужно включить в отчет.

В данном случае сделаем отчет по количеству наименований. Поэтому выбираем второй созданный Вами запрос, добавляем поле «Количество наименований».

*Группировка.* Записи отчета можно группировать на основе значений одного или нескольких полей.

Выберите поля, по которым будет сгруппирован итоговый отчет. В отчете можно группировать до четырех полей. При группировке нескольких полей Microsoft Office Access создает вложенные группы согласно их уровню группировки.

*Параметры сортировки.* Выберите поля, по которым требуется сортировать отчет. Поля можно сортировать по четырем уровням, на каждом — по возрастанию или по убыванию. Сгруппированные поля можно сортировать только внутри соответствующих групп.

*Разметка.* Выберите макет отчета и ориентацию страницы (книжную или альбомную).

Отчет можно создать как статический или как динамический отчет. При открытии динамического отчета он отображается с текущим содержимым. При открытии статического отчета всегда отображаются те данные, которые содержались в этом документе в момент его создания.

Отчеты, построенные на основе таблиц, будут статическими, то есть будут отображать только ту информацию, которая содержалась в таблице во время их создания. Для создания отчета, который каждый раз будет предоставлять полную информацию нужно построить его на основе запроса. Сохраните документ в своей папке «Практическое занятие№25».

# *Отчитайтесь о проделанной работе преподавателю*

**Практическое занятие №26:** Решение задач профнаправлеености.

*Содержание занятия:* Решение задач профнаправлеености

*Тип занятия:* практическое занятие.

*Длительность:* 4 часа.

*Ход занятия:*

*Задание 1.* Создать в свой папке БД «Библиотека».

*Задание 2.* Создать в БД «Библиотека» таблицы «Автор», «Издательство» и «Книги» со следующими полями:

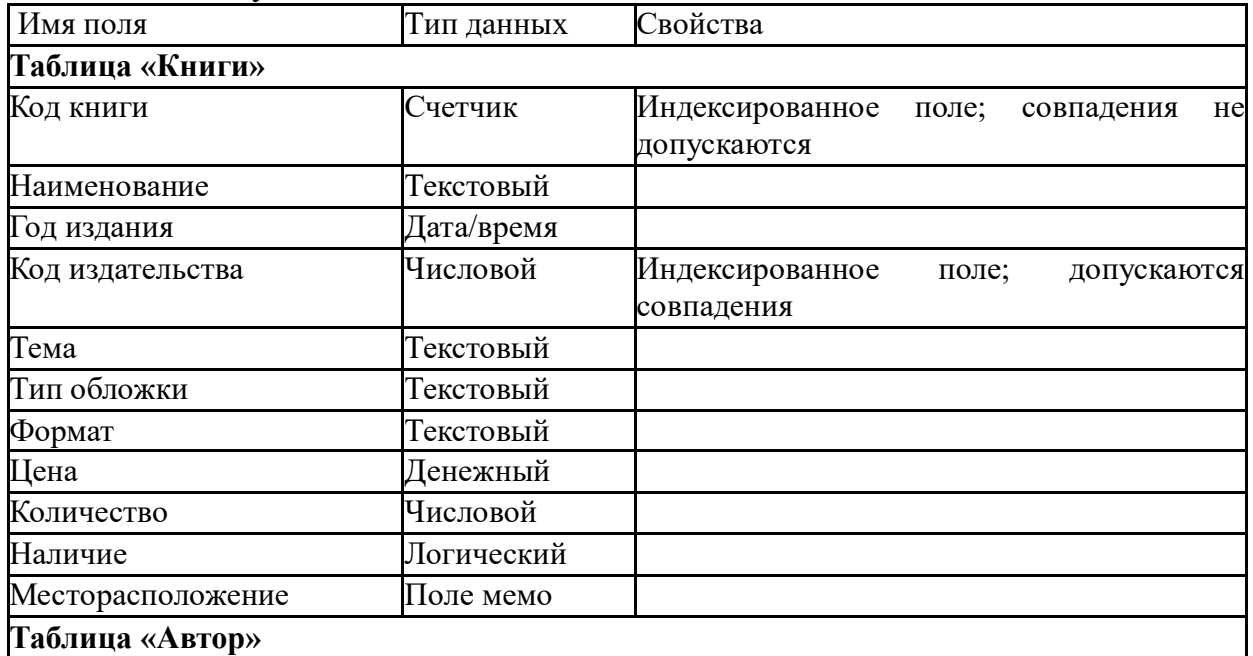

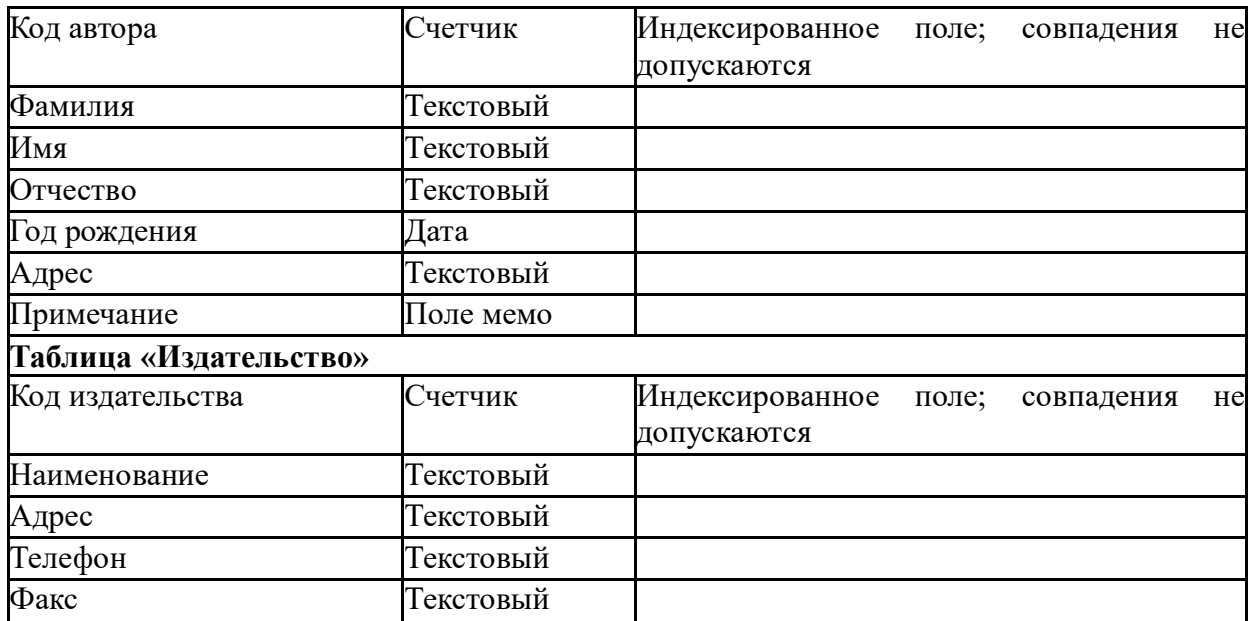

*Задание 3.* Задать связи между таблицами.

*Задание 4.* Заполнить таблицы данными.

*Задание 5.* Создать *Запрос* с данными о книге и издательстве.

*Задание 6.* Напечатать *Отчет* о наличии книг А.С. Пушкина.

*Задание 7***.** Ответьте на вопросы:

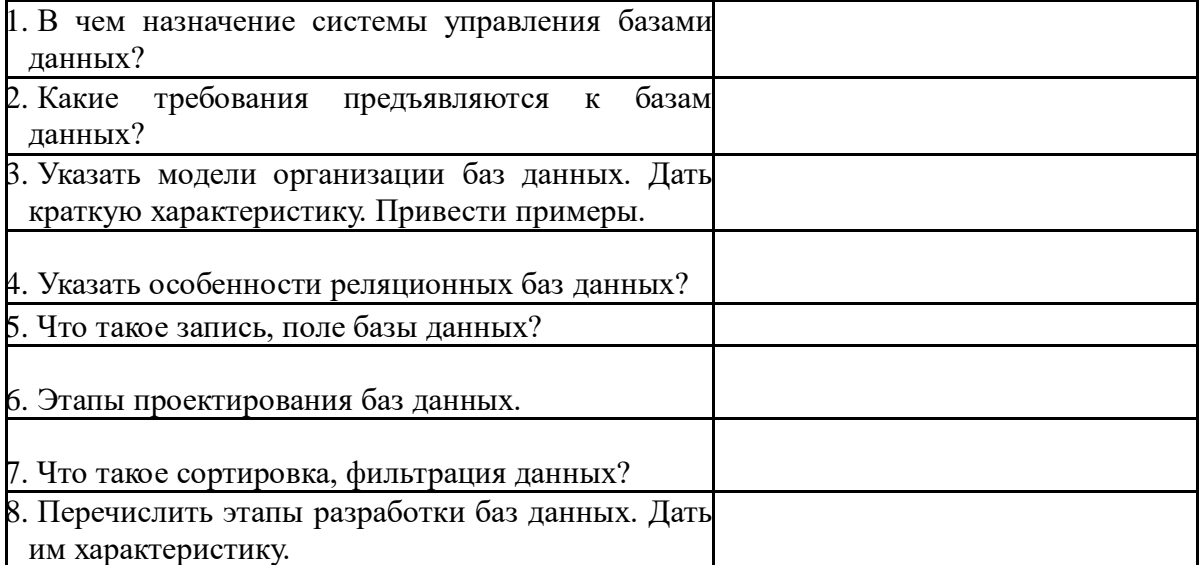

*Задание 8.* Сделать вывод о проделанной лабораторной работе:

Сохраните созданный вами рекламный продукт в папке локального диска под именем «Практическое занятие№26».

### *Отчитайтесь о проделанной работе преподавателю*

#### **Практическое занятие №27:** Знакомство с программой «Виртуальный стилист»

*Содержание занятия:* изучение информационной технологии использования специализированной программы подбора стрижек, причёсок и макияжа.

*Тип занятия:* практическое занятие.

*Длительность:* 2 часа.

*Ход занятия:*

- 1. Запустите любой браузер для выхода в Интернет и в поисковой строке наберите текст: «скачать виртуальный стилист бесплатно». В появившихся ссылках выберите одну и скачайте программу «Виртуальный стилист». Это займёт несколько минут.
- 2. После скачивания запустите программу для установки и следуйте по шагам-подсказкам. Откройте программу.
	- *Задание 1.* Создание образа.
- 3. Для создания проекта (образа) необходимо импортировать фото клиента,

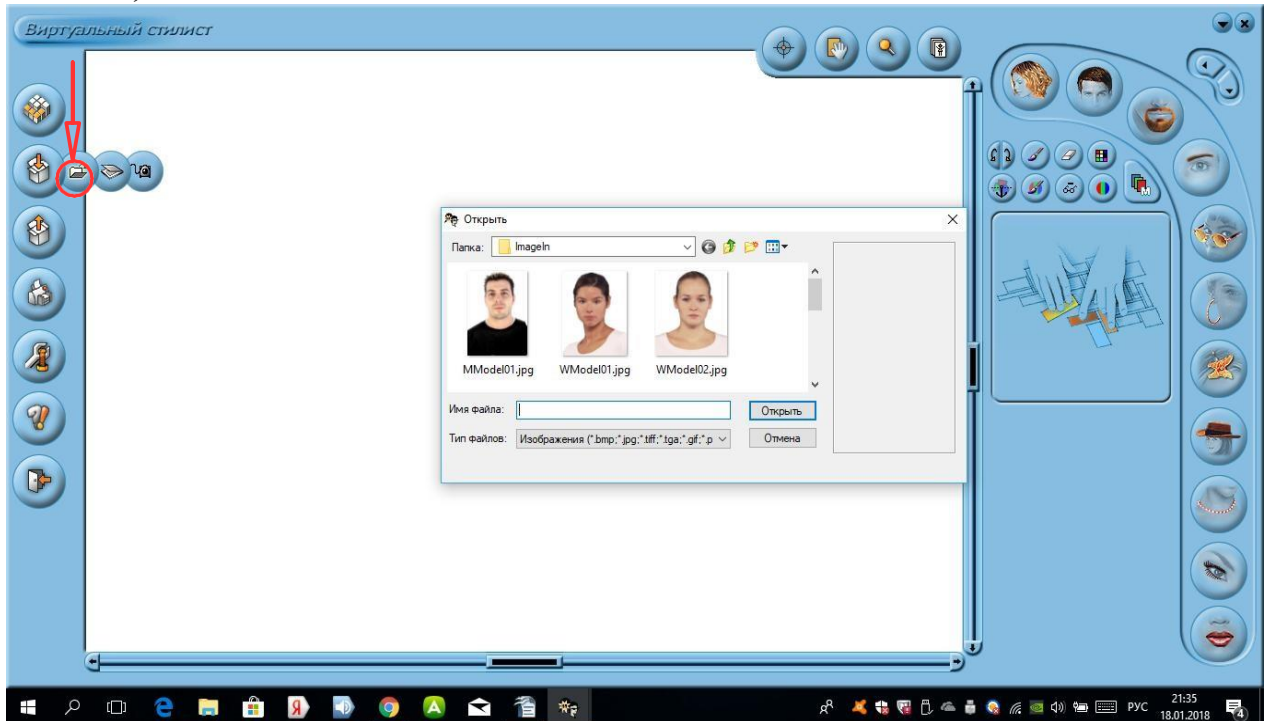

воспользуемся встроенными заготовками программы. Для этого выбрать из набора инструментов Импорт/Файл и одно из трёх подготовленных фото.

- 4. Просмотрите все встроенные функции программы, для этого наведите курсор мыши к пиктограмме и прочтите основное направление для коррекции.
- 5. Создайте новый образ мужчины: используйте матирующий тон лица, выбор стрижки и аксессуары (очки и др.).
- 6. Сохраните созданный вами образ в папку на локальном диске под именем «Практическое занятие№27».

*Задание 2.* Подбор собственного имиджа.

- 7. Загрузите в программу свою фотографию и подберите себе новый образ.
- 8. Сохраните созданный вами образ в папку на локальном диске под именем «Практическое занятие№27».

# *Отчитайтесь о проделанной работе преподавателю*

**Практическое занятие №28:** Компьютерное моделирование прически. *Содержание занятия:* изучение информационной технологии использования специализированной программы подбора стрижек, причёсок и макияжа.

*Тип занятия:* практическое занятие. *Длительность:* 2 часа. *Ход занятия:*

1. Запустите программу «Виртуальный стилист».

*Задание 1.* Составьте и запишите алгоритм подбора причёски с помощью программы «Виртуальный стилист».

- 2. Выберите фотографию модели сначала с треугольным овалом лица (далее овальной формой головы, круглой, квадратной, грушевидной (трапеция), прямоугольной и ромбовидной).
- 3. Предложите насколько вариантов подбора стрижек и причёсок для каждой из форм головы.

4. Сохраните созданные вами образы в папку на локальном диске «Практическое занятие№28».

### *Отчитайтесь о проделанной работе преподавателю*

**Практическое занятие №29:** Компьютерное моделирование макияжа.

*Содержание занятия:* изучение информационной технологии использования специализированной программы подбора стрижек, причёсок и макияжа.

*Тип занятия:* практическое занятие.

*Длительность:* 2 часа.

*Ход занятия:*

Запустите программу «Виртуальный стилист».

*Задание 1.* Составьте и запишите алгоритм подбора макияжа с помощью программы «Виртуальный стилист».

1. Выберите фотографию модели сначала с треугольной формой головы (далее овальной формой головы, круглой, квадратной, грушевидной (трапеция), прямоугольной и ромбовидной).

2. Для правильного определения формы лица необходимо установить основные пропорции: соотношение вертикали к горизонтали должно быть равно

3. По трем основным линиям можно определить форму:

- a. линия лба
- b. линия скул
- c. линия челюсти

4. Предложите насколько вариантов подбора корректирующих форм бровей, макияжа, цвета и т.д. для каждого типа.

Сохраните созданные вами образы в папку на локальном диске «Практическое занятие.<sup>№29»</sup>.

### *Отчитайтесь о проделанной работе преподавателю*

### **Практическое занятие №30:** Создание образа.

*Содержание занятия:* изучение информационной технологии использования специализированной программы подбора стрижек, причёсок и макияжа.

*Тип занятия:* практическое занятие.

*Длительность:* 2 часа.

*Ход занятия:*

1. Запустите программу «Виртуальный стилист».

*Задание 1.* Составьте и запишите алгоритм создания образа с помощью программы «Виртуальный стилист».

2. Выберите фотографию модели сначала с треугольной формой головы (далее овальной формой головы, круглой, квадратной, грушевидной (трапеция), прямоугольной и ромбовидной).

3. Создайте и заполните таблицу:

Форма лица и его коррекция

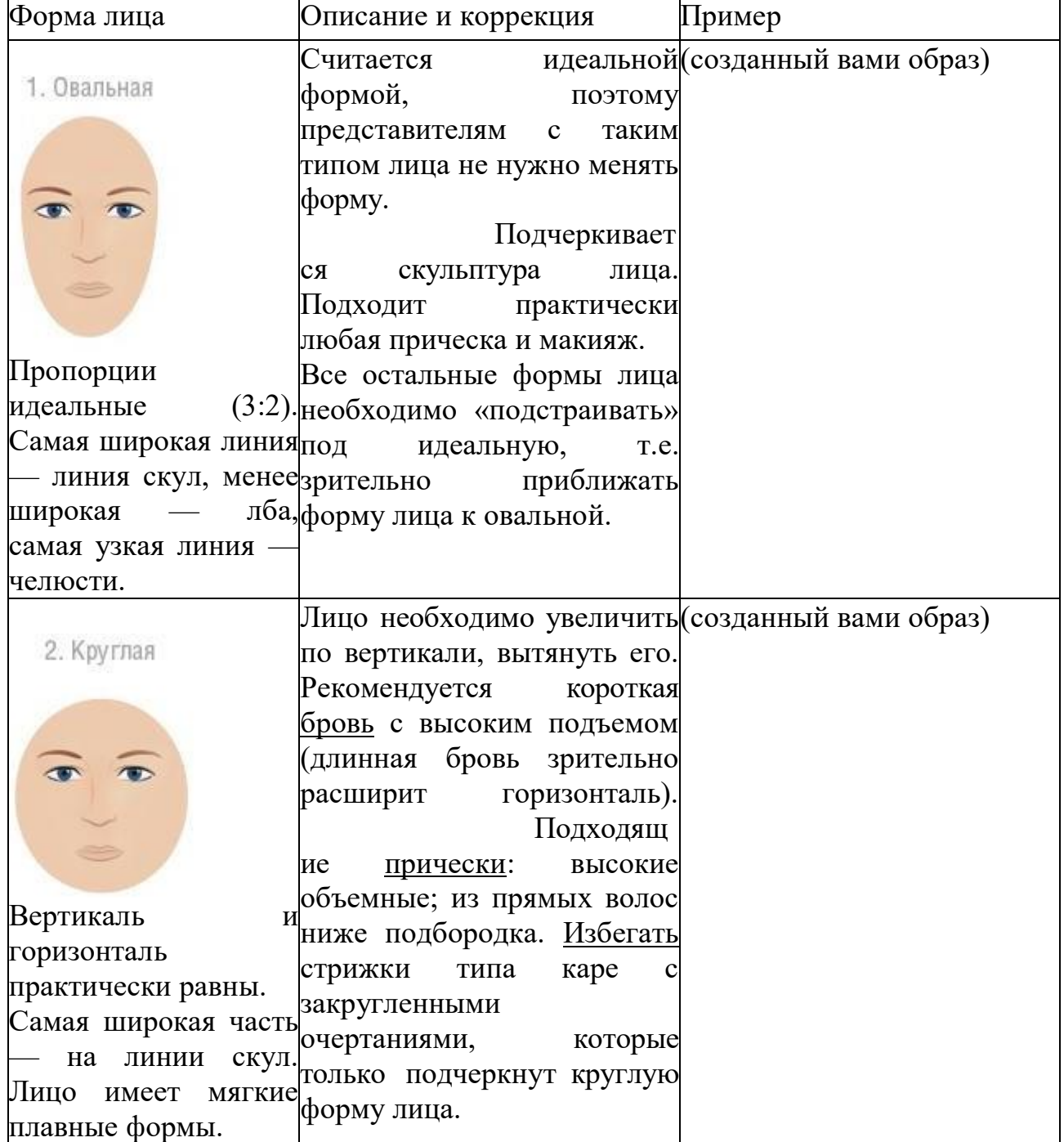

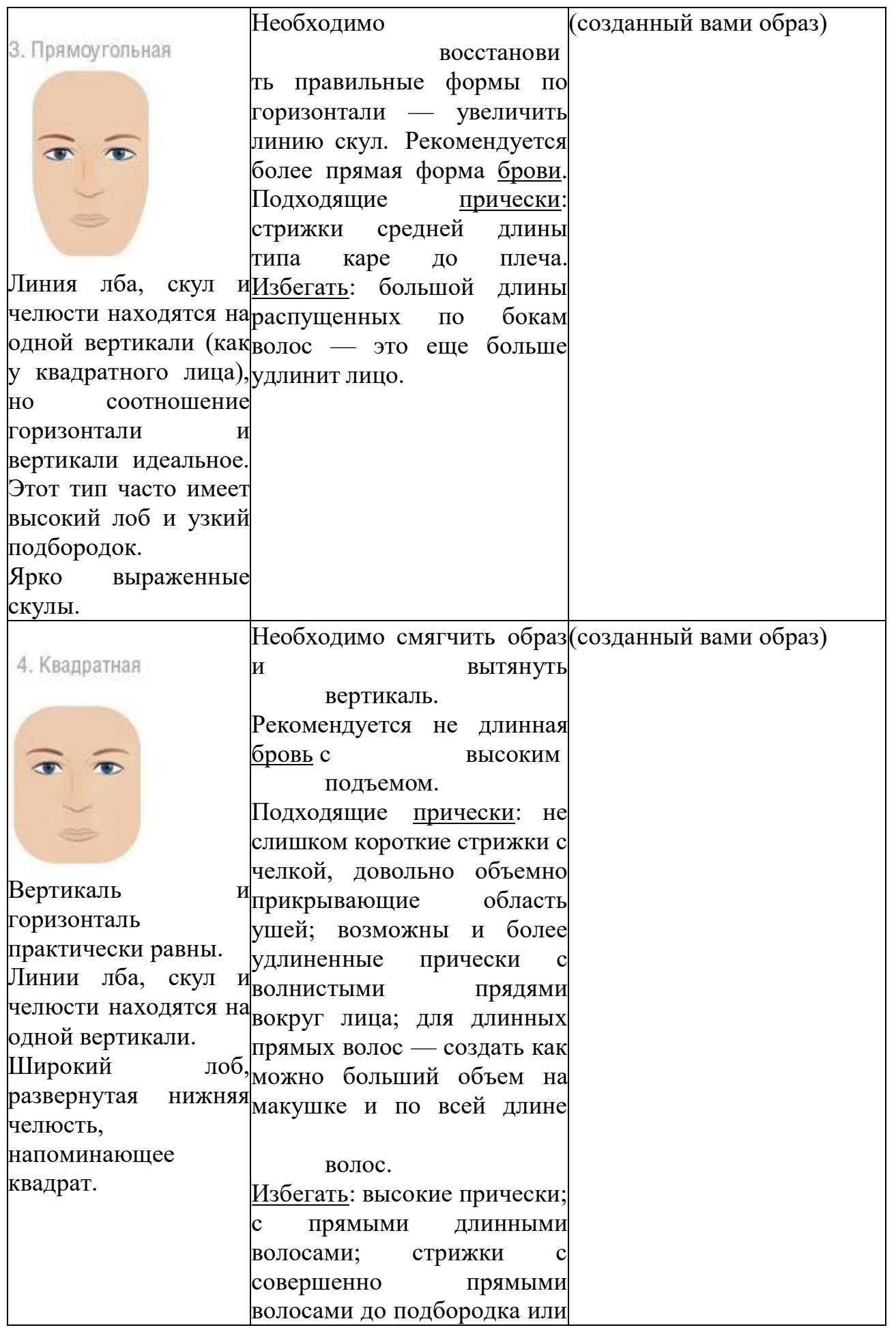

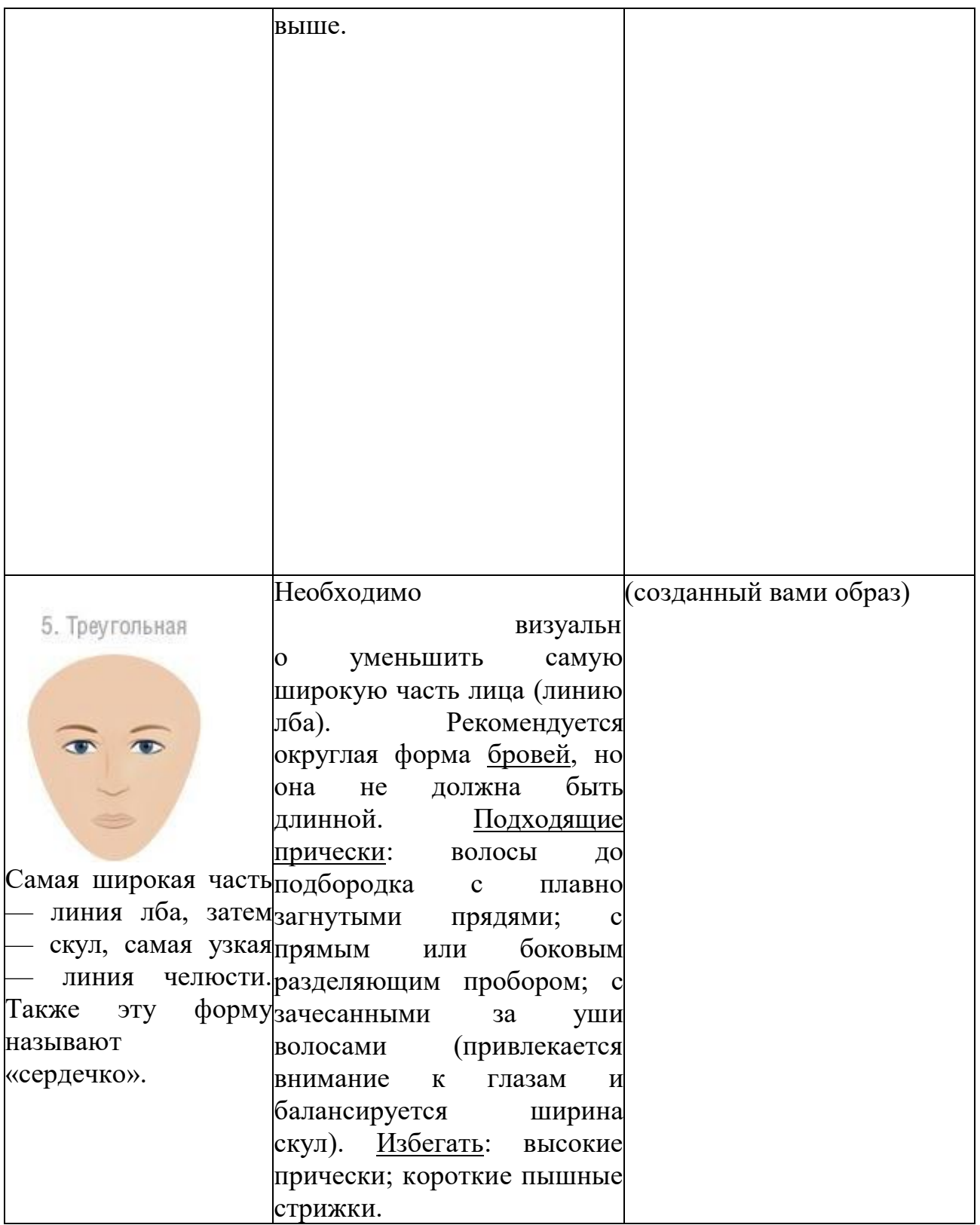

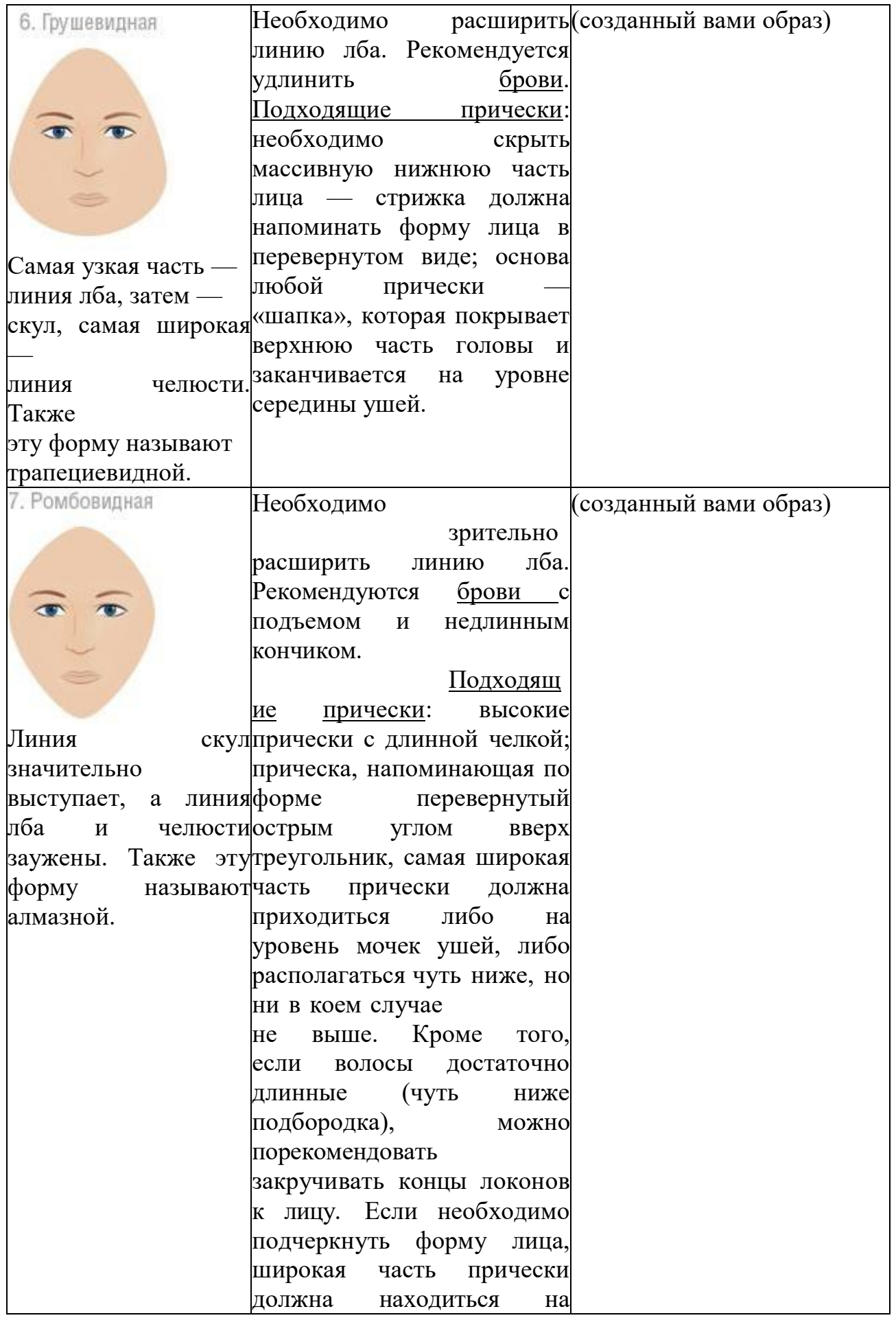

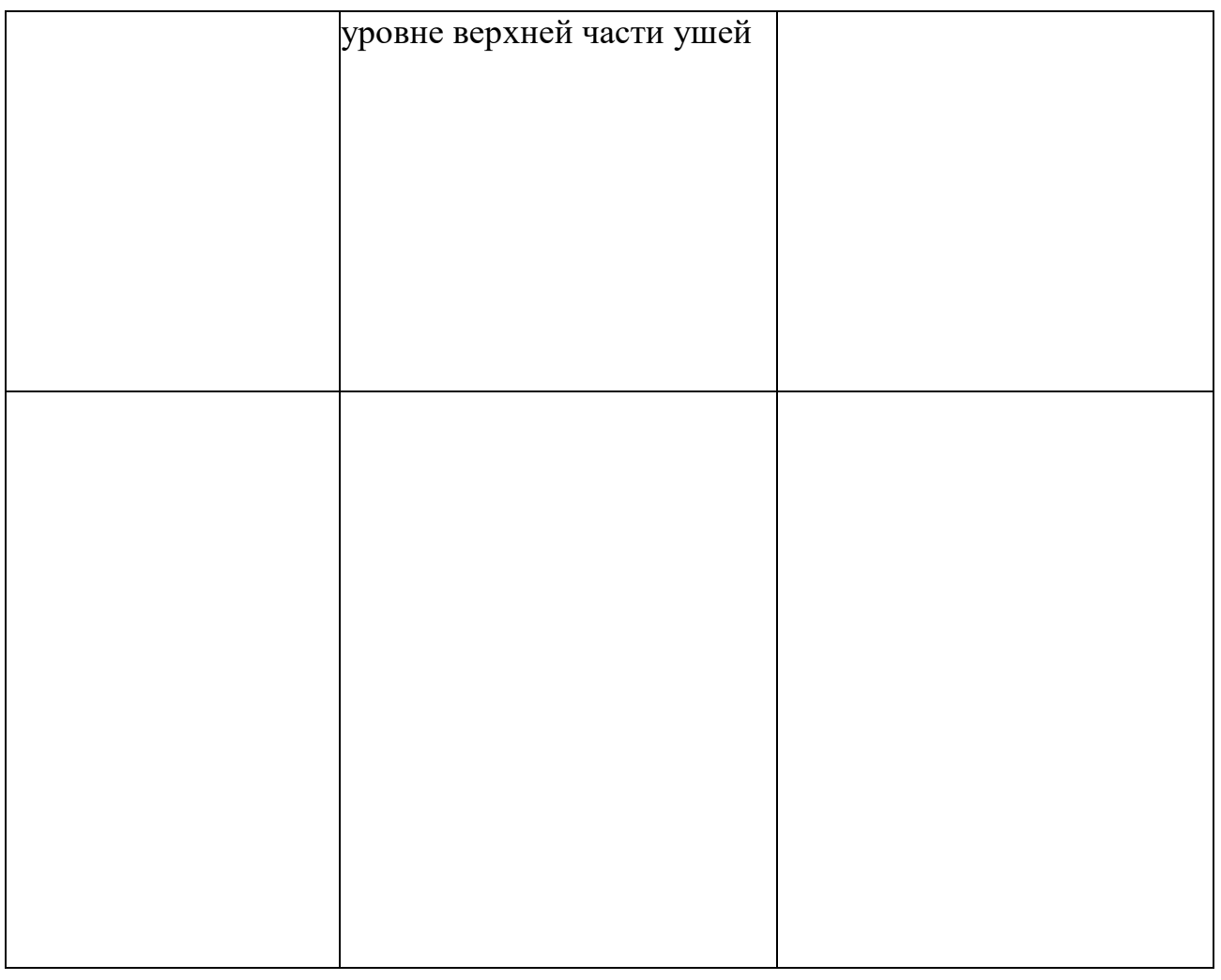

Предложите насколько вариантов подбора корректирующих форм бровей, макияжа, цвета и т.д. для каждого типа.

 $\overline{4}$ . Сохраните созданные вами образы в папку на локальном диске «Практическое занятие №30».

# Отчитайтесь о проделанной работе преподавателю

Практическое занятие №31: Разработка и создание визиток.

Содержание занятия: изучение информационной технологии использования графических и текстовых приложений для создания и редактирования комплексных документов.

Тип занятия: практическое занятие.

Длительность: 2 часа.

 $X$ од занятия:

 $1_{-}$ Запустите текстовый процессор и графический редактор.

Задание 1. Создайте флаер для вашей парикмахерской.

Флаеры - это листовки, которые несут какую-либо рекламную  $2.$ информацию. Подобный метод рекламы способен привлекать большое количество людей. Однако для того, чтобы флаеры помогли вам привлечь новых клиентов, нужно четко понимать, в чем же заключаются его ключевые особенности

Листовка должна быть броской и яркой. Она должна выражать главную мысль и слоган рекламной кампании. Яркий дизайн и привлекательные изображения помогут привлечь внимание к компании.

3. В текстовом процессоре создайте таблицу с размерами вашего будущего флаера. Разместите в нём рисунок, который может быть выполнен в графическом редакторе или фото, созданной вами в программе

«Виртуальный стилист». Разместите на нём название парикмахерской, рекламный слоган, часы работы, возможно какие-то скидки, ценовой график и др. Создайте фон и расположите максимально возможное количество флаеров на листе бумаги А4 для печати.

4. Сохраните созданный вами рекламный продукт в папке локального диска под именем «Практическое занятие№31».

# *Отчитайтесь о проделанной работе преподавателю*

### **Практическое занятие № 33:** Браузер.

*Содержание занятия:* Браузер.

*Тип урока:* практическое занятие.

*Длительность:* 4 часа.

*Ход выполнения работы:*

*Задание 1.* Создайте папку на рабочем столе и переименуйте её.

Откройте браузер InternetExplorer.

На вкладке Панели инструментов меню Вид уберите все флажки напротив всех панелей инструментов.

В меню Вид уберите флажок со вкладки Строка состояния.

Нажмите кнопку PrintScreen.

Откройте графический редактор и вставьте скопированное в рабочую область. Настройка панелей инструментов Internet Explorer.

Вернитесь к обозревателю и при помощи действий Вид Панели инструментов, отобразите на экране Ссылки. Скопируйте в Paint данное окно, сравните с предыдущим рисунком и вырежьте все части, которые дублируют первый рисунок. Вставьте получившееся на фон рабочей области рисунка и подпишите «ссылки».

Вернитесь снова к обозревателю и, проделав аналогичные действия, вставьте в тот же рисунок Адресную строку, Обычные кнопки, строку состояния и подпишите их. Скопируйте аналогичным образом Панели обозревателя: Избранное (часто посещаемые веб-страницы), Журнал (список недавно посещённых веб-страниц), Поиск, Папки.

Для просмотра веб-страницами вам нужно научиться изменять размер шрифта, отключить графику для увеличения скорости отображения всех веб-страниц.

Для того, чтобы установить оптимальный для просмотра страницы размер шрифта, нужно сделать следующее Вид Размер шрифта. Выберите Самый крупный.

Чтобы отключить графику для увеличения скорости отображения всех вебстраниц, меню Сервис обозревателя InternetExplorer выберите команду Свойства обозревателя.

Выберите вкладку Дополнительно.

В группе Мультимедиа снимите один или несколько из флажков: Отображать рисунки, Воспроизводить анимацию на веб-страницах, Воспроизводить видео на веб-страницах и Воспроизводить звуки на веб-страницах.

Чтобы увеличить размер дискового пространства, выделяемого для временного хранения веб-страниц, в менюСервис обозревателя InternetExplorer выберите команду Свойства обозревателя.

На вкладке Общие нажмите кнопку Параметры.

Чтобы увеличить размер дискового пространства, выделяемого для временного хранения страниц, переместите движок вправо.

*Задание 2.* Откройте программу Internet Explorer, в поле Адрес

введите http://gosdetstvo.com.

Дождитесь полной загрузки страницы и скопируйте её при помощи кнопки Print Screen в рабочую область графического редактора (например, Paint или Photoshop).

Вернитесь на открытую страницу и рассмотрите её.

При помощи красного карандаша обведите области, на которых расположен обычный текст. При помощи желтого – списки, при помощи зелёного – таблицы.

Картинки, анимации и изображения отметьте при помощи значков соответственно  $\blacksquare$ ,  $\blacksquare$ ,  $\Delta$ .

Фрейм подпишите надписью «Фрейм».

Исследуйте страницу полностью и выделите при помощи распылителя все гиперссылки.

С помощью тех же обозначений сделайте ещё 3 изображения веб-страниц с адресами:

http://moscowaleks.narod.ru

http://www.kotikoshka.ru

Сохраните документ в своей папке на локальном диске под именем

«Практическое занятие №32».

### *Отчитайтесь о проделанной работе преподавателю*

**Практическое занятие №33:** Примеры работы с интернет-магазином, интернет-СМИ, интернет турагенством, интернет-библиотекой и пр.

*Содержание занятия:* Примеры работы с интернет-магазином, интернет-СМИ, интернет турагенством, интернет-библиотекой и пр.

*Тип урока:* практическое занятие.

*Длительность:* 4 часа.

*Ход выполнения работы:*

Выполнить задания и оформить отчет о проделанной работе в виде интерактивной презентации.

*Структура презентации:*

**Слайд 1 –** Заглавный (название презентации и авторы появляются с эффектами).

**Слайд 2 –** Навигатор (заголовок слайда, для создания списка содержание

используйте объекты SmartArt, каждый из которых является гиперссылкой на соответствующий слайд).

**Слайд 3-6** – Содержание темы (шрифт TimesNewRoman, применить анимацию к объектам слайда.)

*Задание 1.* Осуществить заказ в Интернет - магазине комплектующих компьютера. Открыть в браузере сайт Интернет – магазина <http://key.ru/> . Перейдите по ссылке компьютеры, из предложенного списка подберите необходимые комплектующие для полной сборки компьютера по приемлемой для вас цене.

*Задание 2.* Проанализируйте рейтинг Интернет – СМИ на сайте <http://www.mlg.ru/> . Выпишите топ-5 самых цитируемых информационных агентств, цитируемых газет, журналов, интернет- ресурсов ТВ- каналов и радиостанций.

*Задание 3.*Осуществить поиск информации о направлениях отдыха на сайте Интернет – турагентства, которую оформить в виде таблицы:

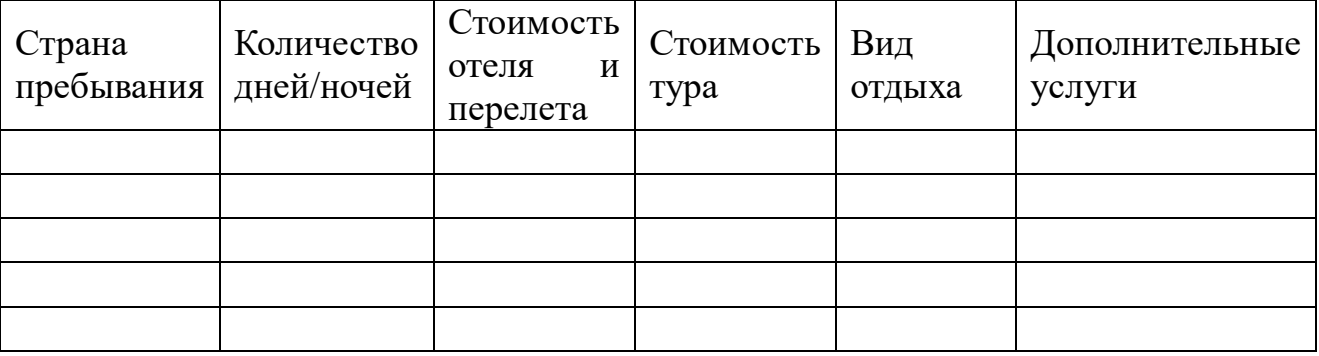

*Задание 4.* Выпишете 5 бесплатных электронных библиотек с указанием направленности их работы.

Сохраните документ в своей папке на локальном диске под именем «Практическое занятие №33».

### *Отчитайтесь о проделанной работе преподавателю*

#### **Практическое занятие №34, 35.** Поисковые системы.

*Содержание занятия:* Поисковые системы.

*Тип урока:* практическое занятие.

*Длительность:* 6 часов.

*Ход выполнения работы:*

### *Задание 1.*

- Откройте программу Enternet Explorer (Opera, Google).
- Загрузите страницу электронного словаря Promt- [www.ver-dict.ru](http://www.ver-dict.ru/).
- Из раскрывающегося списка выберите *Русско-английский словарь (Русско-Немецкий)*.
- В текстовое поле *Слово для перевода***:** введите слово, которое Вам нужно перевести.
- Нажмите на кнопку *Найти*.
- Занесите результат в следующую таблицу:

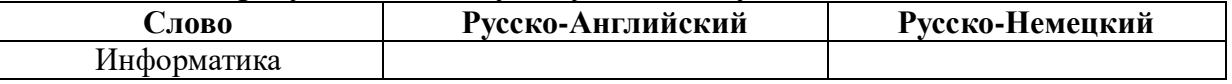

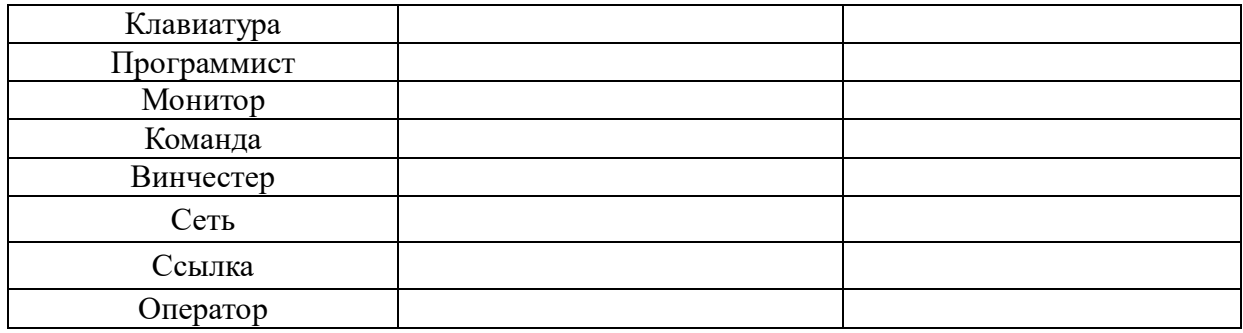

### Задание 2.

- 1. Загрузите страницу электронного словаря- www.efremova.info.
- 2. В текстовое поле Поиск по словарю: введите слово, лексическое значение которого Вам нужно узнать.
- 3. Нажмите на кнопку Искать. Дождитесь результата поиска.
- 4. Занесите результат в следующую таблицу:

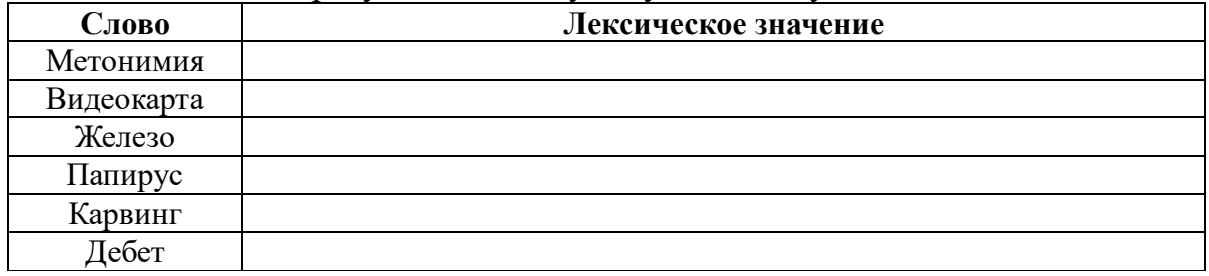

Задание 3. С помощью одной из поисковых систем найдите информацию и занесите ее в таблицу:

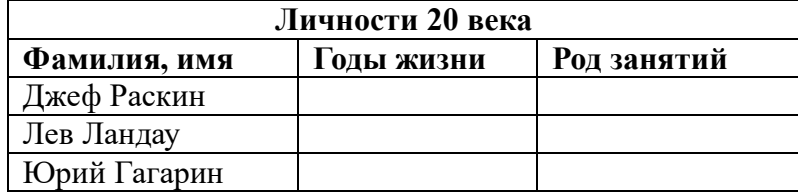

Задание 4. Заполните таблицу, используя поисковую систему Яндекс: www.yandex.ru.

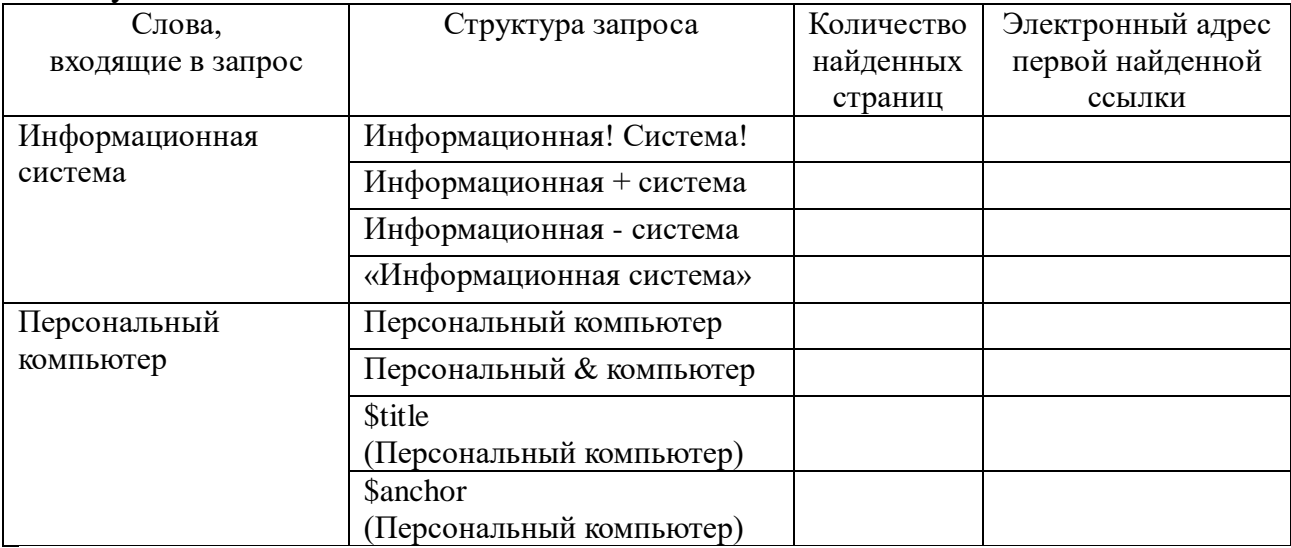

*Задание 5.* Произвести поиск сайтов в наиболее популярных поисковых системах общего назначения в русскоязычном Интернете (Рунете).

**Краткая справка.** Наиболее популярными русскоязычными поисковыми системами являются:

Rambler — www.rambler.ru;

Апорт — www.aport.ru;

Яndex— www.yandex.ru.

Англоязычные поисковые системы:

Yahoo — www.yahoo.com.

Специализированные поисковые системы позволяют искать информацию в специализированных слоях Интернета. К ним можно отнести поиск файлов на серверах FTP и систему поиска адресов электронной почты WhoWhere. Порядок выполнения задания №6:

- 4. Создайте папку на рабочем столе с именем: *Фамилия–Группа*.
- 5. Запустите InternetExplorer.
- **6.** Для перехода в определенное место или на определенную страницу воспользуйтесь адресной строкой главного окна InternetExplorer.

Краткая справка: Адрес узла (URL) обычно начинается с имени протокола, за которым следует обслуживающая узел организация, например в адресе http://www.rambler.ru«http://www» указывает, что это сервер Web, который использует протокол http, домен «.ru» определяет адрес российских узлов.

- *1.* Произведите поиск в поисковой системе Rambler.
- *2.* Введите в адресную строку адрес (URL) русскоязычной поисковой системы Rambler — www.rambler.ru и нажмите клавишу *Enter*. Подождите, пока загрузится страница. В это же время на панели, инструментов активизируется красная кнопка *Остановить,* предназначенная для остановки загрузки.
- *3.* Рассмотрите загрузившуюся главную страницу– Вы видите поле для ввода ключевого слова и ряд рубрик. Для перехода на ссылки, имеющиеся на странице, подведите к ссылке курсор и щелкните левой кнопкой мыши. Ссылка может быть рисунком или текстом другого цвета (обычно с подчеркнутым шрифтом). Чтобы узнать, является ли элемент страницы ссылкой, подведите к нему указатель. Если указатель принимает вид руки с указательным пальцем, значит, элемент является ссылкой.
- *4.* Введите в поле поиска словосочетание «Энциклопедия финансов» и нажмите кнопку *Найти!*
- *5.* Убедитесь, что каталог Web работает достаточно быстро. Программа через некоторое время сообщит вам, что найдено определенное количество документов по этой тематике. Определите, сколько документов нашла поисковая система:
- *6.* Запомните страницу из списка найденных, представляющую для вас интерес, командой *Избранное/Добавить в папку.*
- *7.* Сохраните текущую страницу на компьютере. Выполните команду

*Файл/Сохранить как,*выберите созданную ранее папку на рабочем столе для сохранения, задайте имя файла и нажмите кнопку *Сохранить.*

- *8.* Для поиска информации на текущей странице выполните команду *Правка/Найти на этой странице* (или нажмите клавиши *Ctrl-F*). В окне поиска наберите искомое выражение, например «Финансы», и нажмите кнопку *Найти далее.* Откройте страничку одной из найденных энциклопедий.
- *9.* Скопируйте сведения страницы в текстовый документ. Для копирования содержимого всей страницы выполните команду *Правка/Выделить все*и команду *Правка/Копировать.* Откройте новый документ текстового редактора MSWord и выполните команду *Правка/Вставить.*

Краткая справка: невозможно копирование сведений с одной Web-страницы на другую.

- 33.Произведите поиск в поисковой системе Яndex. Откройте поисковый сервер Яndex — www.yandex.ru. В поле поиска задайте «Энциклопедии», нажмите кнопку *Найти,* сравните результаты с поиском в Рамблере.
- 34.Сузьте круг поиска и найдите информацию, например, об управлении финансами (в поле поиска введите «Управление финансами»). Сравните полученные результаты с предыдущим поиском.
- **35.**Введите одно слово «Финансы» в поле поиска. Отличается ли результат от предыдущего поиска? Попробуйте поставить перед поисковой системой задачу найти информацию о какой-нибудь конкретной валюте, предположим «Доллар». Сравните результаты поиска.

Краткая справка: не бойтесь повторять свой запрос на разных поисковых серверах. Зачастую один и тот же запрос на другом сервере дает совершенно иные результаты.

Произведите поиск картинок и фотографий в поисковой системе Яndex. В поле поиска наберите по-английски «Dollar» и укажите категорию поиска «Картинки». Запрос «Dollar» найдет в Интернете картинки, в имени которых встречается слово «Dollar». Высока вероятность того, что эти картинки связаны с финансами.

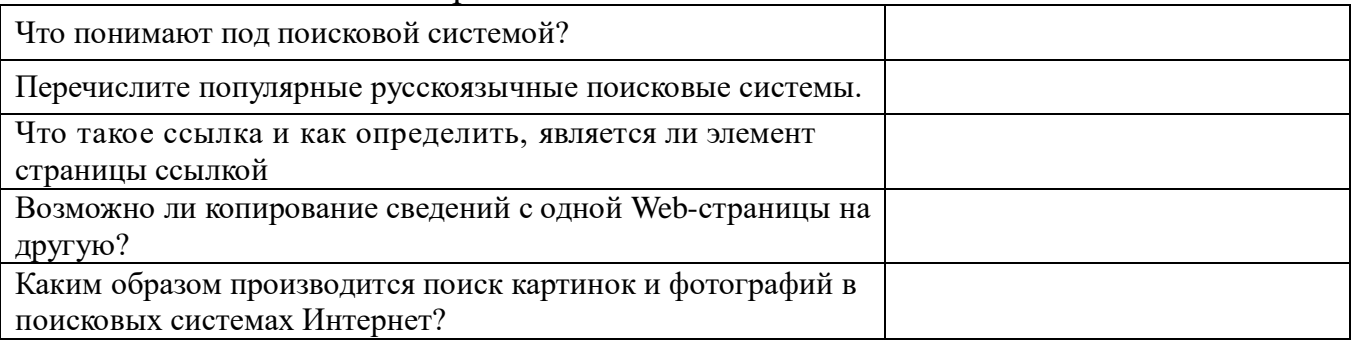

*Задание 6.* Ответьте на вопросы:

**Задание 7.** Сделайте вывод о проделанной практической работе: Сохраните документ в своей папке на локальном диске под именем «Практическое занятие №34, 35».

### *Отчитайтесь о проделанной работе преподавателю*

#### **Практическое занятие №36.** Защита информации, антивирусная защита.

*Содержание занятия:* Защита информации, антивирусная защита.

*Тип урока:* изучение нового материала.

*Длительность:* 2 часа.

*Ход выполнения работы:*

#### *Задание 1.* **Ответьте на вопросы:**

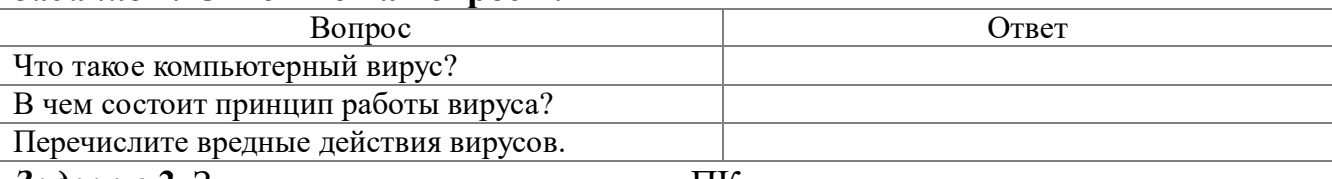

#### *Задание 2.* Запишите признаки заражения ПК вирусом.

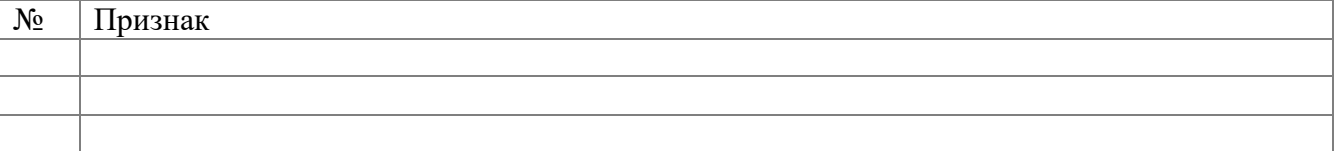

### *Задание 3.* Проанализируйте и запишите, какие типы файлов подвержены заражению?

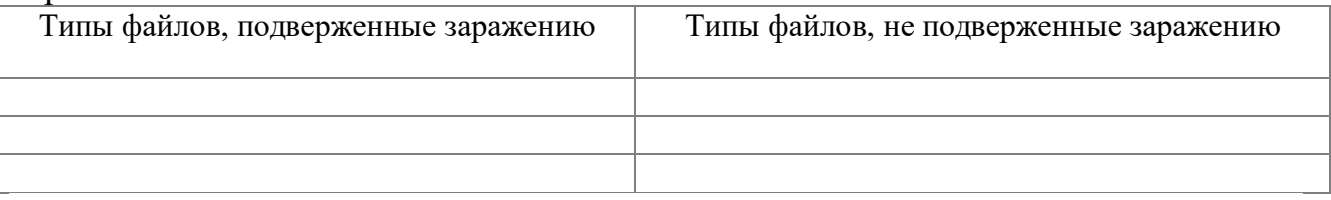

#### *Задание 4.* Проанализируйте и запишите основные способы заражения ПК.

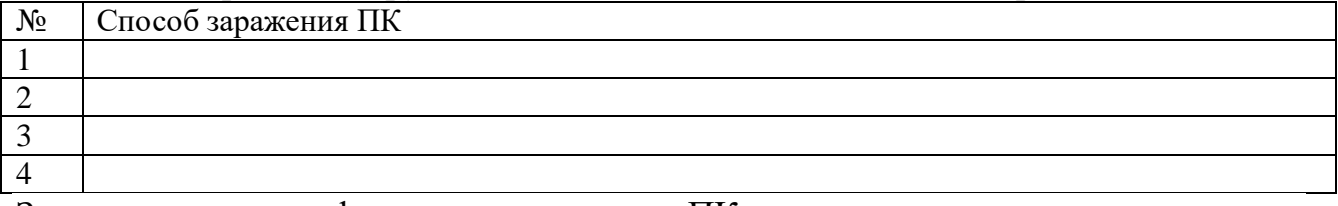

#### Запишите меры профилактики заражения ПК вирусом:

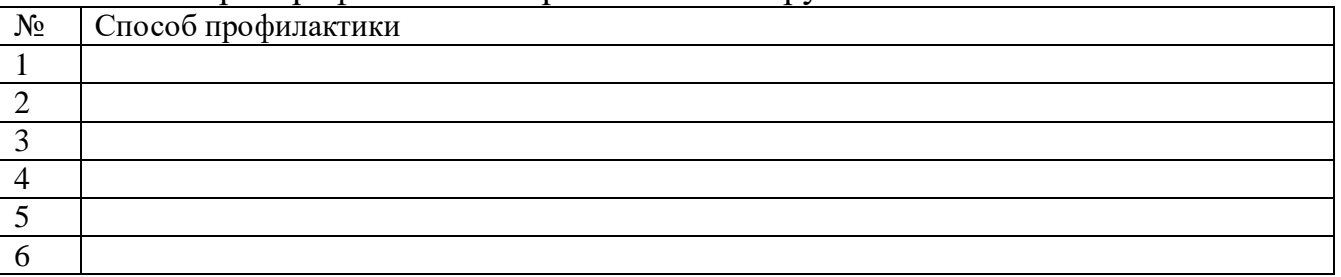

#### *Задание 5.* Запишите классификацию вирусов в виде таблицы

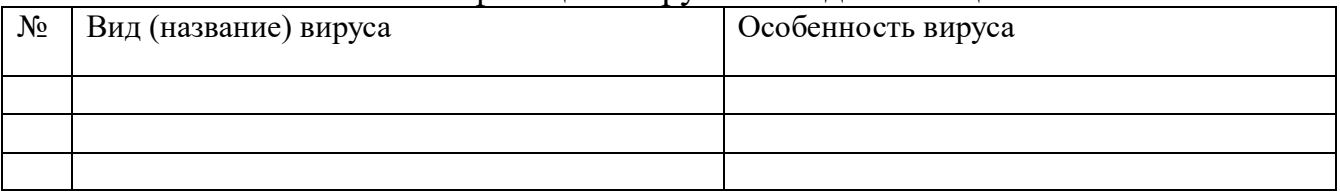

#### *Задание 6.* Сравните виды антивирусных программ, дайте им краткую характеристику.

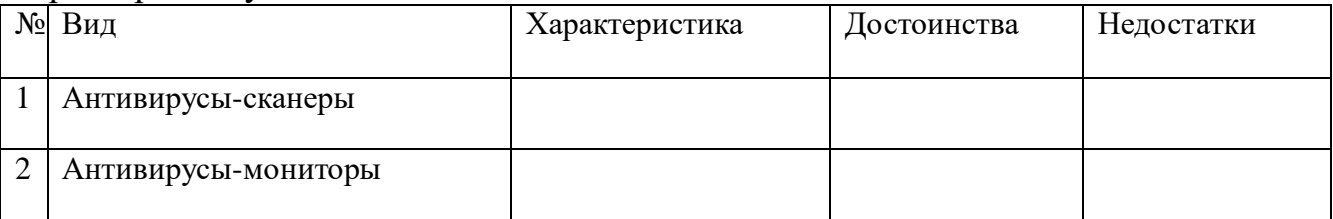

*Задание 7.* Перечислите функции, выполняемые антивирусом Касперского.

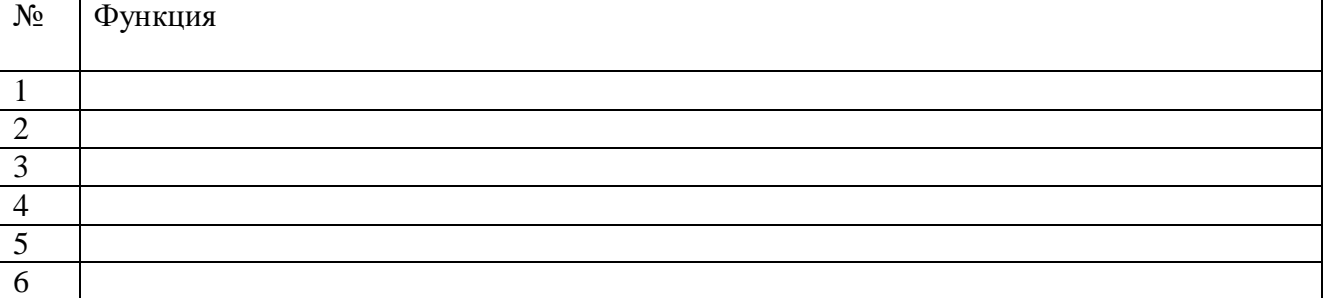

*Задание 8.* Сформулируйте алгоритм проверки файлов на вирус с помощью антивируса Касперского.

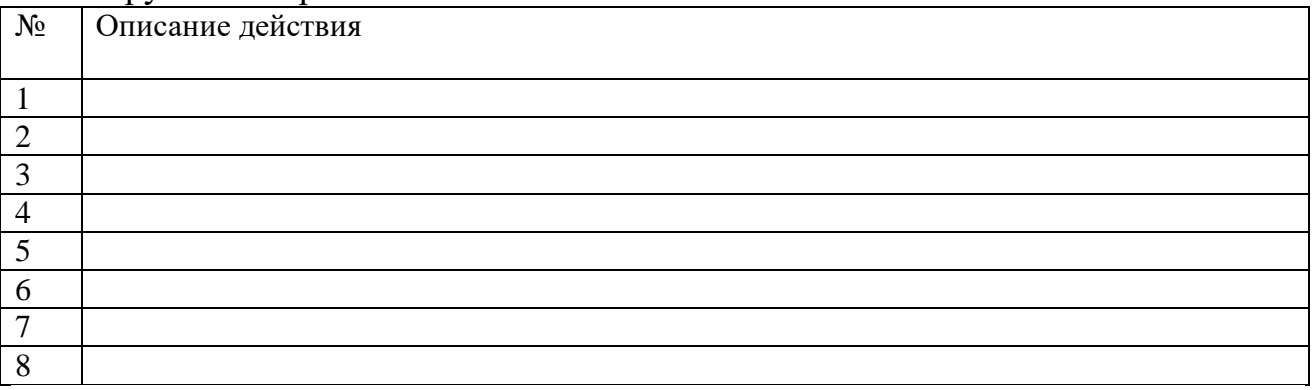

*Задание 9.* Проверка файла на вирус в режиме онлайн.

Перейдите на сайт <https://www.virustotal.com/ru/> Загрузите файл задания практической работы. Проверьте файл на вирус. Запишите результат проверки и алгоритм действий.

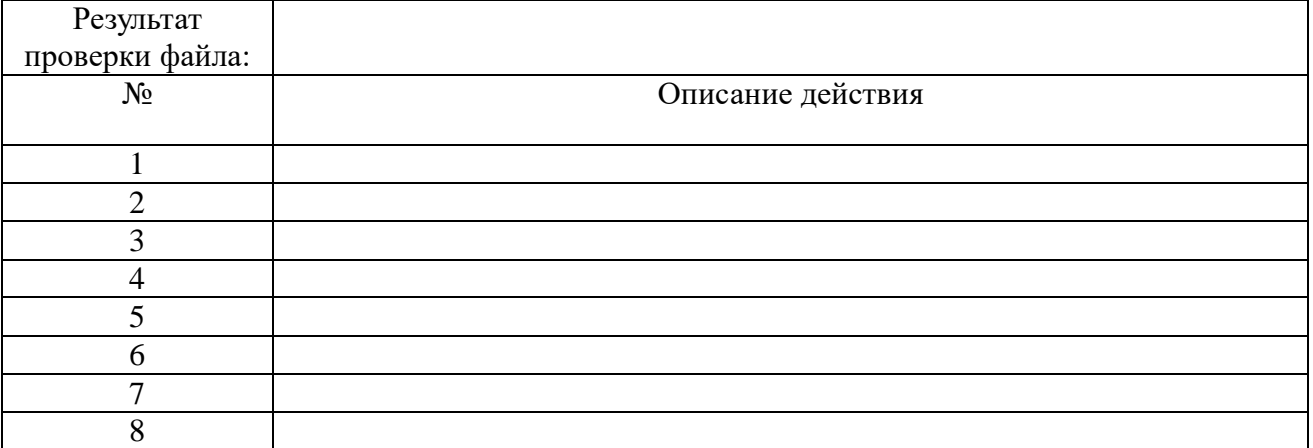

#### *Задание 10.* Используя презентацию, ответьте на вопросы:

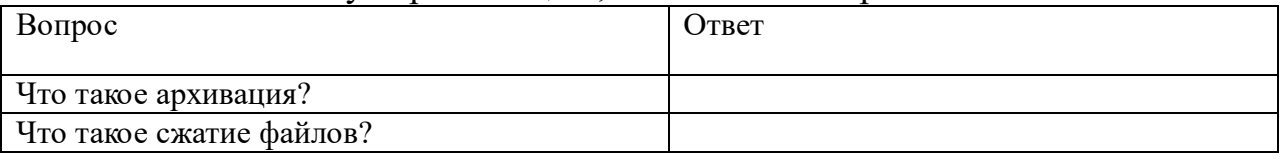

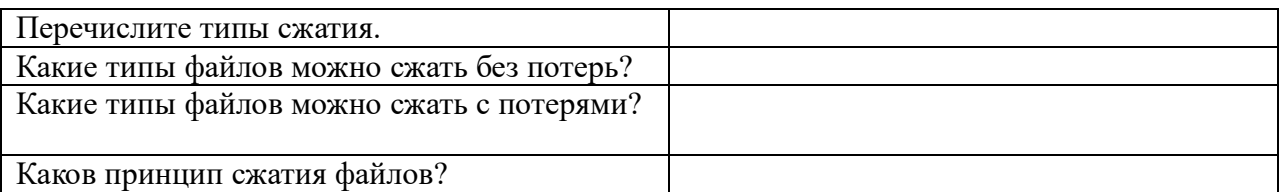

### *Задание 11*

1. Поместите файл практической работы в архив, названный вашей фамилией.

2. Сделайте снимок экрана, отображающий созданный архив и вставьте его в документ.

Снимок:

3.Сформулируйте алгоритм помещения файлов в архив.

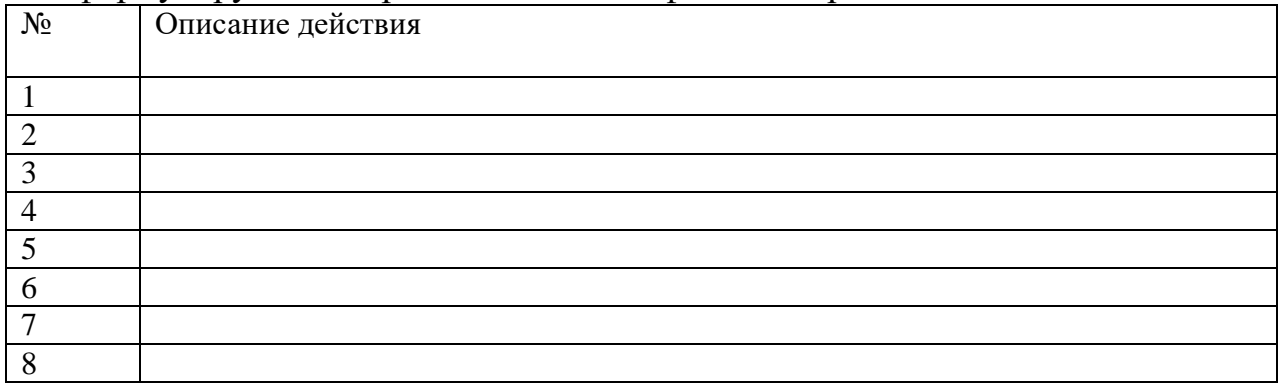

# *Задание 12*

1. Скопируйте из сетевой папки архивный файл Задание.zip.

2. Извлеките файлы, помещенные в архив.

3. Откройте текстовый файл Задание.

4. Сделайте снимок экрана.

5. Поместие снимок экрана в документ.

Снимок:

6. Сформулируйте алгоритм извлечения файлов из архива.

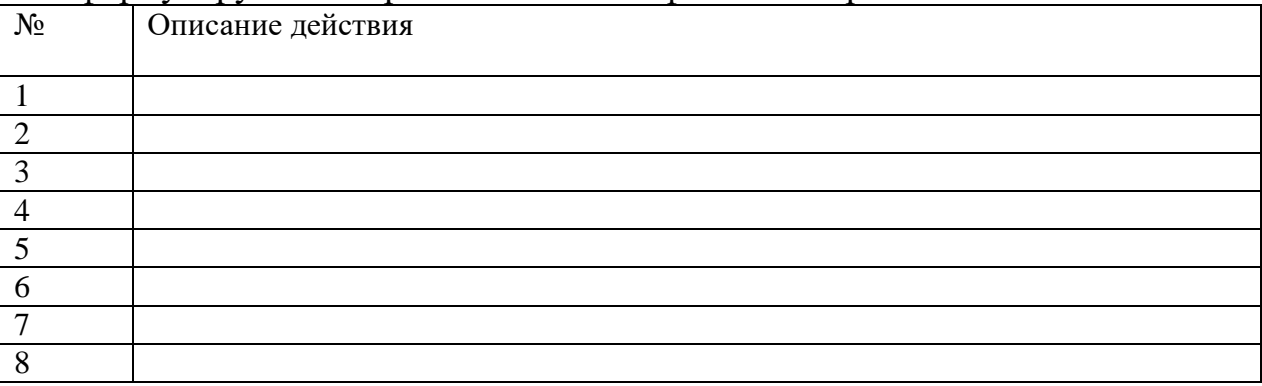

Поместите выполненную работу на сетевой ресурс – папку Контроль.

### *Задание 13.* **Сделайте вывод по работе:**

*Предъявите преподавателю результат вашей работы.*

**Практическое занятие №37.** Эксплуатационные требования к компьютерному рабочему месту.

*Содержание занятия:* Эксплуатационные требования к компьютерному рабочему месту.

*Тип урока:* практическое занятие.

*Длительность:* 2 часа.

*Ход выполнения работы:*

*Задание 1.* Выполните необходимые замеры на своем рабочем месте, заполнить протокол выполнения работы. Выполните анализ полученных результатов.

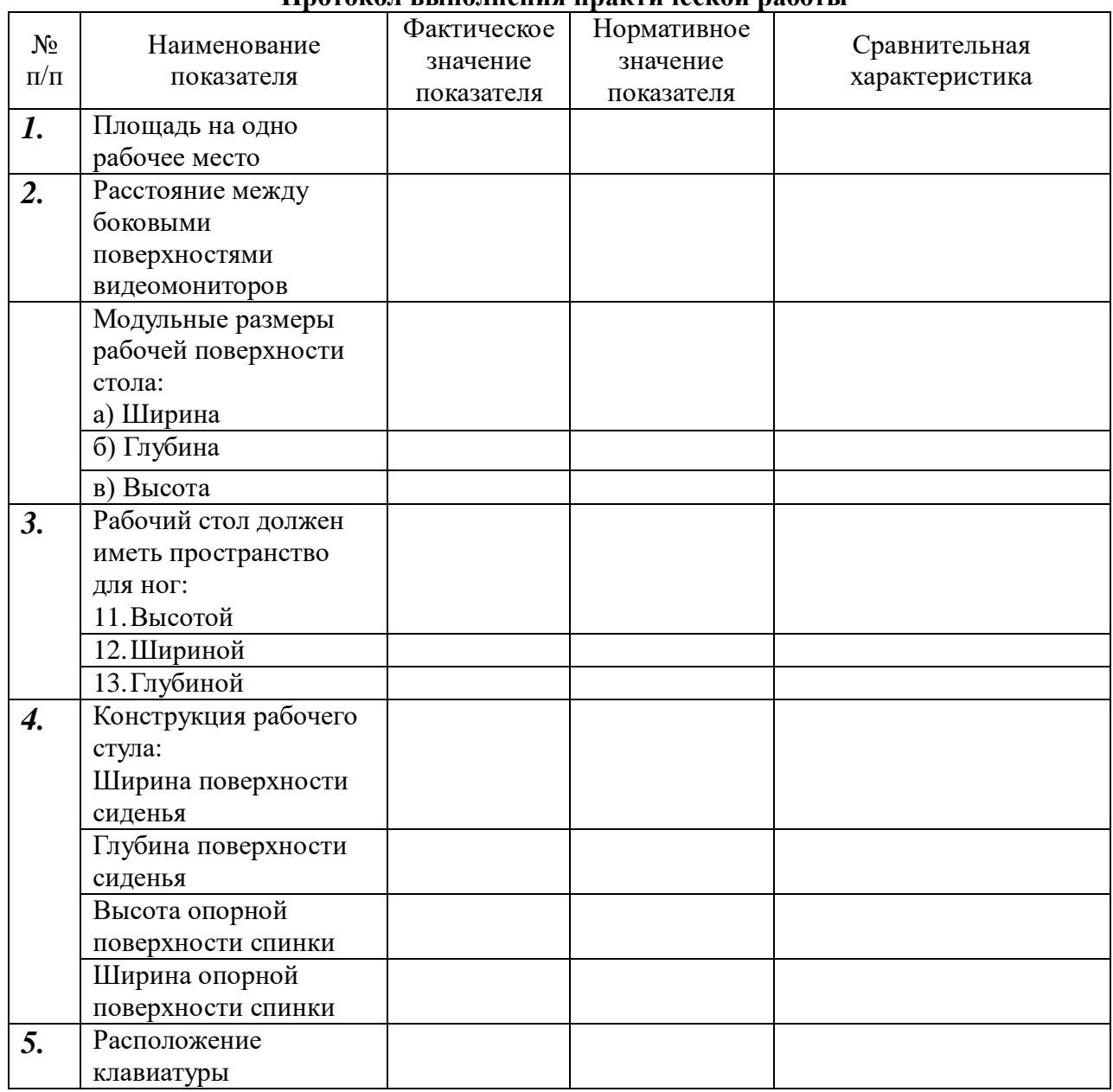

**Протокол выполнения практической работы**

Сохраните документ в своей папке на локальном диске под именем «Практическое занятие №37».

*Предъявите преподавателю результат вашей работы.*

### **5. Контрольно-оценочные материалы промежуточной аттестации**

Зачёт.

*Тестирование:*

Вариант 1

*1.* Какое устройство может оказывать вредное воздействие на здоровье человека?

- 1. принтер
- 2. монитор
- 3. системный блок
- 4. модем
- 2. Сведения об объектах окружающего нас мира это:
	- 1. информация
	- 2. объект
	- 3. предмет
	- 4. информатика
- 3. Оперативная память необходима:
	- 1. для хранения программ и данных в текущем сеансе работы
	- 2. для обработки информации
	- 3. для запуска программы
	- 4. для долговременного хранения информации
- 4. Модель системы это ...
	- 1. описание системы, отображающее определённую группу её свойств
	- 2. возникновение и сохранение структуры и целостных свойств системы
	- 3. множество существенных свойств, которыми система обладает в данный момент времени
	- 4. порядок системы
- 5. Информационные системы не выполняют функции:
	- 1. информационно-справочные
	- 2. контрольные
	- 3. расчётные
	- 4. организационные
- 6. Что такое автоматизированная информационная система?
	- 1. это часть системы, выделенная по какому-либо признаку
	- 2. это система, которая предполагает в процессе обработки информации и человека и технические средства
	- 3. это система, которая использует методы и средства, регламентирующие взаимодействие работников с техническими средствами.
	- 4. это система, которая выполняет все операции по переработке информации без участия человека.
- 7. Не является аналогом автоматизированной информационной системы «Виртуальный стилист» выступают:
	- 1. «1С: Предприятие»
	- 2. «Консультант+»
	- 3. АИС «Парикмахерская»
	- 4. «Салон+парикмахерская»
- 8. Возможностями текстового процессора являются:
	- 1. создание слайдов
	- 2. ввод, редактирование, форматирование текста
	- 3. использование графических изображений, формул
	- 4. создание таблиц
- 9. Для чего нужен предварительный просмотр документа?
	- 1. чтобы увидеть страницу в увеличенном виде
	- 2. чтобы увидеть страницу перед печатью
	- 3. чтобы изменить параметры страниц документа
	- 4. удобнее изменять шрифты и параметры страницы
- 10. Данные, которые находятся над (под) текстом каждой страницы называются:
	- 1. содержанием
	- 2. абзацами
	- 3. колонтитулами
	- 4. гиперссылками
- 11. Редактор электронных таблиц это ...
	- 1. прикладная программа, предназначенная для обработки структурированных в виде таблицы данных
	- 2. прикладная программа для обработки кодовых таблиц
	- 3. устройство ПК, управляющее его ресурсами в процессе обработки данных в табличной форме
	- 4. системная программа, управляющая ресурсами ПК при обработке таблин.
- 12. Адрес электронной ячейки составляется из:
	- 1. имени строки
	- 2. номера столбца
	- 3. номера строки
	- 4. номера строки и имени столбца
- 13. Относительная ссылка это ...
	- 1. адрес ячейки, на который ссылается формула, изменяется при копировании
	- 2. адрес ячейки, на который ссылается формула, не изменяется при копировании
	- 3. ссылка, полученная при копировании формулы
	- 4. адрес ячейки, на который ссылается формула, частично изменяется при копировании
- 14. Выберите верную запись формулы для электронный таблицы:
	- 1.  $A1 + B8$
	- 2.  $= $A1+M134$
	- $3. =11A+10B$
	- 4.  $A5*B5$
- 15. Программа PowerPoint это ...
	- 1. программа, предназначенная для демонстрации анимации графического редактора
	- 2. программа, предназначенная для подготовки презентаций и слайдфильмов
	- 3. программа, предназначенная для видеомонтирования
- 4. программа, предназначенная для редактирования текстов и рисунков 16. Слай  $1 - 3$ то ...
- 1. абзац презентации
- 2. строчка презентации
- 3. основной элемент презентации
- 4. страница презентации

#### 17. Компьютерные презентации бывают:

- 1. интерактивные
- 2. показательные
- 3. циркулярные
- 4. автоматические

18. Основная особенность компьютерных вирусов заключается:

- 1. в возможности их самопроизвольного внедрения и копирования
- 2. зарождении при работе неверно написанных программных продуктов
- 3. являются следствием ошибок в операционной системе
- 4. написанием людьми для нанесения ущерба пользователям ПК

19. Методы удаления вирусов используются для:

- 1. удаления вирусов и восстановления файлов и областей памяти, в которых находился вирус
- 2. только для удаления вирусов
- 3. для удаления вирусов и помещения их в карантин
- 4. удаления вирусов и повреждённых файлов

20. Программа «Виртуальный стилист» использует для своей работы:

- 1. цифровое фото клиента
- 2. он-лайн консультации опытного специалиста
- 3. электронный готовый шаблон модели
- 4. составленный фоторобот клиента

### Вариант 2

- 6. В каком направлении от монитора вредные излучения максимальны?
	- 1. от экрана вперед
	- 2. от экрана назад
	- 3. от экрана вниз
	- 4. от экрана вверх
- 7. Наибольший объем информации человек получает при помощи:
	- 1. органов слуха
	- 2. органов зрения
	- 3. органов обоняния
	- 4. органов осязания
- 8. Какое устройство обладает наибольшей скоростью обмена информацией:
	- 1. CD-ROM дисковод
	- 2. жесткий диск
	- 3. микросхемы оперативной памяти
	- 4. флеш-накопитель
- 9. Совокупность данных, сохраняемых внутри некоторой системы, это информация...
	- 1. внешняя
- 2. выходная
- 3. внутренняя
- 4. промежуточная
- 10. Структура системы это ...
	- 1. совокупность элементов и связей между ними
	- 2. совокупность подсистем
	- 3. описание системы, отображающее определённую группу её свойств
	- 4. порядок системы
- 11. Какой этап процесса автоматизированной обработки информации эффективнее выполнить на компьютере?
	- $1.$   $c6op$
	- 2. регистрацию
	- 3. передачу
	- 4. обработку
- 12. Как формируются данные для печати выходных документов из базы данных «Виртуальный стилист»?
	- 1. в автоматическом режиме
	- 2. в ручном режиме
	- 3. в он-лайн режиме
	- 4. в офф-лайн режиме
- 13. Текстовый процессор предназначен для ...
	- 1. разработки числовых данных
	- 2. создание архива
	- 3. создание и обработка текстовой информации
	- 4. для создания компьютерных презентаций
- 14. Что означает термин «форматирование текста»?
	- 1. процесс записи документа на диск
	- 2. процесс выравнивания текста по границам листа
	- 3. автоматическую проверку текста на ошибки
	- 4. «форматирование текста» = «форматирование диска», то есть удаление всего текста.
- 15. Первая буква абзаца, выделенная размером шрифта и обтеканием текста, называется
	- 1. буквицей
	- 2. кеглем
	- 3. начертанием
	- 4. кернингом
- 16. Электронная таблица представляет собой:
	- 1. совокупность нумерованных строк и поименованных буквами латинского алфавита столбцов
	- 2. совокупность пронумерованных строк и столбцов
	- 3. совокупность строк и столбцов, именуемых пользователем произвольным образом
	- 4. вставленная в документ таблица

17. Диапазон ячеек - это ...

- 1. совокупность клеток, образующих в таблице область прямоугольной формы
- 2. все ячейки одной строки
- 3. все ячейки одного столбца
- 4. множество допустимых значений
- 18. Абсолютная ссылка это ...
	- 1. адрес ячейки, на который ссылается формула, изменяется при копировании
	- 2. адрес ячейки, на который ссылается формула, не изменяется при копировании
	- 3. ссылка, полученная при копировании формулы
	- 4. адрес ячейки, на который ссылается формула, частично изменяется при копировании
- 19. Выберите верную запись формулы для электронный таблицы:
	- 1.  $C3=4*B4$
	- 2.  $= A5B5 + 23$
	- $3. = $A$1-B6$
	- 4.  $A1+B8$

20. Программа для создания презентаций:

- 1. PowerPoint
- 2. Gimp
- 3. Word
- 4. Corel

21. Укажите расширение файла, содержащего презентацию:

- $1.$   $doc$
- $2. xls$
- $3.$  .ppt
- 4.  $,bmp$
- 22. Компьютерные презентации бывают:
	- 1. линейные
	- 2. круговые
	- 3. показательные
	- 4. автоматические

23. Отличительными способностями компьютерного вируса являются:

- 1. значительный объём программного кода
- 2. способность к самозапуску и многократному копированию кода
- 3. необходимость запуска со стороны пользователя
- 4. лёгкость распознавания
- 24. Программы, постоянно находящиеся в оперативной памяти и отслеживающие все действия остальных программ, называются:
	- 1. сканерами
	- 2. резидентными сторожами
	- 3. анализаторами
	- 4. вычислителями

25. Программа «Виртуальный стилист» позволяет:

- 1. сгладить недостатки внешности
- 2. создать фоторобота клиента
- 3. записать клиента к специалистам (профессиональным стилистам, парикмахерам)
- 4. получить при помощи сканера или цифрового устройства портрет клиента

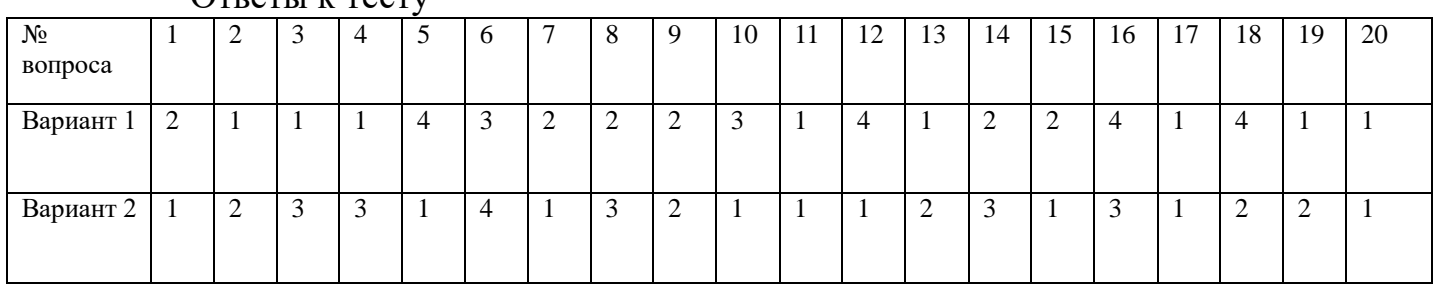

Ответы к тесту

#### **6. Темы сообщений, рефератов, докладов**

- 1. Информация. Свойства и характеристика.
- 2. Информация и знания.
- 3. Проблемы информации в современной науке.
- 4. Информационные системы в управлении.
- 5. Электронные коммуникации в парикмахерском деле.
- 6. Текстовый процессор MSWord.
- 7. Издательские системы.
- 8. Оформление документов с помощью фоновых рисунков, границ и текстовых эффектов.
- 9. Создание первой книги.
- 10. Диаграммы и графики.
- 11. Абсолютные и относительные ссылки. Формулы.
- 12. Пользовательские макеты в POWERPOINT.
- 13. Индивидуальные настройки дизайна слайдов.
- 14. Звуковые эффекты в презентациях.
- 15. Разновидности антивирусных программ (программы-детекторы,

программы-доктора, программы-ревизоры, программы-фильтры, программывакцины и др.)

16. Необходимость архивирования файлов и папок.